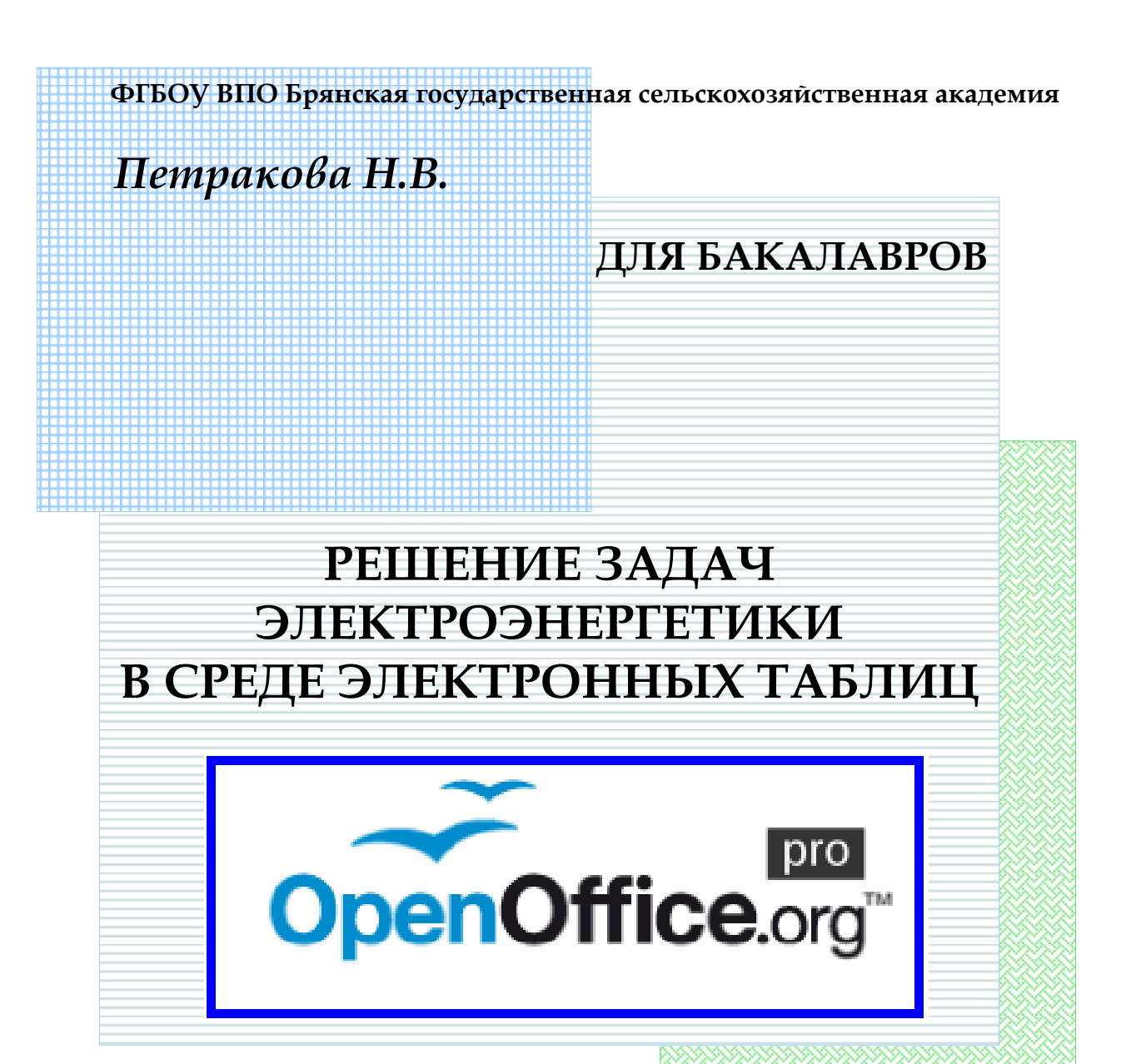

### **Учебное пособие по дисциплине** *Информационные технологии* для студентов факультета энергетики и природопользования по направлениям: 110800 – *Агроинженерия* 140400 – *Электроэнергетика и электротехника* 220700 – *Автоматизация технологических процессов и производств*

### **ФГБОУ ВПО БРЯНСКАЯ ГОСУДАРСТВЕННАЯ СЕЛЬСКОХОЗЯЙСТВЕННАЯ АКАДЕ-МИЯ**

### **КАФЕДРА ИНФОРМАТИКИ, ВЫЧИСЛИТЕЛЬНОЙ ТЕХНИКИ И АВТОМАТИКИ**

*Петракова Н.В.*

## *Решение задач электроэнергетики в среде электронных таблиц*

Учебное пособие по дисциплине **ИНФОРМАЦИОННЫЕ ТЕХНОЛОГИИ** для бакалавров

**БРЯНСК 2014**

УДК 681.3(07) ББК 32.81 П 31

Петракова Н.В.

Решение задач электроэнергетики в среде электронных таблиц. Брянск: Издательство БГСХА, 2014. – 76 с.: ил.

Материал учебного пособия рассчитан на пользователей различных уровней подготовки и широкого круга инженерных специальностей, работающих с электронными таблицами OpenOffice.org Calc. В систематизированном виде с привлечением большого количества практических примеров изложены методы применения Calc для решения прикладных задач и для работы с базами данных.

Рецензенты: Сакович Н.Е., д.т.н., профессор кафедры ИВТиА Панкова Н.А., к.т.н., доцент, зав. кафедрой ВМиФ

*Рекомендовано к изданию учебно-методической комиссией факультета энергетики и природопользования от 17 марта 2014 г. протокол № 2.*

> © Брянская ГСХА, 2014 © Петракова Н.В., 2014

4

### СОДЕРЖАНИЕ

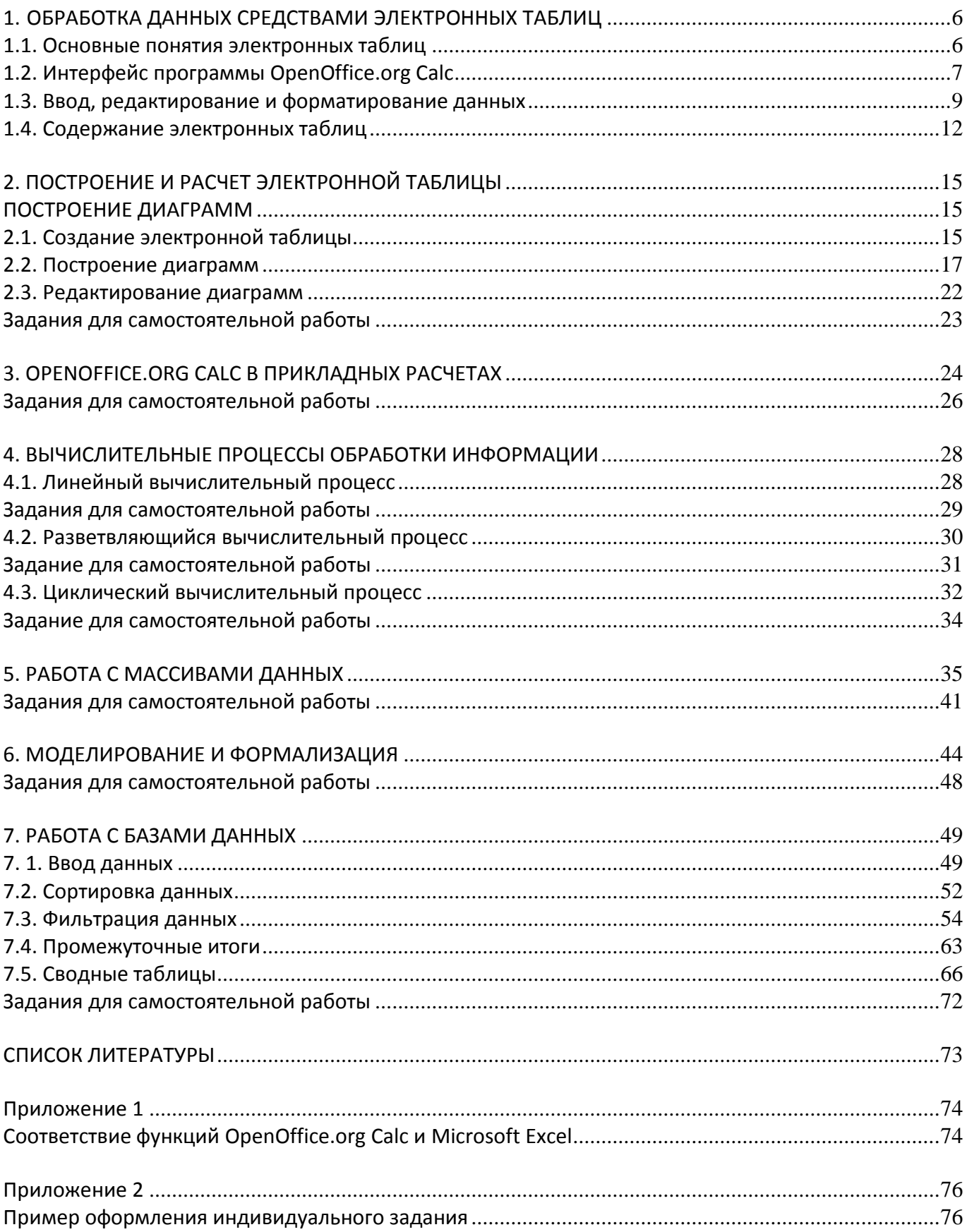

### 1. ОБРАБОТКА ДАННЫХ СРЕДСТВАМИ ЭЛЕКТРОННЫХ ТАБЛИЦ

<span id="page-5-0"></span>Электронная таблица – самая распространенная и мощная на сегодняшний день информационная технология для профессиональной работы с данными. Для управления электронной таблицей созданы специальные программные средства - табличные процессоры.

Табличный процессор - комплекс программных средств для математической, статистической и графической обработки текстовых и числовых данных в табличном виде. Этот вид документа представляет собой двумерные таблицы.

Электронные таблицы позволяют автоматизировать выполнение однотипных вычислений и пересчета с изменяющимися исходными данными, строить графики и диаграммы, а также обрабатывать числовую информацию в массиве баз данных.

Одним из наиболее распространенных средств работы с документами, имеющими табличную структуру, является программа OpenOffice.org Calc.

**Ooo Calc** предлагает широкий набор функциональных средств по обработке табличных данных:

- создание и редактирование электронных таблиц с применением большого набора встроенных функций;
- оформление и печать электронных таблиц;
- построение диаграмм и графиков различной степени наглядности и детализации;
- работа с электронными таблицами как с базами данных: сортировка, фильтрация, промежуточные итоги, сводные таблицы;
- статистическая обработка данных;
- возможность создания макросов и др.

### 1.1. Основные понятия электронных таблиц

<span id="page-5-1"></span>Документ Calc называется рабочей книгой. Рабочая книга представляет собой набор рабочих листов, каждый из которых имеет табличную структуру и может содержать одну или несколько таблиц. В окне программы Calc (рис. 1.1) отображается только текущий рабочий лист, с которым и ведется работа. Каждый рабочий лист имеет свое название, которое отображается на ярлыке листа, отображаемом в его нижней части (рис. 1.1). Чтобы переименовать рабочий лист, надо дважды щелкнуть на его ярлыке.

Рабочий лист состоит из строк и столбцов. Столбцы озаглавлены латинскими буквами и, далее, двухбуквенными комбинациями. Строки последовательно нумеруются цифрами. На пересечении столбца и строки образуется ячейка таблицы. Она является минимальным элементом для хранения данных. Обозначение ячейки - имя столбца и номер строки - выполняет функции адреса ячейки (например, А1; DE235). Адреса ячеек используются при записи формул, определяющих взаимосвязь между значениями, расположенными в разных ячейках.

Одна из ячеек всегда является *активной* и выделяется рамкой – *табличным курсором*.

На данные, расположенные в соседних ячейках, можно ссылаться в формулах как на единое целое. Такую группу ячеек называют *диапазоном*. Диапазон ячеек обозначают, указывая через двоеточие адреса ячеек, расположенных в противоположных углах прямоугольника (например, А1:С20).

### **1.2. Интерфейс программы OpenOffice.org Calc**

<span id="page-6-0"></span>Для того чтобы начать работу с программой **OpenOffice.org Calc** надо щелкнуть по кнопке **Пуск** и в меню **Все программы** ► **OpenOffice.org** ► **OpenOffice.org Calc**. Откроется окно программы, в котором отображается *рабочая книга* (рис. 1.1).

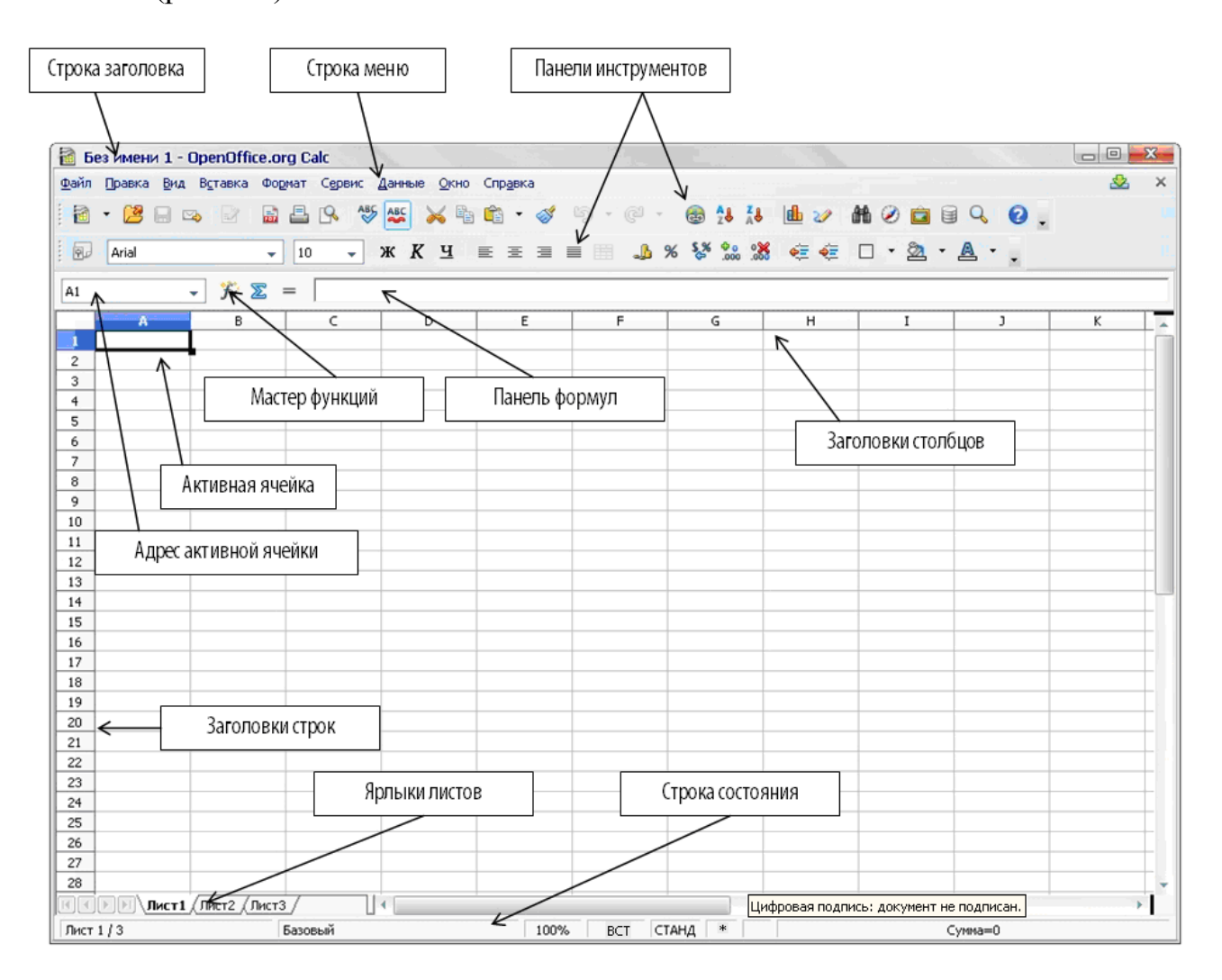

*Рис. 1.1. Окно программы OpenOffice.org Calc*

- 1. В верхней части окна расположена **строка заголовка**. В ней указано имя открытого файла и название программы OpenOffice.org Calc. Если активным является созданный документ, не сохраненный как файл, то в строке заголовка указано **Без имени 1**.
- 2. Ниже строки заголовка расположена **строка программного меню**.
- 3. Ниже строки меню располагаются **панели инструментов**. По умолчанию в окне отображается две панели инструментов: **Стандартная** и **Форматирование**, на которых находятся часто используемые командные кнопки.
- 4. **Панель формул** предназначена для работы с формулами, а также для ввода и редактирования данных.

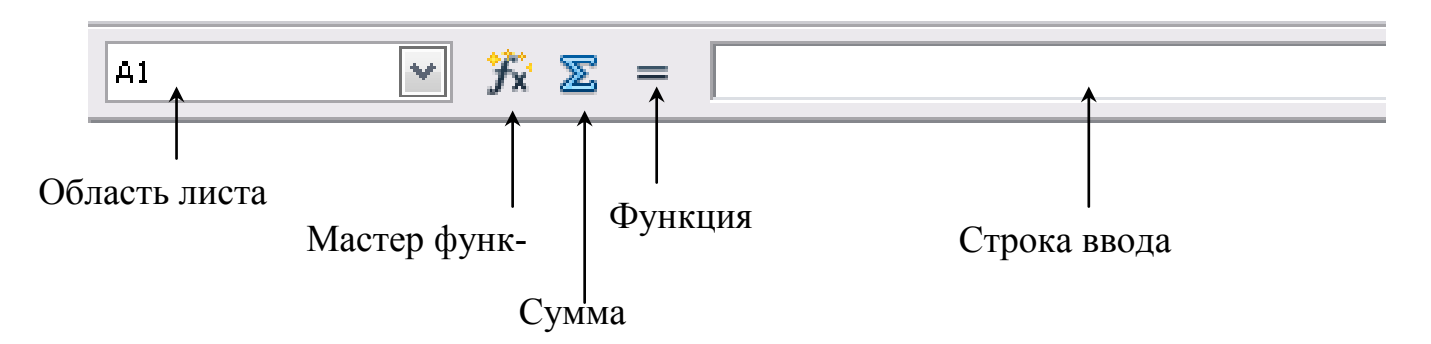

В левой части панели формул расположен раскрывающийся список **Область листа**. В нем отображается адрес выделенной ячейки или диапазона ячеек листа. Кроме того, этот элемент используют при работе с именованными ячейками и диапазонами.

Вторая часть представлена кнопками: **Мастер функций**, **Сумма**, **Функция**.

Нажатие на кнопку **Мастер функций** открывает диалоговое окно, в котором можно найти список возможных функций.

Кнопка **Сумма** вставляет в текущую ячейку сумму чисел, расположенных в верхних ячейках или в левых ячейках (если в верхних ячейках числа отсутствуют).

Кнопка **Функция** вставляет знак равенства в выбранную ячейку и **Строку ввода**, что определяет готовность ячейки к вводу формулы.

При вводе данных в ячейку кнопки **Сумма** и **Функция** заменяются кнопками **Отменить** и **Принять**:

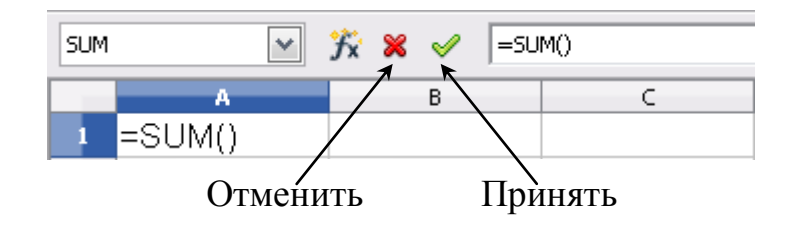

Содержимое текущей ячейки (данные, формула или функция) отображается в **Строке ввода**, которая является остальной частью *Панели формул*. Здесь можно редактировать содержимое текущей ячейки, что можно также делать и в самой текущей ячейке. Чтобы редактировать в строке ввода, нужно щелкнуть левой кнопкой в этой строке ввода, а затем ввести свои изменения. Чтобы редактировать в текущей ячейке, нужно просто щелкнуть дважды по этой ячейке.

- 5. Основную часть окна занимает рабочая область в виде **табличного поля**, разбитого на ячейки.
- 6. **Строка состояния** служебная панель, которая располагается внизу окна программы.

**Строка состояния** включает:

- *поле номера страницы* отображает номер текущей страницы и общее количество страниц в таблице;
- *поле стиля страницы* отображает стиль текущей страницы (*например*, Базовый см. рис. 1.1). Двойной щелчок по данному полю открывает окно **Стиль страницы**;
- *поле масштаба* отображает текущий масштаб. Двойной щелчок по данному полю открывает окно **Масштабирование и режим просмотра**;
- *поле режима вставки* отображает текущий режим вставки. Щелчком левой кнопкой переключается режим между **ВСТ** (*режим вставки*) и **ЗАМ** (*режим замены*);
- *поле режима выделения* отображает текущий режим выделения. Щелчком переключается режим между **СТАНД** (*стандартный режим выделения*), **РАСШ** (*режим расширенного выделения*), **ДОБАВ** (*режим добавочного выделения*), **БЛК** (*режим выделения блока*);
- *поле сохранение* отображает состояние сохранения документа. Наличие звездочки говорит о том, что в документе не сохранены последние изменения;
- *поле цифровой подписи* отображает цифровую подпись документа;
- *поле отображения специальной информации* вычисленное среднее значение, сумма и т.д.

### **1.3. Ввод, редактирование и форматирование данных**

<span id="page-8-0"></span>Отдельная ячейка может содержать данные, относящиеся к одному из трех типов: **текст**, **число** или **формула**.

Тип данных, размещаемых в ячейке, определяется автоматически при вводе.

**Ввод текста***. Текстовые данные* представляют собой строку текста произвольной длины, *при вводе выравниваются по левому краю ячейки*. Ячейка, содержащая текстовые данные не может быть использована в вычислениях.

**Ввод чисел**. *Числовые данные* – это одно число, вводимое в ячейку. В качестве десятичного разделителя применяется запятая. Числа при вводе автоматически *выравниваются по правому краю ячейки*.

Большие числа, начиная с 12-разрядных, представляются на экране в экспоненциальном формате, например, 777 000 000 000 будет выглядеть на экране как 7.7E+11, r.e.  $7.77\times10^{11}$ .

Дробная часть числа может быть представлена 15-ю знаками после запятой. Это обусловлено точностью проводимых в Calc вычислений.

Ввод формул. Формула - это арифметическое или логическое выражение. содержащее константы, операторы, ссылки, функции, имена диапазонов.

Все формулы начинаются со знака = записываются в одну строку и не содержат пробелов. Формулы в ячейках таблицы не отображаются. Вместо формулы отображается результат, полученный при ее вычислении. Чтобы увидеть формулу, хранящуюся в вычисляемой ячейке, надо выделить эту ячейку и посмотреть на панель формул.

### Автоматизация ввода

Так как таблицы часто содержат повторяющиеся или однотипные данные, программа Calc содержит средства автоматизации ввода. К числу предоставляемых средств относятся: автозавершение и автозаполнение.

Автозавершение. Для автоматизации ввода текстовых данных используется метод автозавершения. В ходе ввода текстовых данных в очередную ячейку программа Calc проверяет соответствие введенных символов строкам, имеющемся в этом столбце выше. Если обнаружено однозначное совпадение, введенный текст автоматически дополняется. Нажатие клавиши Enter подтверждает операцию автозавершения, в противном случае ввод можно продолжать, не обращая внимание на предлагаемый вариант.

При вводе текстовых данных в ячейки одного столбца можно воспользоваться выбором из списка ранее введенных значений. Для этого, следует нажать комбинацию клавиш Ctrl+D в английской раскладке или щелкнуть по ячейке правой кнопкой мыши и выбрать команду из контекстного меню Список выбора. В ячейке откроется раскрывающийся список, в котором отображены записи, уже имеющиеся в столбце. Выбрать необходимую запись щелчком мыши и нажать клавишу Enter.

### Автозаполнение ячеек.

Если необходимо ввести  $\mathbf{B}$ смежные ячейки повторяющуюся информацию, рекомендуется использовать функцию автозаполнения, которая автоматически создает ряды данных по заданному образцу, используя маркер заполнения.

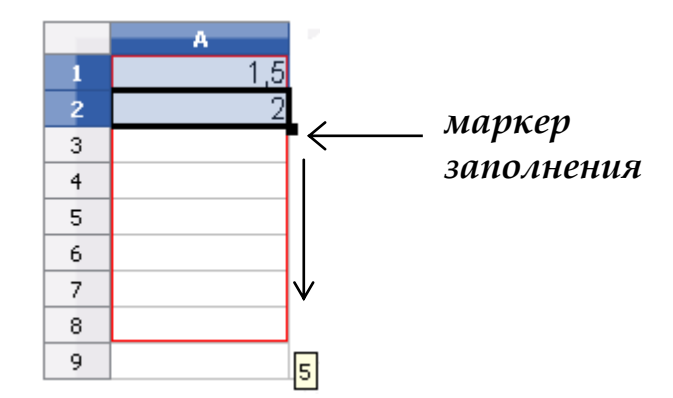

Чтобы точно сформулировать условия заполнения ячеек, следует дать команду Правка - Заполнить - Ряды. В открывшемся диалоговом окне Заполнить ряды (рис. 1.2) выбирается направление (вверх, вниз, вправо, влево), тип рядов (линейный, геометрический рост, дата, автозаполнение), начальное и конечное значение, величина шага. После щелчка по кнопке Ok программа Calc автоматически заполняет ячейки в соответствии с заданными условиями.

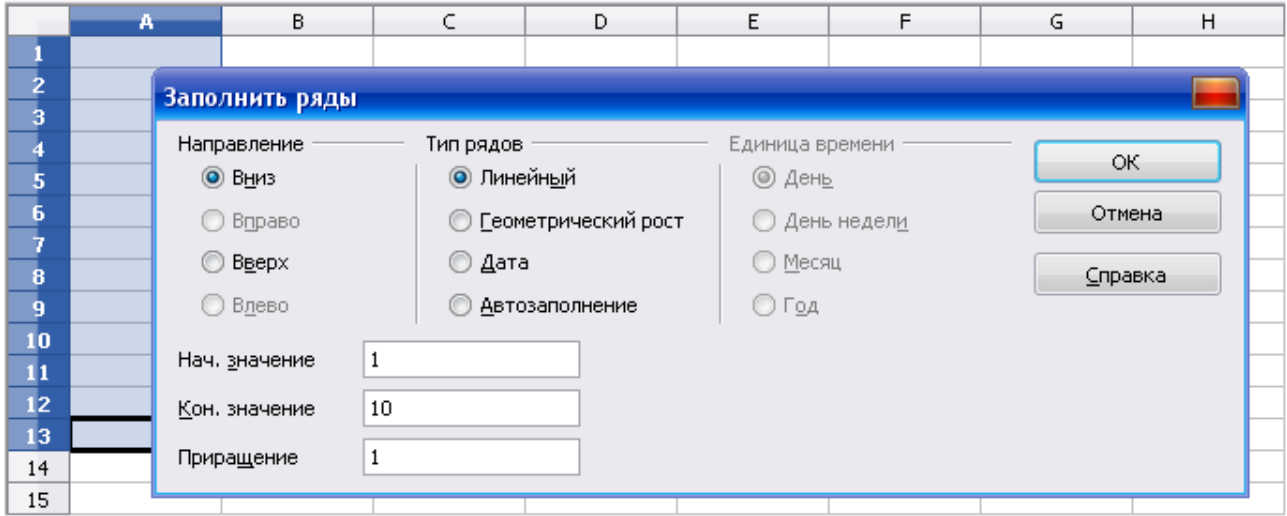

*Рис. 1.2. Диалоговое окно Заполнить ряды*

### **Форматирование ячеек**

Чтобы изменить формат отображения данных в текущей ячейке или выбранном диапазоне, используют диалоговое окно **Формат ячеек** (рис. 1.3), которое открывается командой в меню **Формат – Ячейки**.

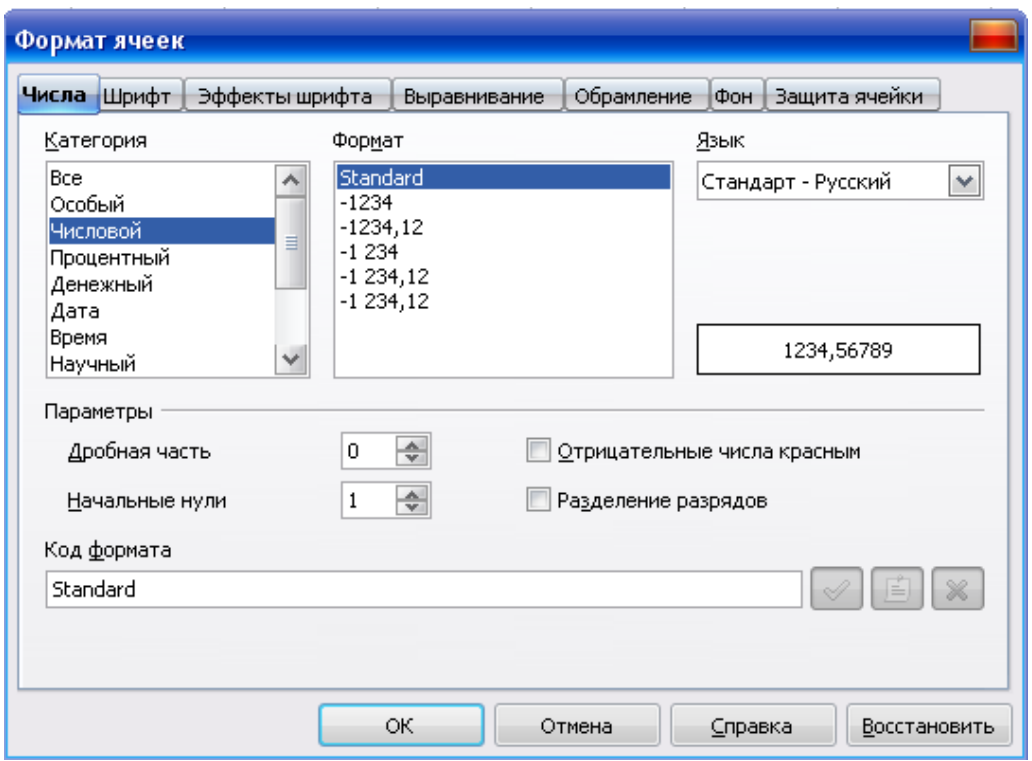

*Рис. 1.3. Выбор формата отображения содержимого ячейки*

Вкладки этого диалогового окна позволяют выбирать формат записи данных, задавать направление текста и метод его выравнивания, определять шрифт и начертание символов, управлять отображением и видом рамок, задавать фоновый цвет.

Данные в таблице Calc могут иметь форматы:

*Числовой формат* – для основного отображения чисел. В его настройках можно задать количество отображаемых знаков после запятой, применение разделителя групп разрядов, а также способ отображения отрицательных чисел.

*Процентный формат* – для отображения числа со знаком процента.

*Денежный формат* – для обозначения денежных значений. При этом рядом со значением отображается символ денежной единицы. Денежный формат по умолчанию определяется региональными параметрами операционной системы.

*Формат даты* – для отображения даты в виде числа.

*Формат времени* – для отображения времени в виде числа.

*Научный формат* – для отображения числа в экспоненциальном представлении.

*Дробный формат* – для отображения числа в виде дроби в соответствии с заданным типом дроби.

*Логический формат* – для использования логических функций.

<span id="page-11-0"></span>*Текстовый формат* – для отображения введенных в ячейку данных в виде текста. При этом и текст, и числа отображаются так же, как были введены.

### **1.4. Содержание электронных таблиц**

### **Формулы**

Вычисления в таблицах программы Calc осуществляется при помощи формул. Формула может содержать числовые константы, ссылки на ячейки и функции Calc, соединенными математическими операциями. Скобки позволяют изменять стандартный порядок выполнения действий.

Правило использования формул в программе Calc состоит в том, что, если значение ячейки действительно зависит от других ячеек таблицы, всегда следует использовать формулу. Это гарантирует, что последующее редактирование таблицы не нарушит ее целостности и правильности производимых в ней вычислений.

#### **Ссылки на ячейки**

Формула может содержать *ссылки*, т.е. адреса ячеек, содержимое которых используется в вычислениях. Это означает, что результат вычисления формулы зависит от числа, находящегося в другой ячейке. Ячейка, содержащая формулу, таким образом, является *зависимой*. Значение, отображаемое в ячейке с формулой, пересчитывается при изменении значения ячейки, на которую указывает ссылка.

Ссылку на ячейку можно задать разными способами. Во-первых, адрес ячейки можно задать вручную. Другой способ состоит в щелчке на нужной ячейке или выборе диапазона, адрес которого требуется ввести. Ячейка или диапазон при этом выделяются пунктирной рамкой.

Для редактирования формулы следует дважды щелкнуть на соответствующей ячейке. При этом ячейки (диапазоны), от которых зависит значение формулы, выделяются на рабочем листе цветными рамками, а сами ссылки отображаются в ячейке и на панели формул тем же цветом. Это облегчает редактирование и проверку правильности формул.

### *Абсолютные и относительные ссылки*

По умолчанию ссылки на ячейки в формулах рассматриваются как *относительные*. Это означает, что при копировании формулы адреса в ссылках автоматически изменяются в соответствии с относительным расположением исходной ячейки и создаваемой копии.

*Абсолютная ссылка* – это не изменяющийся при копировании и перемещении формулы адрес ячейки, содержащий исходные данные. В качестве признака абсолютной ссылки в адресе используется знак \$. Различают:

- *полную абсолютную ссылку* (знак \$ ставится и перед именем столбца, и перед номером строки, например **\$A\$1**). В этом случае при копировании и перемещении адрес ячейки не меняется;
- *частичную абсолютную ссылку* (знак \$ ставится либо перед номером строки, либо перед именем столбца, например **А\$1** или **\$A1**). В данном случае при копировании и перемещении неизменной остается только одна из координат.

Для изменения способа адресации при редактировании формулы надо выделить ссылку на ячейку и нажать комбинацию клавиш Shift+F4.

### **Использование стандартных функций**

Стандартные функции используются в программе Calc только в формулах. *Вызов функции* состоит в указании в формуле *имени функции,* после которого в скобках указывается *список параметров.* Отдельные параметры разделяются в списке точкой с запятой. В качестве параметра может использоваться число, адрес ячейки или произвольное выражение, для вычисления которого также могут использоваться функции.

В режиме ввода формулы в Области листа (левая часть панели формул), где раньше располагался адрес текущей ячейки, появляется раскрывающийся список функций. Он содержит десять функций, которые использовались последними.

**Использование Мастера функций**. Диалоговое окно **Мастер функций** (рис. 1.4) открывается командой в меню **Вставка – Функция** или щелчком по кнопке (*Мастер функции*) на панели формул. В раскрывающемся списке **Категория** выбирается категория, к которой относится функция (если определить категорию затруднительно, используют пункт **Все**), а в списке **Функция** – конкретная функция данной категории. Имя функции заносится на панель формул вместе со скобками, ограничивающими список параметров. Текстовый курсор устанавливается между этими скобками.

Если название параметра указано полужирным шрифтом, параметр является *обязательным* и соответствующее поле должно быть заполнено. Параметры, названия которых приводятся обычным шрифтом, можно опускать. В верхней части диалогового окна приводится краткое описание функции, а также назначение изменяемого параметра. Здесь также можно увидеть значение функции, вычисленное при заданных значениях параметров.

Ссылки на ячейки, используемые в качестве параметров функции, также могут быть относительными или абсолютными, что учитывается при копировании формул.

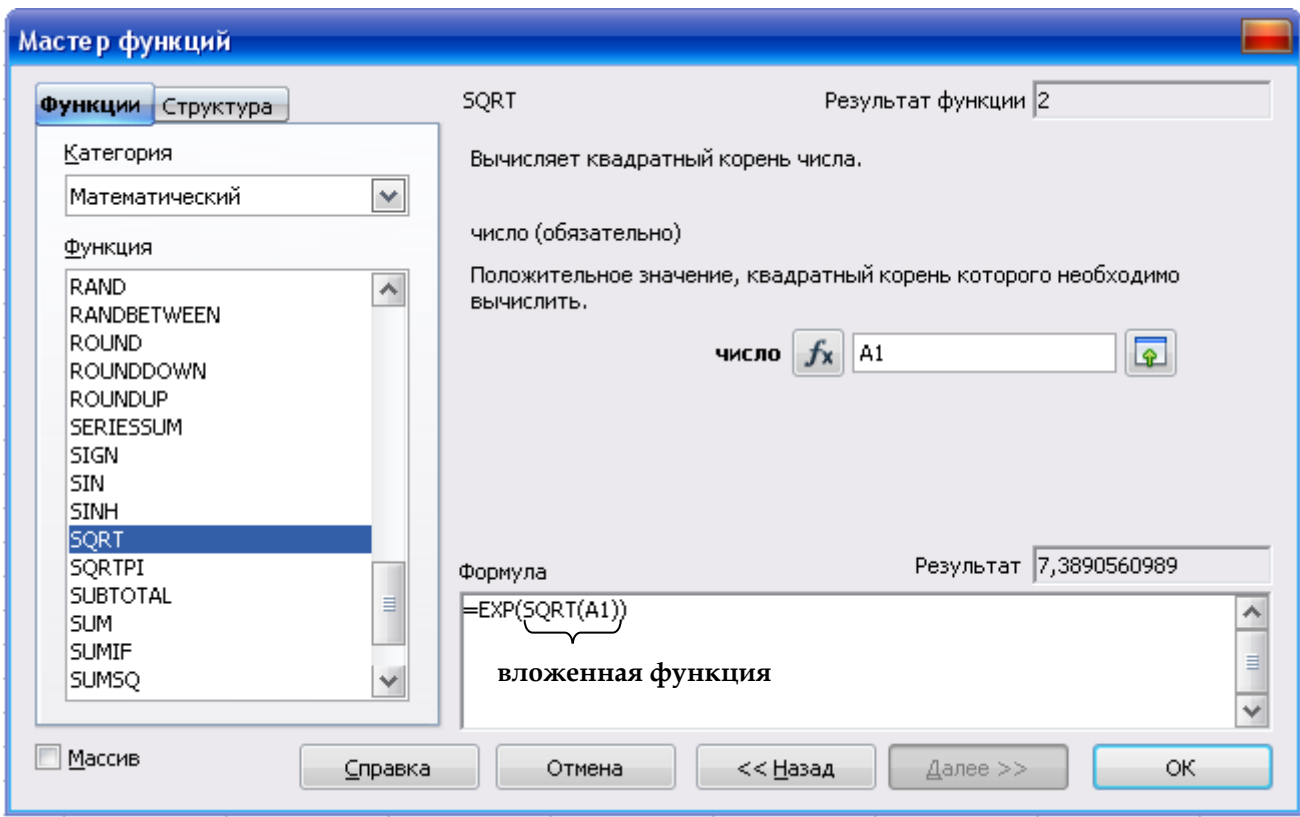

*Рис. 1.4. Диалоговое окно Мастер функций*

Функция может выступать в качестве аргумента для другой функции. В этом случае она называется вложенной функцией (см. рис. 1.4). При этом в формулах можно использовать до нескольких уровней вложенной функции.

### <span id="page-14-0"></span>**2. ПОСТРОЕНИЕ И РАСЧЕТ ЭЛЕКТРОННОЙ ТАБЛИЦЫ ПОСТРОЕНИЕ ДИАГРАММ**

### **2.1. Создание электронной таблицы**

<span id="page-14-2"></span><span id="page-14-1"></span>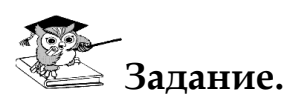

1. Построить электронную таблицу:

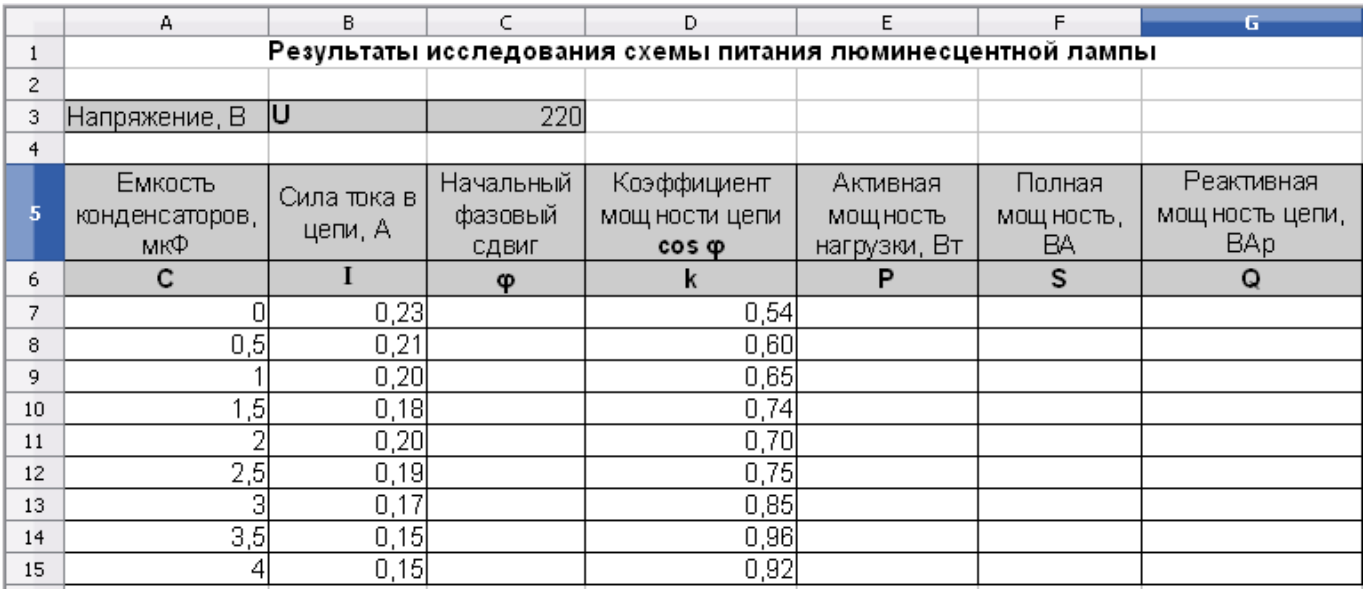

### *Рис. 2.1. Построение электронной таблицы*

- 2. По данным таблицы рассчитать:
	- $-$  начальный фазовый сдвиг  $\varphi$  = arccos(k)
	- активную мощность нагрузки  $P = U \cdot I \cdot cos(\varphi)$
	- полную мощность  $S = U \cdot I$  или  $S = P/\cos(\varphi)$
	- реактивную мощность цепи  $Q = U \cdot I \cdot \sin(\varphi)$

### **Технология выполнения задания:**

- 1. Открыть программу OpenOffice.org Calc.
- 2. Ярлык листа **Лист1** переименовать в **ЭТ**.
- 3. Выделить диапазон ячеек А1:G1, в который будет помещен заголовок таблицы и щелкнуть по кнопке (*Объединить ячейки*) на панели инструментов, разместить его по центру, щелкнув по кнопке (*Горизонтально по центру*) и ввести заголовок таблицы.
- 4. В диапазон ячеек А3:С3 ввести исходные данные (см. рис. 2.1).

5. Выделить диапазон ячеек А5:G5 для ввода заголовков столбцов таблицы. Выбрать в меню **Формат** – **Ячейки…** вкладку **Выравнивание***.* В диалоговом окне **Формат ячеек** установить выравнивание текста и отображение на странице (рис. 2.2), щелкнуть по кнопке Ok.

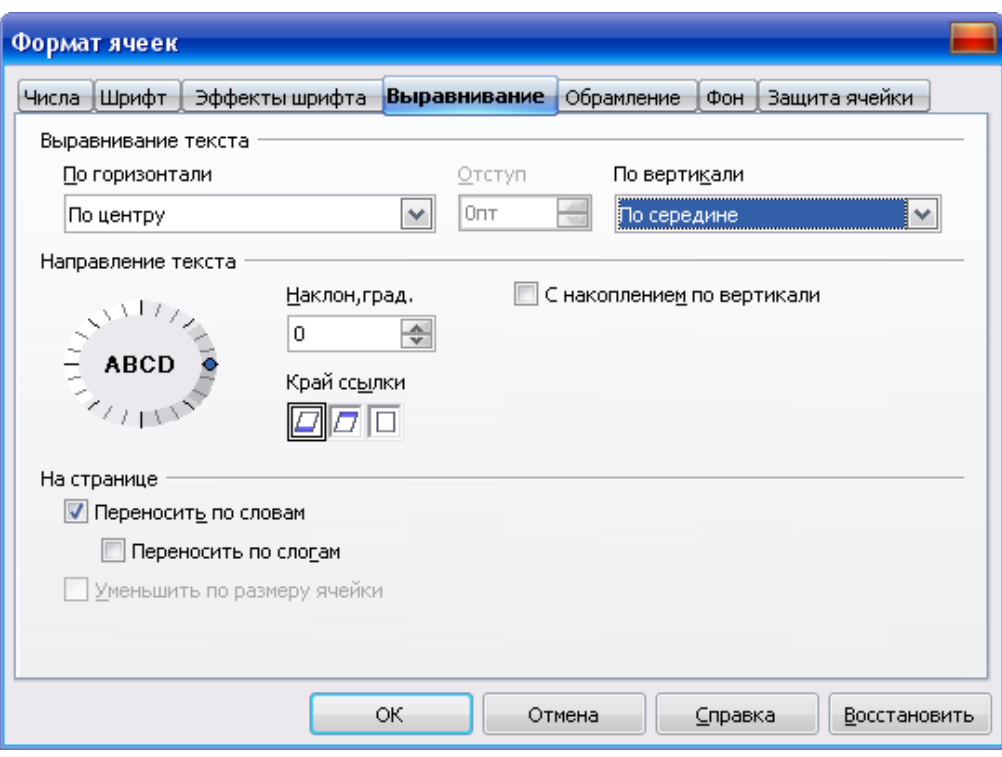

### *Рис. 2.2. Диалоговое окно Формат ячеек - вкладка Выравнивание*

- 6. В диапазон ячеек А5:G5 ввести заголовки столбцов таблицы (рис. 2.1).
- 7. Установить требуемую ширину столбцов таблицы, для этого подвести указатель мыши поочередно к правой границе каждого столбца в строке буквенного обозначения, после преобразования указателя мыши в значок перетащить границу на нужное расстояние при нажатой левой кнопке мыши.
- 8. В диапазон ячеек А6:G6 ввести символьное обозначение столбцов таблицы.
- 9. Ввести исходные данные таблицы (см. рис. 2.1).
- 10. Для расчета электронной таблицы ввести формулы (см. рис. 2.3). Для ввода функций ACOS и SIN используется **Мастер функций** – **Категория** – **Математический**.
- 11. В формулах используются относительные и абсолютные ссылки. В качестве абсолютной ссылки в формулах используется адрес ячейки С3. Для автоматического изменения относительной ссылки на абсолютную используется комбинация клавиш Shift+F4.
- 12. Скопировать формулы способом автозаполнения, для этого установить курсор в ячейку С7, подвести указатель мыши к маркеру заполнения (рис. 2.3) и когда курсор примет вид +, нажать левую кнопку мыши и протащить указатель до ячейки С15.

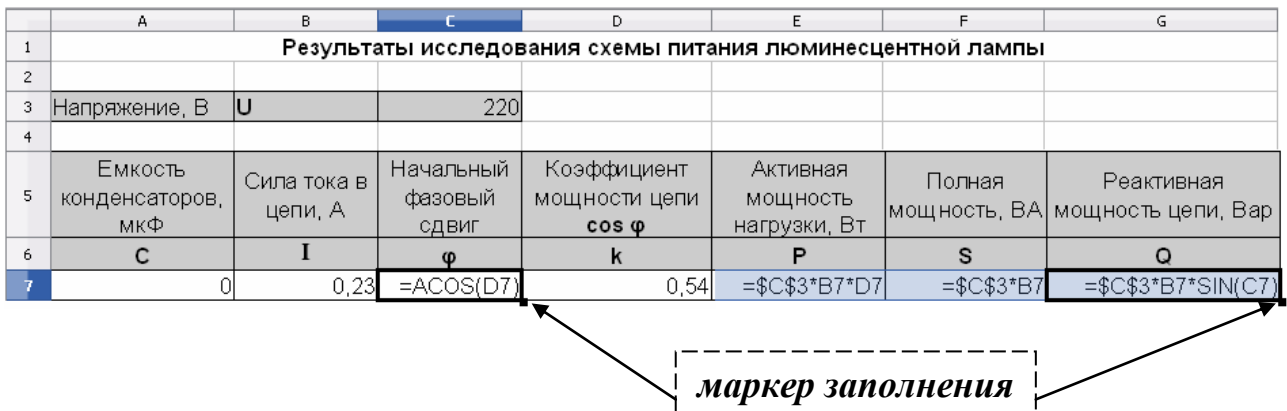

13. Аналогично скопировать формулы, находящиеся в ячейках E7:G7.

*Рис. 2.3. Формулы для расчета электронной таблицы*

- 14. Для того чтобы уменьшить разрядность используется кнопка (*Числовой формат: убрать разрядность*) на панели инструментов.
- 15. Выделить диапазоны ячеек А3:С3 и А5:G15 для обрамления таблицы и щелкнуть по кнопке на панели инструментов **Форматирование**.

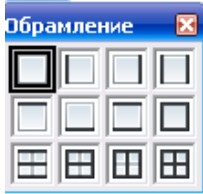

|    | А                                                          | В           | C         | D              | E                | F.         | G               |  |  |  |  |
|----|------------------------------------------------------------|-------------|-----------|----------------|------------------|------------|-----------------|--|--|--|--|
|    | Результаты исследования схемы питания люминесцентной лампы |             |           |                |                  |            |                 |  |  |  |  |
| 2  |                                                            |             |           |                |                  |            |                 |  |  |  |  |
| 3  | Напряжение, В                                              | ΙU          | 220       |                |                  |            |                 |  |  |  |  |
| 4  |                                                            |             |           |                |                  |            |                 |  |  |  |  |
|    | Емкость                                                    | Сила тока в | Начальный | Коэффициент.   | Активная         | Полная     | Реактивная      |  |  |  |  |
|    | конденсаторов,                                             |             | фазовый   | мощ ности цепи | <b>МОЩ НОСТЬ</b> | мощ ность, | мощ ность цепи, |  |  |  |  |
|    | мкФ                                                        | цепи, А     |           | $cos \phi$     | нагрузки, Вт     | BA         | <b>BAp</b>      |  |  |  |  |
| 6  | c                                                          |             | Φ         |                | P                | s          | Q               |  |  |  |  |
| 7  |                                                            | 0,23        | 1,0       | 0,54           | 27,3             | 50,6       | 42,6            |  |  |  |  |
| 8  | 0,5                                                        | 0,21        | 0,9       | 0,60           | 27,7             | 46,2       | 37,0            |  |  |  |  |
| 9  |                                                            | 0,20        | 0,9       | 0,65           | 28,6             | 44,0       | 33,4            |  |  |  |  |
| 10 | ,5                                                         | 0,18        | 0,7       | 0,74           | 29,3             | 39,6       | 26,6            |  |  |  |  |
| 11 |                                                            | 0,20        | $_{0,8}$  | 0,70           | 30,8             | 44,0       | 31,4            |  |  |  |  |
| 12 | 2,5                                                        | 0,19        | 0,7       | 0,75           | 31,4             | 41,8       | 27,6            |  |  |  |  |
| 13 | З                                                          | 0,17        | 0,6       | 0,85           | 31,8             | 37,4       | 19,7            |  |  |  |  |
| 14 | 3,5                                                        | 0,15        | $_{0,3}$  | 0,96           | 31,7             | 33,0       | 9,2             |  |  |  |  |
| 15 | 4                                                          | 0.15        | 0.4       | 0.92           | 30.4             | 33,0       | 12.9            |  |  |  |  |

<span id="page-16-0"></span>*Рис. 2.4. Электронная таблица – результат выполнения задания*

### **2.2. Построение диаграмм**

По данным электронной таблицы (рис. 2.4) построить:

**Задание.**

- диаграмму XY зависимости  $I(C)$  и  $cos(\phi(C))$ ;
- столбцы и линии зависимости S(C) и Q(С).

## **Технология выполнения задания:**

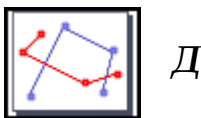

*Диаграмма XY*

- 1. Выделить в таблице диапазоны ячеек А5:В5, А7:В15, D5 и D7:D15 удерживая клавишу Ctrl.
- 2. Щелкнуть по кнопке (*Диаграмма*) на **Стандартной** панели инструментов.
- 3. В диалоговом окне первого шага **Мастера диаграмм** (рис. 2.5) выбрать тип диаграммы – **Диаграмма XY**. Выбранные параметры сразу же отображаются на диаграмме. Щелкнуть по кнопке Далее.

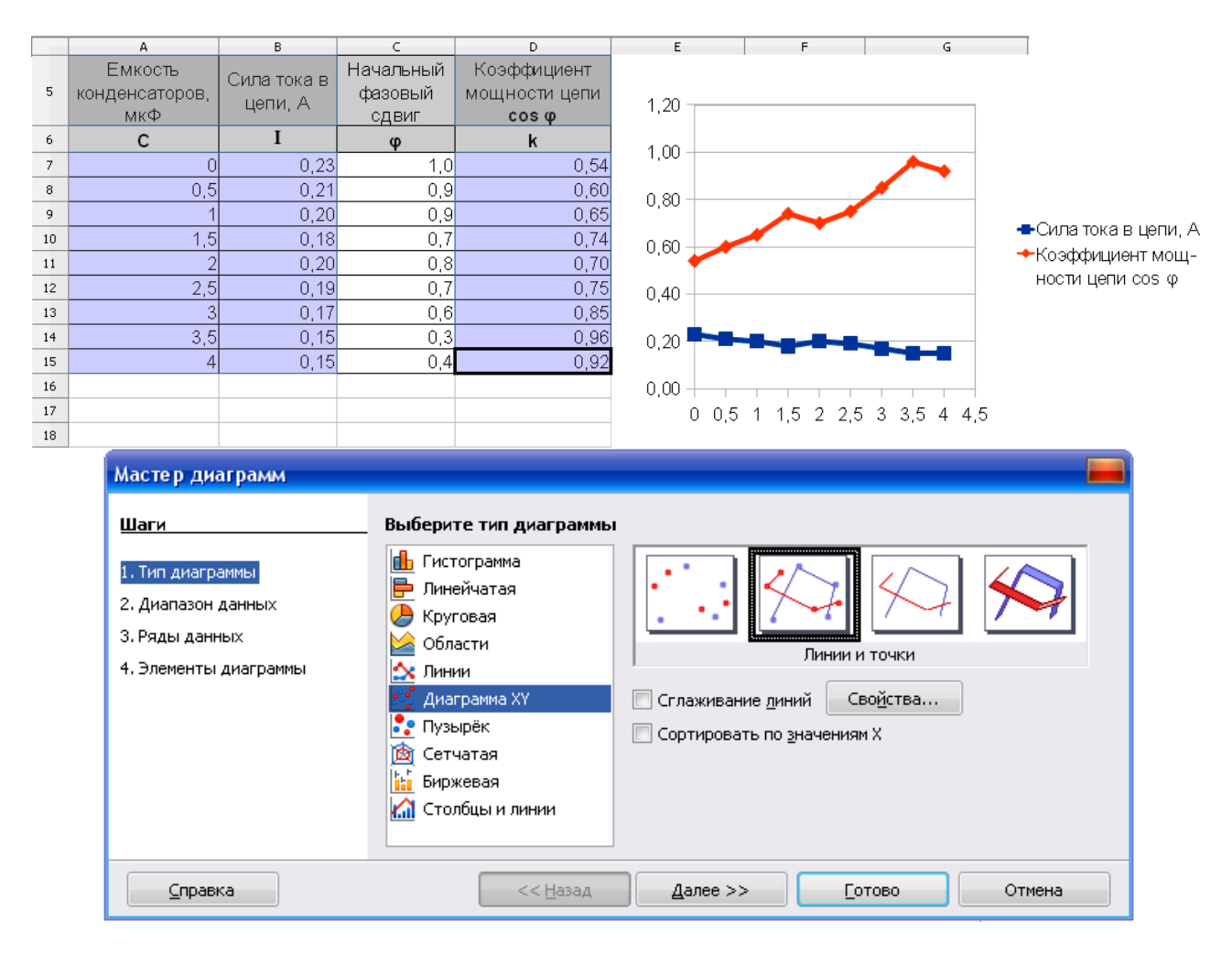

*Рис. 2.5. Выбор типа и вида диаграммы*

4. В окне второго шага **Мастера диаграмм** (рис. 2.6) при необходимости можно выбрать другой диапазон данных, на основе которых строится диаграмма. Для этого следует очистить содержимое поля **Диапазон данных**,

нажать кнопку **•**, расположенную справа от поля и выделить другой диапазон. В этом окне можно также выбрать вид расположения рядов данных: в строках или в столбцах. Щелкнуть по кнопке Далее.

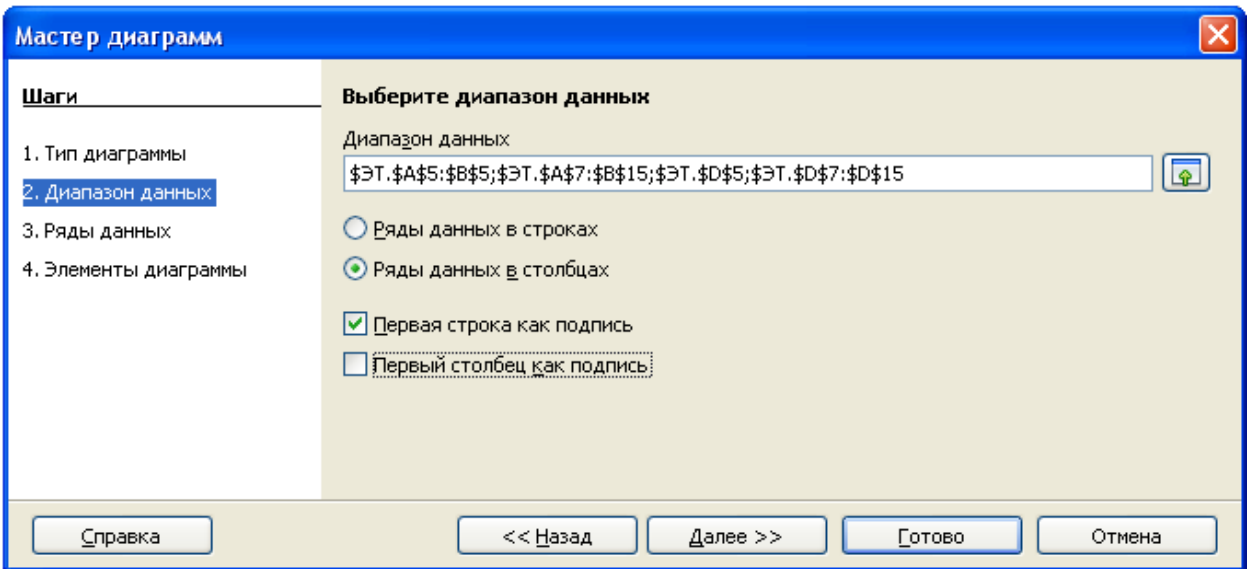

*Рис. 2.6. Уточнение диапазона данных*

5. В окне третьего шага **Мастера диаграмм** (рис. 2.7) можно изменить исходный и/или добавить новый диапазон ряда данных, включая его подписи. Можно также изменить диапазон категорий. Щелкнуть по кнопке Далее.

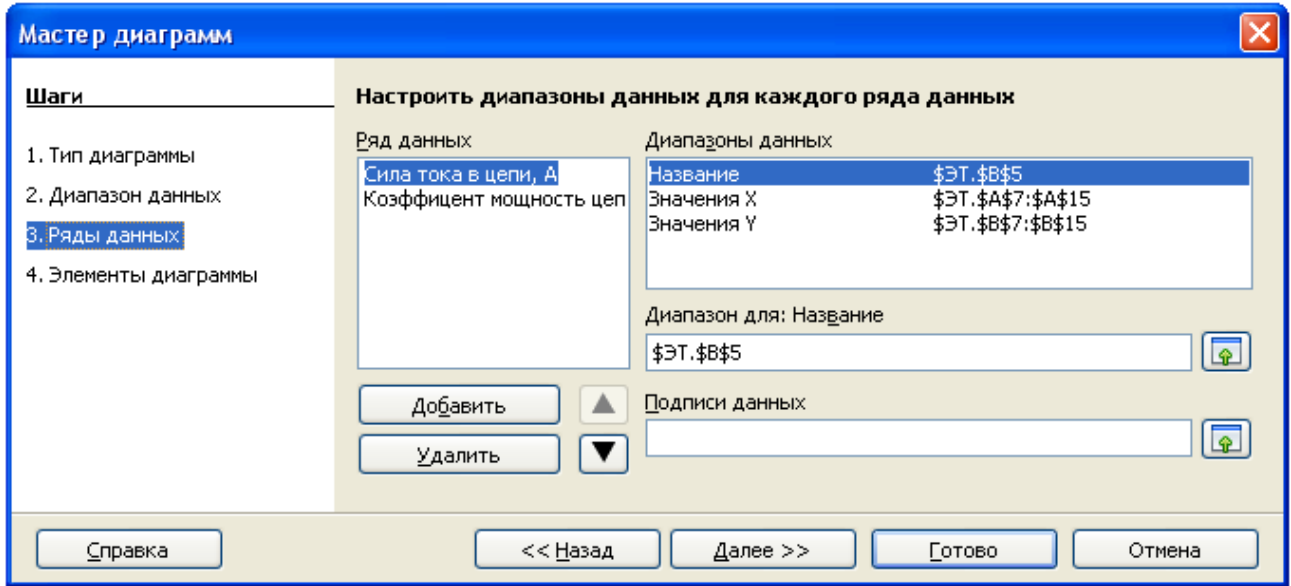

*Рис. 2.7. Настройка рядов данных*

6. На последнем этапе (рис. 2.8) следует заполнить графы **Заголовок** и **Подзаголовок** (при необходимости), а также дать имена используемым в диаграмме осям в соответствующих графах. Для отображения сетки нужно активировать пункты в группе **Отображать сетку**: Ось Х, Ось Y. Видимые линии сетки делают более наглядным расположение значений в диаграмме. Щелкнуть по кнопке Готово.

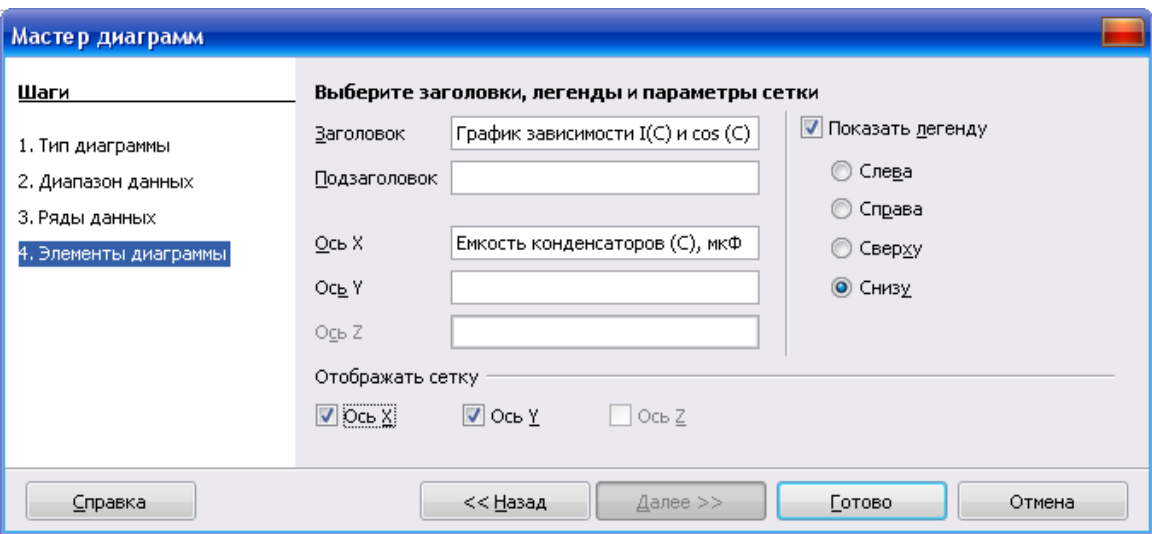

*Рис. 2.8. Оформление диаграммы*

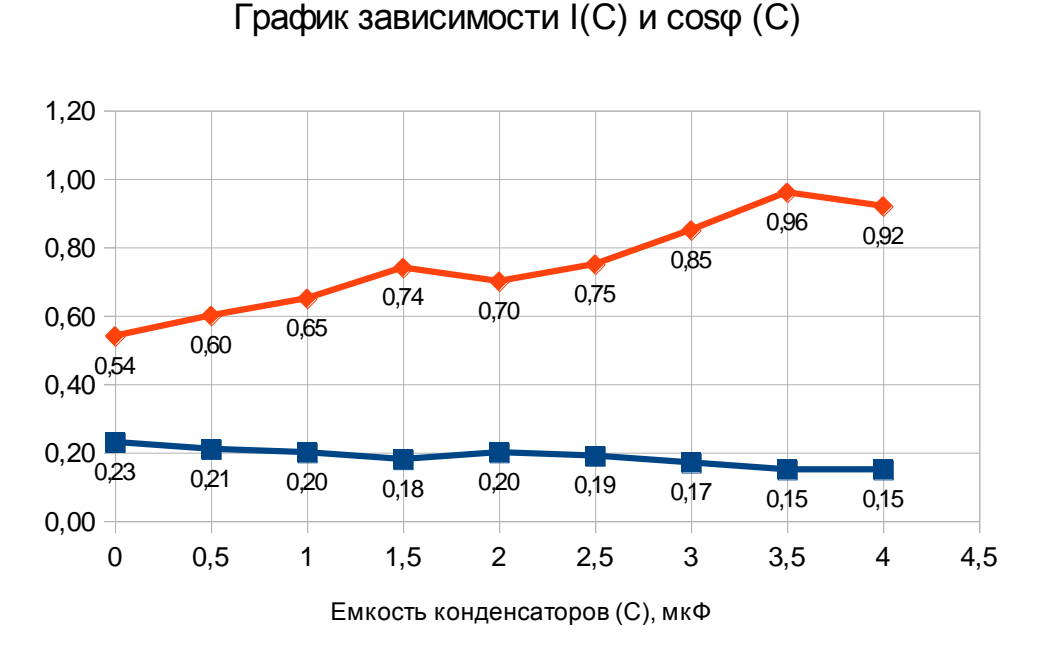

 $\blacktriangleright$  Сила тока в цепи,  $A \blacktriangleright$  Коэффициент мощности цепи cos  $\varphi$ 

*Рис. 2.9. Диаграмма XY*

Для завершения работы с диаграммой следует щелкнуть мышью в любом месте листа за ее пределами.

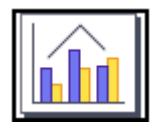

*Столбцы и линии*

- 1. Выделить в таблице диапазон ячеек А5; A7:A15; F5:G5; F7:G15.
- 2. Щелкнуть по кнопке (*Диаграмма*) на **Стандартной** панели инструментов.
- 3. На первом шаге **Тип диаграммы** выбрать тип **Столбцы и линии**. Выбранные параметры сразу же отображаются на диаграмме. Щелкнуть по кнопке Далее.

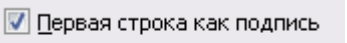

- **И** Первый столбец как подпись 4. На втором шаге **Диапазон данных** установить Щелкнуть по кнопке Далее.
- 5. На третьем шаге **Ряды данных** можно изменить исходный и/или добавить новый диапазон ряда данных, включая его подписи. Щелкнуть по кнопке Далее.
- 6. На четвертом шаге **Элементы диаграммы** ввести заголовок диаграммы, подписать оси Х и Y, указать место расположения легенды (например, сверху) см. рис. 2.10. Щелкнуть по кнопке Готово.

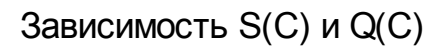

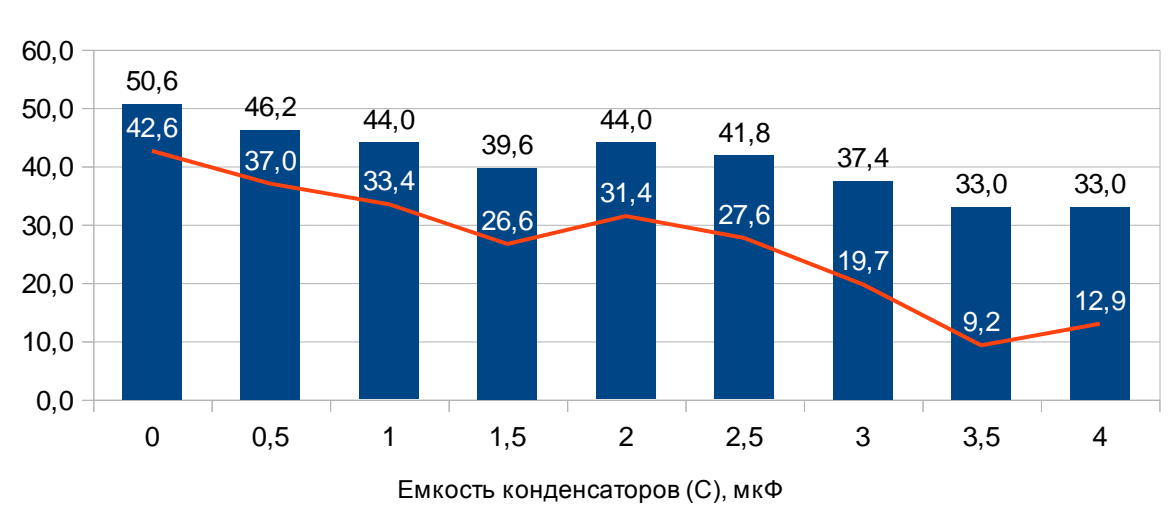

 $\blacksquare$  Полная мощность, ВА - Реактивная мощность цепи, Вар

### *Рис. 2.10. Диаграмма Столбцы и линии*

7. Сохранить файл с именем *Фамилия студента* дважды: сначала в формате **Электронная таблица ODF (.ods)**, а затем в формате **Microsoft Excel 97/2000/XP (.xls)**.

### **2.3. Редактирование диаграмм**

<span id="page-21-0"></span>Все действия **редактирования** выполняются с выделенной диаграммой, для этого достаточно дважды щелкнуть по ней левой кнопкой мыши. При этом по углам и сторонам диаграммы будут отображены маркеры и изменено содержание строки меню. В этом режиме можно выделять отдельные элементы диаграммы.

**Подписи данных** облегчают восприятие данных, отображаемых на диаграмме. Для добавления или удаления подписей данных в меню **Вставка** необходимо выбрать команду **Подпись данных**. В диалоговом окне **Подписи данных для всех рядов данных** (рис. 2.11) следует установить флажки для отображения подписей.

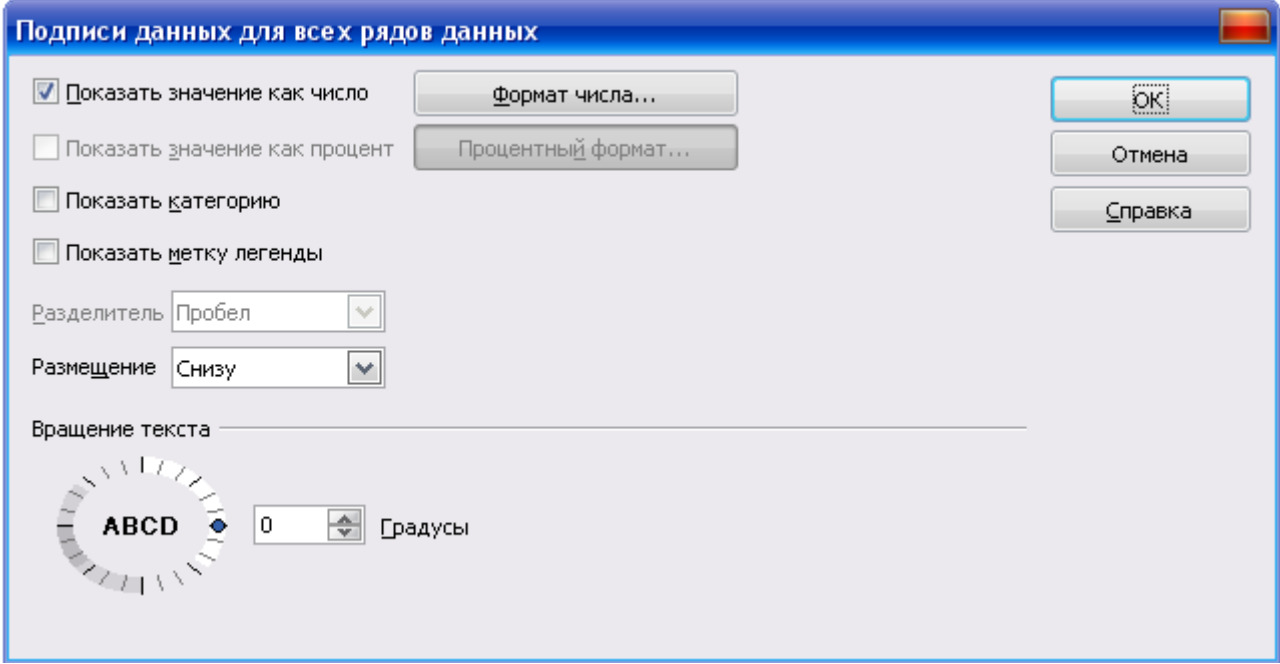

### *Рис. 2.11. Добавление подписей данных*

К данным можно добавить собственно их значения (флажок *Показать значение как число*), и/или процентную долю (флажок *Показать значение как процент*). Кроме того, можно добавить названия элементов (флажок *Показать категорию*) и флажок, соответствующий метке легенды (флажок *Показать метку легенды*). В раскрывающемся списке *Размещение* можно выбрать вариант размещения подписей относительно рядов данных.

Для завершения редактирования диаграммы следует щелкнуть мышью в любом месте листа за пределами диаграммы. Любой выделенный элемент диаграммы можно удалить нажатием клавиши Delete.

### Задания для самостоятельной работы

### <span id="page-22-0"></span>Задание 1.

1. Построить электронную таблицу и рассчитать теплопроводность кремния  $(K<sub>r</sub>)$ с точностью до 4 десятичных знаков после запятой для следующего диапазона значений температур Т: от 200 до 600 К с шагом 50 К согласно следующей формуле:

$$
\hat{E}_{\dot{\Omega}} = \frac{\hat{E}_{0}}{\hat{O} - \hat{O}_{0}}
$$

где  $K_0$  = 350,  $T_0$  = 68 – заданные постоянные величины.

Найти среднее значение теплопроводности на заданном интервале температур. 2. Построить график изменения теплопроводности кремния.

### Задание 2.

1. Построить электронную таблицу:

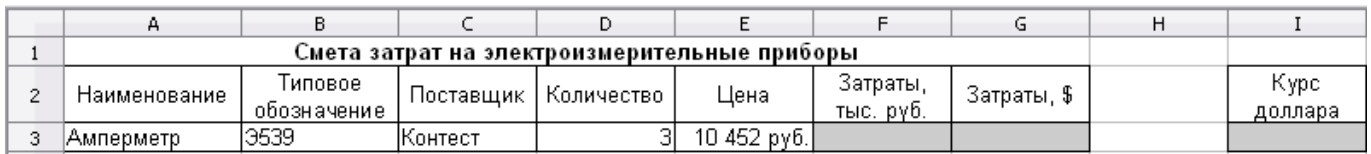

### Рис. 2.12. Пример построения электронной таблицы

- 2. Ввести исходные данные произвольно (не менее 10 различных электроизмерительных приборов).
- 3. В ячейку ІЗ ввести курс доллара, в ячейку НЗ указать дату.
- 4. Рассчитать затраты на электроизмерительные приборы.
- 5. Построить график<sup>\*</sup> по ценам электроизмерительных приборов.
- 6. Построить гистограмму или линейчатую диаграмму по показателю Затраты, тыс. руб.
- 7. Построить круговую диаграмму по показателю Затраты, \$.
- 8. Построить диаграмму столбцы и линии по показателям цена и затраты.

Оформление индивидуальной работы см. в приложении 2 на стр. 75.

<sup>\*</sup> Тип диаграммы - Линии.

### **3. OPENOFFICE.ORG CALC В ПРИКЛАДНЫХ РАСЧЕТАХ**

<span id="page-23-0"></span>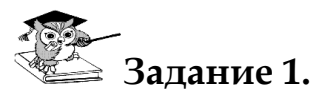

Виток медного провода в виде рамки, укрепленный на стальном цилиндрероторе известной длины L (см) и известного диаметра в (см), вращается с известной частотой n (об/мин) в радиальном магнитном поле. Концы рамки присоединены к двум половинкам разрезанного медного кольца (коллектора), вращающегося вместе с ротором. К щеткам, наложенным на коллектор, присоединен приемник энергии с известным сопротивлением R (Ом); суммарное сопротивление самой рамки и соединительных проводов известно – r (Ом).

Схема устройства представлена на рис. 3.1, график распределения магнитной индукции в воздушном зазоре известен (рис. 3.2), известно и значение магнитной индукции  $B_m(T_I)$ .

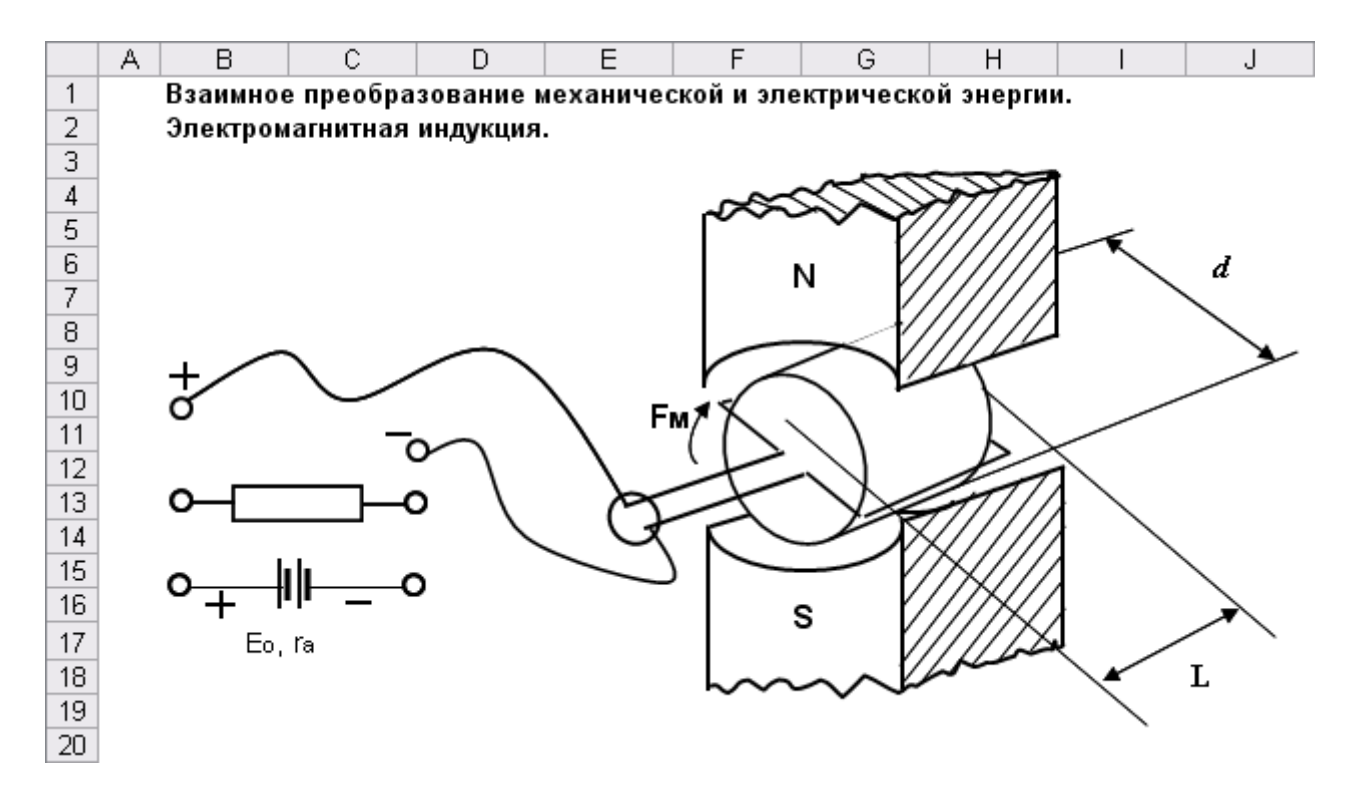

*Рис. 3.1. Схема устройства*

Требуется определить величину и направление силы, действующей на провода рамки; механический момент, развиваемый двигателем, вращающим рамку, электрическую мощность в рамке.

### **Технология выполнения задания:**

- 1. Открыть файл *Фамилия студента.ods*.
- 2. Ярлык листа **Лист2** переименовать в **Преобр\_1**.
- 3. Ввести исходные данные и выполнить вычисления по формулам, представленным на рис. 3.2.
- 4. Вставить примечания с формулами командой в меню Вставка Примечание. Для отображения примечания на экране следует выбрать команду в контекстном меню Показать примечание.

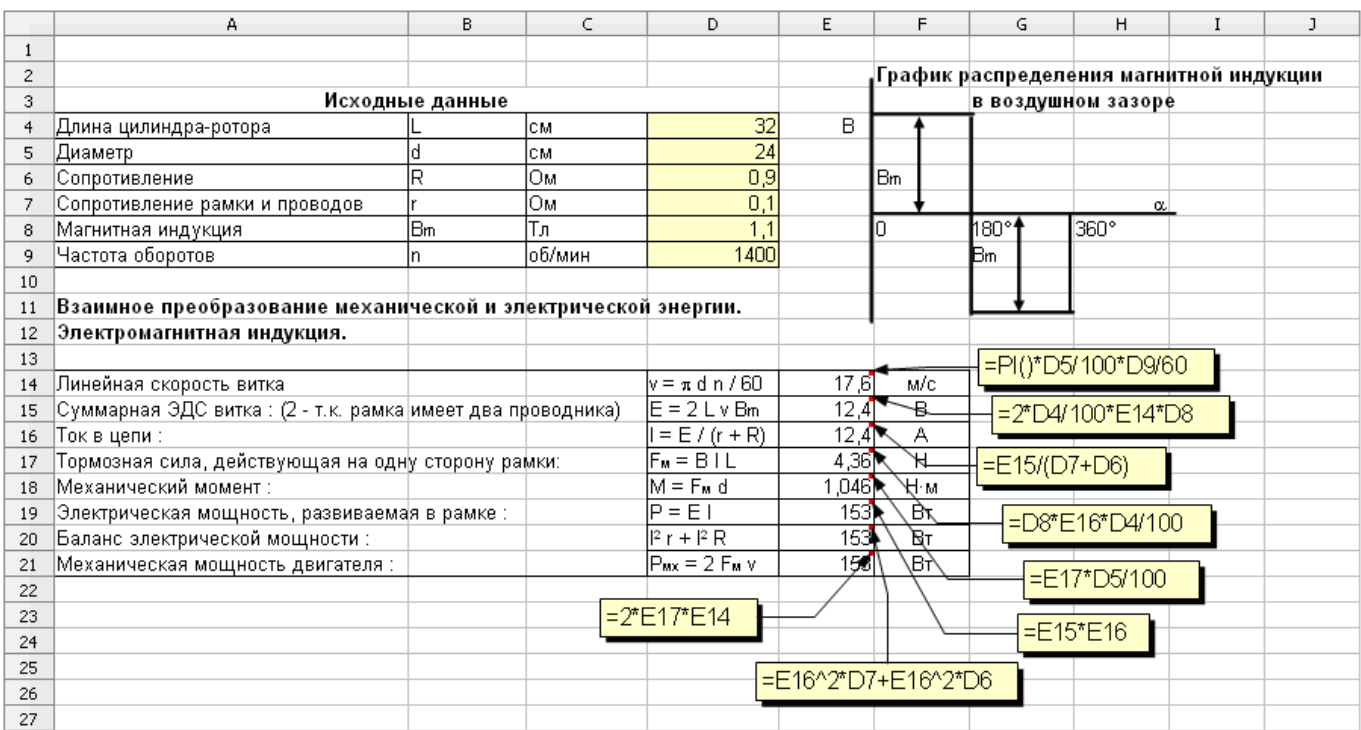

Рис. 3.2. Пример выполнения задания 1

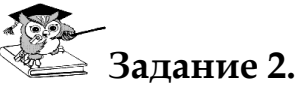

Устройство, представленное на рис. 3.1, теперь используется в режиме двигателя. Соответственно, вместо приемника энергии в цепь включена аккумуляторная батарея с известными ЭДС  $E_0$  и внутренним сопротивлением  $r_a$ . Известно также значение тока I, который установился в цепи.

Необходимо определить окружное усилие, вращающий момент, скорость рамки и проверить баланс мощностей.

## Технология выполнения задания:

- 1. Ярлык листа Лист3 переименовать в Преобр 2.
- 2. Ввести исходные данные и выполнить вычисления по формулам, представленным на рис. 3.3. Для выполнения задания используются исходные данные и с листа Преобр 1.
- 3. Сохранить файл.

|    | А                                                             | B.             | C                                                      | D                                       | E.                                        | F          | G                                | H                                        | I | J | K                                               |  |
|----|---------------------------------------------------------------|----------------|--------------------------------------------------------|-----------------------------------------|-------------------------------------------|------------|----------------------------------|------------------------------------------|---|---|-------------------------------------------------|--|
|    | Взаимное преобразование механической и электрической энергии. |                |                                                        |                                         |                                           |            |                                  |                                          |   |   |                                                 |  |
| 2  | Электромагнитная индукция.                                    |                |                                                        |                                         |                                           |            |                                  |                                          |   |   |                                                 |  |
| 3  |                                                               |                |                                                        |                                         |                                           |            |                                  |                                          |   |   |                                                 |  |
| 4  | ЭДС аккумуляторной батареи                                    | lΕo            | lв                                                     | 16                                      |                                           |            |                                  |                                          |   |   |                                                 |  |
| 5  | Внутреннее сопротивление                                      | ľa             | ∣ом                                                    | 0,8                                     |                                           |            |                                  |                                          |   |   |                                                 |  |
| 6  | Ток в цепи                                                    |                | ΙA                                                     | 12                                      |                                           |            |                                  |                                          |   |   |                                                 |  |
|    |                                                               |                |                                                        |                                         | =D4-D6*(\$Преобр_1.D7+\$Преобр_2.D5)      |            |                                  |                                          |   |   |                                                 |  |
| 8  | так как Eo = E + I ( r + ra )                                 | T <sub>0</sub> |                                                        |                                         |                                           |            |                                  |                                          |   |   |                                                 |  |
| 9  | ЭДС в рамке :                                                 |                | $\mathsf{ E\mathsf{ E\mathsf{ E_0\mathsf{ I }}(r+n) }$ |                                         | $5,2$ <sup>B</sup>                        |            |                                  |                                          |   |   |                                                 |  |
| 10 |                                                               |                |                                                        |                                         |                                           |            |                                  | =Е9/(\$Преобр_1.D8*\$Преобр_1.D4/100*2); |   |   |                                                 |  |
| 11 | Линейная скорость вращения рамки :                            |                | v = E / 2 B L                                          |                                         | 7,3863636364 м/с                          |            |                                  | (2 - т.к. у рамки два витка)             |   |   |                                                 |  |
| 12 |                                                               |                |                                                        |                                         |                                           |            |                                  |                                          |   |   |                                                 |  |
| 13 | Частота вращения :                                            |                | $n = 60$ v / $\pi$ d                                   |                                         |                                           | 588 б6 мин | =60*Е11/(PI()*\$Преобр_1.D5/100) |                                          |   |   |                                                 |  |
| 14 |                                                               |                |                                                        |                                         |                                           |            |                                  |                                          |   |   |                                                 |  |
| 15 | Окружное усилие на цилиндре :                                 |                | $F_M = BIL$                                            |                                         | 4,224 M                                   |            |                                  |                                          |   |   |                                                 |  |
| 16 |                                                               |                |                                                        |                                         |                                           |            |                                  |                                          |   |   | =\$Преобр_1.D8*\$Преобр_2.D6*\$Преобр_1.D4/100_ |  |
| 17 | Вращающий момент:                                             |                | lM = F <sub>™</sub> d                                  |                                         | 1,01376 № м                               |            |                                  |                                          |   |   |                                                 |  |
| 18 |                                                               |                |                                                        |                                         |                                           |            |                                  |                                          |   |   |                                                 |  |
| 19 | Механическая мощность :                                       |                | 62,4 Вт<br>$P_{\text{MAX}} = 2 F_{\text{M}} v$         |                                         |                                           |            | =E15*\$Преобр_1.D5/100           |                                          |   |   |                                                 |  |
| 20 |                                                               |                |                                                        |                                         |                                           |            |                                  |                                          |   |   |                                                 |  |
| 21 | Баланс мощностей :                                            |                |                                                        | $E_0$ I = P (r + na ) + P <sub>MX</sub> |                                           |            | =2*E15*E11                       |                                          |   |   |                                                 |  |
| 22 |                                                               |                |                                                        |                                         |                                           |            |                                  |                                          |   |   |                                                 |  |
| 23 |                                                               |                | 192™вт<br>$\equiv$                                     | 192 Вт                                  |                                           |            |                                  |                                          |   |   |                                                 |  |
| 24 |                                                               |                |                                                        |                                         |                                           |            |                                  |                                          |   |   |                                                 |  |
| 25 |                                                               |                | $=$ $D4^{\ast}D6$                                      |                                         | Ч=D6^2*(\$Преобр_1.D7+\$Преобр_2.D5)+Е19_ |            |                                  |                                          |   |   |                                                 |  |
| 26 |                                                               |                |                                                        |                                         |                                           |            |                                  |                                          |   |   |                                                 |  |

*Рис. 3.3. Пример выполнения задания 2*

### **Задания для самостоятельной работы**

### <span id="page-25-0"></span>**Задание 1**.

Известны характеристики плоского воздушного конденсатора – емкость и расстояние между электродами (исходные данные представлены на рис. 3.4). Конденсатор заряжен до известного напряжения, после чего отключен от источника напряжения. Необходимо рассчитать ряд характеристик конденсатора в исходном состоянии, а затем – те же характеристики после изменения расстояния между электродами (при этом предполагается, что утечки заряда не происходит).

### **Задание 2.**

Для системы двух обмоток известны ток в каждой из обмоток, величины индуктивностей каждой из обмоток и коэффициента магнитной связи. Необходимо определить энергию магнитного поля при согласном и встречном включении обмоток. Исходные данные и формулы для вычислений представлены на рис. 3.5.

|    | А                                                | B                            | Ć<br>D                          |                                                                               | E | F   |
|----|--------------------------------------------------|------------------------------|---------------------------------|-------------------------------------------------------------------------------|---|-----|
|    | Энергия электрического и магнитного полей        |                              |                                 |                                                                               |   |     |
| 2  |                                                  |                              | 1 пФ (пикофарад) = $10^{-12}$ Ф | $41$ KB = $10^3$ B                                                            |   |     |
| 3  |                                                  |                              |                                 |                                                                               |   |     |
| 4  |                                                  |                              |                                 |                                                                               |   |     |
| 5  | Емкость воздушного конденсатора исходная         | C1                           | пΦ                              | 1000                                                                          |   |     |
| 6  | Расстояние между электродами исходное            | L1                           | cм                              |                                                                               |   |     |
|    | Напряжение исходное                              | U1                           | ĸΒ                              | 2,8                                                                           |   |     |
| 8  | Расстояние между электродами новое               | L2                           | CM                              | 0,6                                                                           |   |     |
| 9  |                                                  |                              |                                 |                                                                               |   |     |
| 10 | Энергия электрического поля исходная:            |                              |                                 | $\mathbf{W}_{_{1\circ}}$                                                      |   | Дж  |
| 11 |                                                  |                              |                                 |                                                                               |   |     |
| 12 |                                                  |                              |                                 |                                                                               |   |     |
| 13 | Напряженность электрического поля исходная:      |                              | E                               | $=$ U <sub>1</sub> /L                                                         |   | В/м |
| 14 |                                                  |                              |                                 |                                                                               |   |     |
| 15 | Напряжение между обкладками новое:               |                              |                                 | $ {\bf U}_{2}  =  {\bf Q/C} _{2} =  {\bf U}_{1}/({\bf L}_{1}/{{\bf L}_{2}}) $ |   | ĸΒ  |
| 16 | (изменение пропорционально изменению расстояния) |                              |                                 |                                                                               |   |     |
| 17 |                                                  |                              |                                 |                                                                               |   |     |
| 18 | Емкость воздушного конденсатора новая):          | $\overline{\textbf{c}}_{-2}$ | C $\frac{1}{2}$ /(L<br>$=$      | $\frac{1}{2}$ /L                                                              |   | пΦ  |
| 19 | (изменение пропорционально изменению расстояния) |                              |                                 |                                                                               |   |     |
| 20 |                                                  |                              |                                 |                                                                               |   |     |
| 21 | Энергия электрического поля новая:               |                              |                                 | $W_{2a} = \frac{C_2 U_2^2}{\sigma}$                                           |   | Дж  |
| 22 |                                                  |                              |                                 |                                                                               |   |     |
| 23 |                                                  |                              |                                 |                                                                               |   |     |
| 24 | Напряженность электрического поля :              |                              |                                 | $\mathsf{E}_{2}$ = U <sub>2</sub> /L <sub>2</sub>                             |   | B/M |
| 25 |                                                  |                              |                                 |                                                                               |   |     |
| 26 |                                                  |                              |                                 |                                                                               |   |     |

*Рис. 3.4. Исходные данные и формулы для выполнения задания 1*

|    | А                                         | в  | С                             | D                      | E                                           | F                                  | G | Η  |
|----|-------------------------------------------|----|-------------------------------|------------------------|---------------------------------------------|------------------------------------|---|----|
|    | Энергия электрического и магнитного полей |    |                               |                        |                                             |                                    |   |    |
| 2  |                                           |    |                               |                        |                                             |                                    |   |    |
| з  | Ток в первой обмотке                      | l1 | А                             |                        |                                             |                                    |   |    |
| 4  | Ток во второй обмотке                     | I2 | А                             | 0,5                    |                                             |                                    |   |    |
| 5  | Индүктивность катүшек                     | L1 | Гн                            | 0,01204                |                                             |                                    |   |    |
| 6  |                                           | L2 | Гн                            | 0,016                  |                                             |                                    |   |    |
| 7  | Коэффициент магнитной связи               | Ιk |                               | 0,88                   |                                             |                                    |   |    |
| 8  |                                           |    |                               |                        |                                             |                                    |   |    |
| 9  |                                           |    |                               |                        |                                             |                                    |   |    |
| 10 | Взаимная индуктивность                    |    |                               | $M = k \sqrt{L_1 L_2}$ |                                             |                                    |   | Γн |
| 11 |                                           |    |                               |                        |                                             |                                    |   |    |
| 12 | Энергия магнитного поля:                  |    |                               |                        |                                             |                                    |   |    |
| 13 |                                           |    |                               |                        | $\frac{L_1 l_1^2}{2} + \frac{L_2 l_2^2}{2}$ |                                    |   |    |
| 14 | при согласном включении обмоток:          |    |                               |                        |                                             | $+$ MI <sub>1</sub> I <sub>2</sub> |   | Дж |
| 15 |                                           |    | $W_{M,c}$                     |                        |                                             |                                    |   |    |
| 16 |                                           |    |                               |                        |                                             |                                    |   |    |
| 17 | при встречном включении :                 |    |                               |                        | $-\frac{1^2}{2} + \frac{L_2I_2^2}{2}$       |                                    |   | Дж |
| 18 |                                           |    | $\mathsf{W}_{_{\mathsf{MB}}}$ |                        |                                             | $MI_1I_2$                          |   |    |
| 19 |                                           |    |                               |                        |                                             |                                    |   |    |

*Рис. 3.5. Исходные данные и формулы для выполнения задания 2*

### **4. ВЫЧИСЛИТЕЛЬНЫЕ ПРОЦЕССЫ ОБРАБОТКИ ИНФОРМАЦИИ**

### **4.1. Линейный вычислительный процесс**

<span id="page-27-1"></span><span id="page-27-0"></span>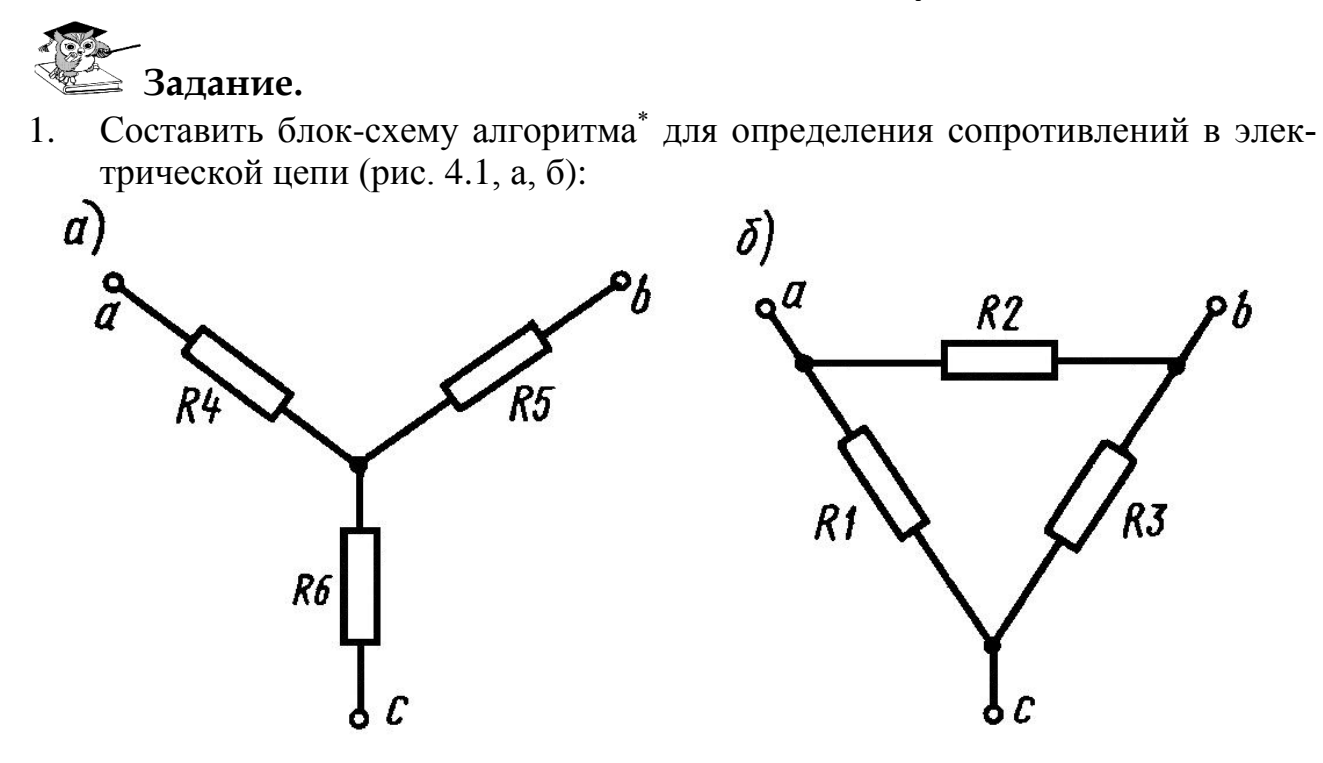

*Рис. 4.1. Электрическая схема а) звезда; б) треугольник*

2. Рассчитать сопротивления электрической цепи при преобразовании звезды в треугольник, используя расчетные соотношения:

$$
R_1 = \frac{R}{R_4}
$$
  
\n
$$
R_2 = \frac{R}{R_5}
$$
  
\n
$$
R_3 = \frac{R}{R_6}
$$
  
\n
$$
R = R_4 R_5 + R_5 R_6 + R_6 R_4
$$

 $\overline{a}$ 

### **Технология выполнения задания:**

- 1. Блок-схема алгоритма решения этой задачи представлена на рис. 4.2.
- 2. Открыть файл *Фамилия студента.ods*.
- 3. Ярлык листа **Лист4** переименовать в **ВП\_линейн**.
- 4. Выделить диапазон ячеек А1:G1, в который будет помещен заголовок таблицы и щелкнуть по кнопке (*Объединить ячейки*) на панели инструментов, разместить его по центру, щелкнув по кнопке (*Горизонтально по центру*) и ввести заголовок таблицы (рис. 4.3).

<sup>\*</sup> **Алгоритм** – это четкое описание строго определенной последовательности действий, которые необходимо выполнить для преобразования исходных данных в результат решения задачи.

- 5. В диапазон ячеек А2:G2 ввести названия столбцов рис. 4.3 (нижний индекс вводится с помощью контекстного меню).
- 6. В диапазон ячеек E3:G3 ввести исходные данные  $R_4 = R_5 = R_6 = 3$  Ом, в диапазон ячеек A3:D3 ввести формулы для вычисления (рис. 4.3).

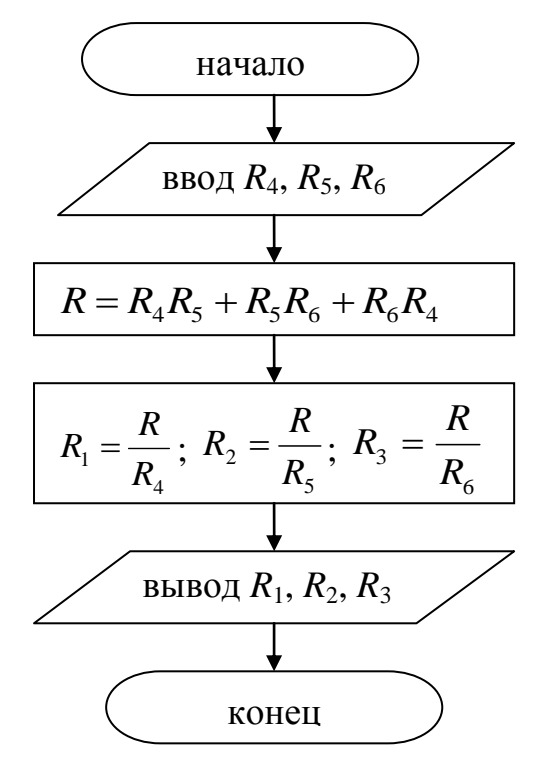

*Рис. 4.2. Блок-схема алгоритма линейной структуры*

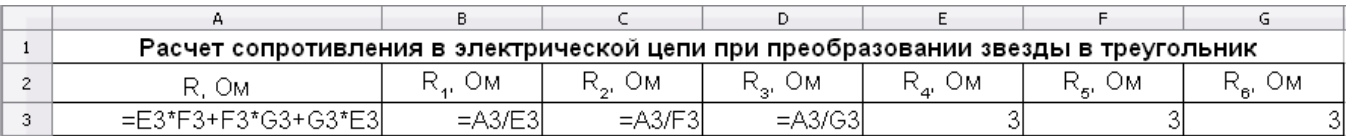

### *Рис. 4.3. Ввод исходных данных и формул*

### **Задания для самостоятельной работы**

- <span id="page-28-0"></span>1. Составить блок-схему алгоритма для определения сопротивления электрической цепи (рис. 4.1. стр. 27).
- 2. Рассчитать сопротивления в электрической цепи при преобразовании треугольника в звезду:

$$
R_4 = \frac{R_1 R_2}{R}
$$
  
\n
$$
R_5 = \frac{R_2 R_3}{R}
$$
  
\n
$$
R_6 = \frac{R_3 R_1}{R}
$$
  
\n
$$
R_7 = \frac{R_3 R_1}{R}
$$

### *Примечание*:

 $\overline{a}$ 

Значения сопротивлений взять произвольно.

Алгоритм называется **линейным**, если все его действия выполняются последовательно одно за другим.

### **4.2. Разветвляющийся вычислительный процесс**

<span id="page-29-0"></span>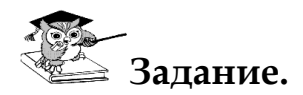

 $\overline{a}$ 

- 1. Дано А и В. Если  $A = B$ , вычислить ток в цепи по формуле  $I = \frac{B}{R}$ U  $I = \frac{C}{R}$ , где R = 50 Ом,  $U = 220$  В. Если  $A > B$ , вычислить сопротивление лампочки с заводскими данными I = 0,2 A, U = 3,5 B по формуле  $R = \frac{1}{I}$ U  $R = \frac{C}{I}$ . Если A < B, вычислить напряжение в цепи по формуле  $U = R \cdot I$ , где  $I = 0,1 A$ ,  $R = 250$  Ом.
- 2. Составить блок-схему алгоритма решения задачи.

## **Технология выполнения задания:**

1. Блок-схема алгоритма решения задачи:

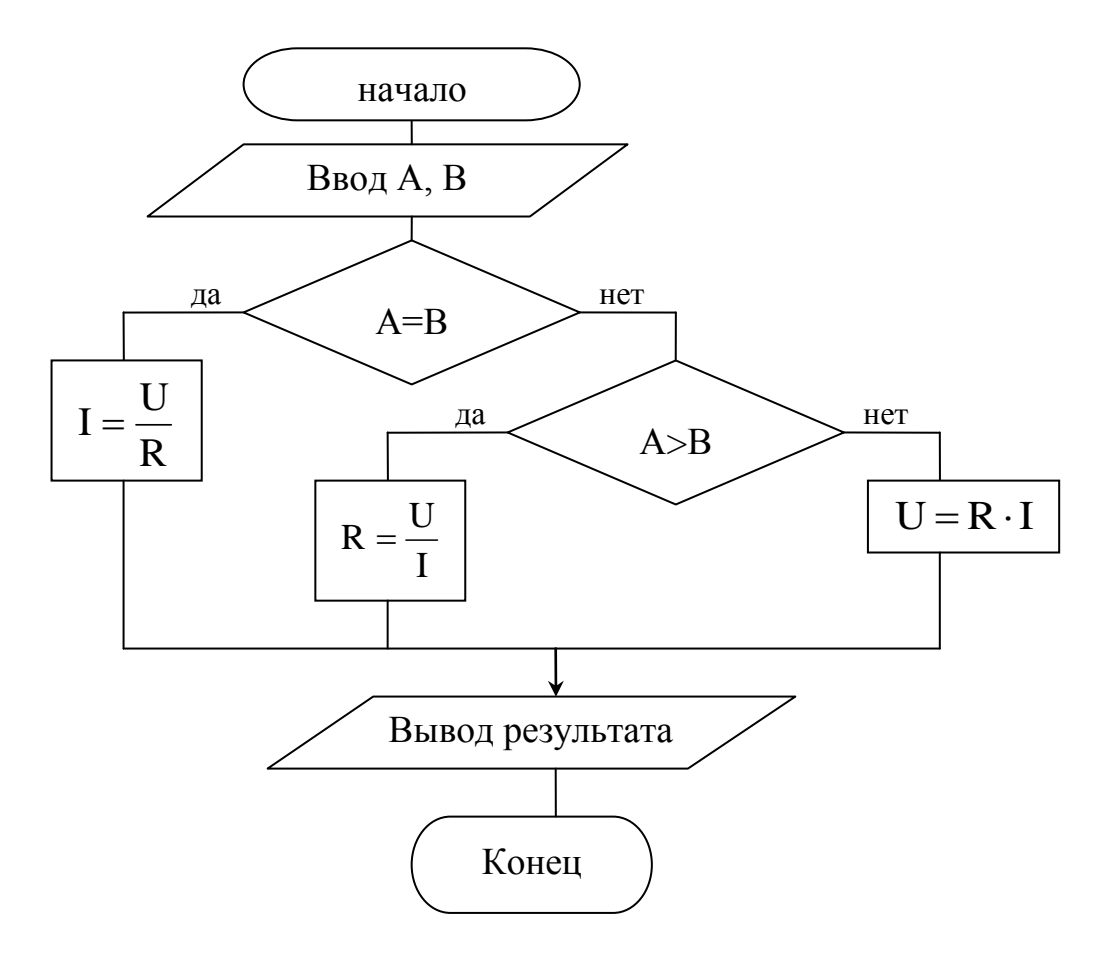

*Рис. 4.4. Блок-схема алгоритма разветвляющейся структуры*

<sup>\*</sup> Алгоритм называется **разветвляющимся**, если порядок выполнения шагов алгоритма изменяется в зависимости от заданных условий.

- $2.$ Ярлык листа Лист5 переименовать в ВП развет.
- $3.$ Ввести исходные данные как указано на рис. 4.5.

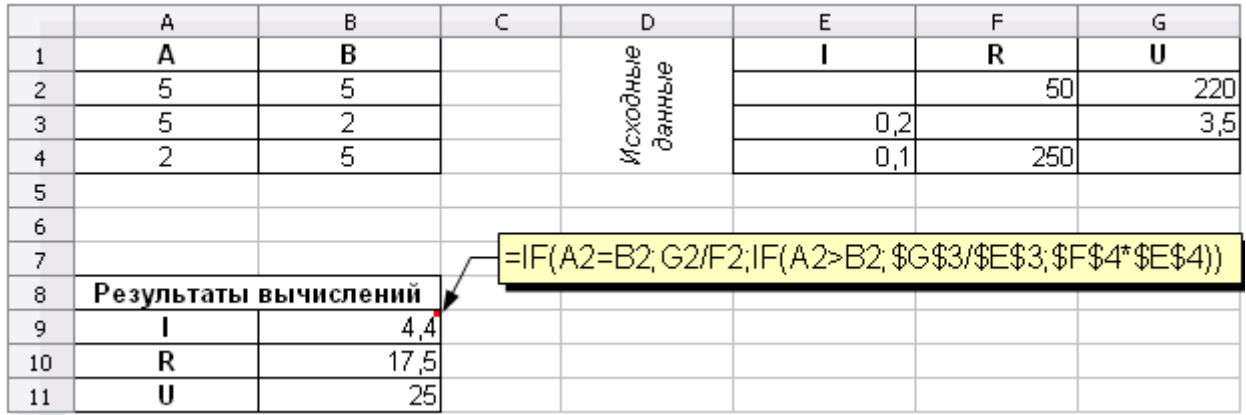

### Рис. 4.5. Результат решения задач

- Установить курсор в ячейку В9 для ввода формулы и щелкнуть по кнопке  $\mathcal{F}$ 4. Мастер функций на панели формул. В открывшемся диалоговом окне Мастер функций открыть список Категория - Логический, функция - IF. После щелчка по кнопке Далее в правой части окна Мастера функций появляются поля, в которые нужно ввести аргументы функции. Формула для вычислений указана в примечании на рис. 4.5.
- $5.$ Для быстрого изменения типа адресации в формуле используется комбинапия клавиш Shift+ $F4$ .

### Задание для самостоятельной работы

<span id="page-30-0"></span> $1. B$ цепь переменного тока включены последовательно активное сопротивление г=5 Ом, индуктивность L=0,005 Гн и емкость C=63,5 мкФ. Генератор, включенный в цепь, вырабатывает переменное напряжение U=2,5 В с частотой f=285 Гц.

Определить индуктивное сопротивление  $x_L = 2\pi fL$ .

Определить емкостное сопротивление  $x_c = \frac{1}{2\pi C}$ .

Если  $x_L = x_C$ , следовательно, в цепи наступает резонанс, и необходимо вычислить полное сопротивление цепи при резонансе  $Z = \sqrt{r^2 + (x_L - x_C)^2}$ , силу тока в цепи  $I = \frac{U}{r}$ , напряжение на индуктивности  $U_L = I \cdot x_L$ , иначе

$$
I=\frac{U}{Z}.
$$

2. Составить блок-схему алгоритма решения задачи.

### 4.3. Циклический вычислительный процесс

<span id="page-31-0"></span>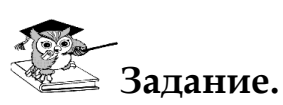

1. Рассчитать значения токов заданных функциями:

$$
I_1 = 5 + 8,47 \cdot \sqrt{2} \sin(\omega t - 30^\circ) + 4,31\sqrt{2} \sin(3\omega t - 37^\circ)
$$
  
\n
$$
I_2 = 5 + 13,97\sqrt{2} \sin(\omega t - 40,6^\circ) + 1,84\sqrt{2} \sin(3\omega t - 61,4^\circ)
$$
  
\n
$$
I_2 = 5,85\sqrt{2} \sin(\omega t + 124^\circ) + 5,56\sqrt{2} \sin(3\omega t - 21,1^\circ)
$$

при следующих значениях  $t \in [0; 0,05]$   $\Delta t = 0,001$ ;  $\omega = 2\pi f$ , частота  $f = 50$  Гц.

- 2. Составить блок-схему алгоритма решения задачи.
- 3. Построить график функций I<sub>1</sub>, I<sub>2</sub>, I<sub>3</sub>.

## Технология выполнения задания:

 $\mathbf{1}$ . Блок-схема алгоритма решения задачи:

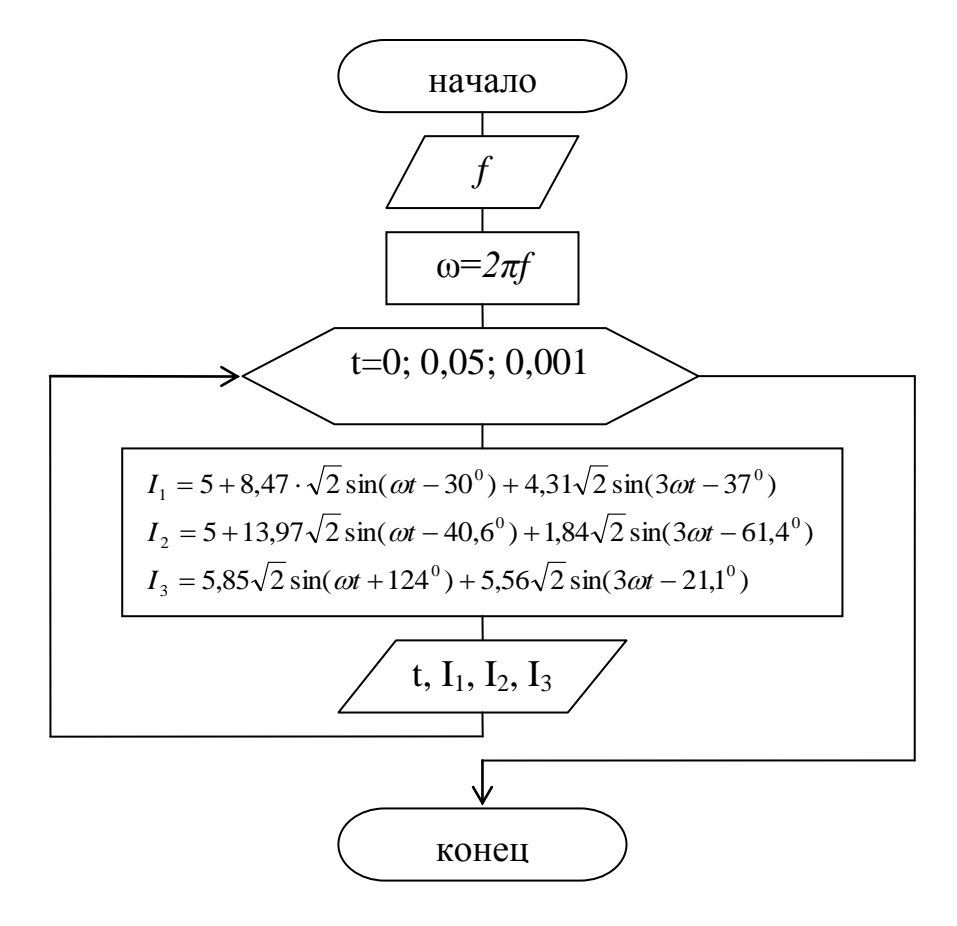

Рис. 4.6. Блок-схема алгоритма циклической\* структуры

<sup>\*</sup> Алгоритм называется циклическим, если последовательность шагов алгоритма выполняется многократно.

- $2.$ Ярлык листа Листб переименовать в ВП цикл.
- $3<sub>1</sub>$ В лиапазон ячеек A1:F1 ввести обозначения столбцов таблицы:

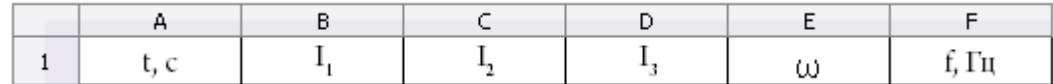

### Рис. 4.7. Оформление таблицы

В диапазон ячеек A2:A52 ввести значения t способом автозаполнения:  $\mathcal{A}_{\cdot}$ 

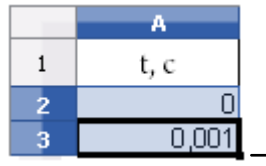

Маркер заполнения

### Рис. 4.8. Способ автозаполнения числами

- В ячейку F2 ввести значение частоты 50, в ячейку E2 ввести формулу 5.  $=2*PI()*F2$
- 6. В ячейку В2 ввести формулу для вычисления значений  $I_1$ :

=5+8,47\*SQRT(2)\*SIN(\$E\$2\*A2-30\*PI()/180)+4,31\*SQRT(2)\*SIN(3\*\$E\$2\*A2-37\*PI()/180)

Для расчета значения синуса угла, указанного в градусах, необходимо его умножить на PI()/180

7. В ячейку С2 ввести формулу для вычисления значений I<sub>2</sub>:

=5+13,97\*SQRT(2)\*SIN(\$E\$2\*A2-40,6\*PI()/180)+1,84\*SQRT(2)\*SIN(3\*\$E\$2\*A2-61,4\*PI()/180)

8. В ячейку D2 ввести формулу для вычисления значений I<sub>3</sub>:

=5,85\*SQRT(2)\*SIN(\$E\$2\*A2+124\*PI()/180)+5,56\*SQRT(2)\*SIN(3\*\$E\$2\*A2-21,1\*PI()/180)

Скопировать формулы в ячейки В3:D52 способом автозаполнения 9. формулами.

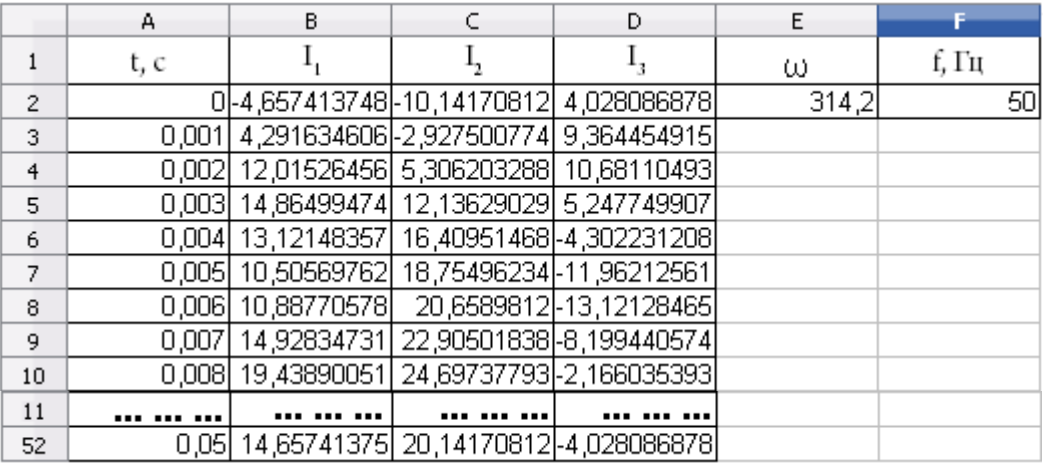

### Рис. 4.9. Фрагмент электронной таблицы

### ПОСТРОЕНИЕ ГРАФИКА

- $1<sup>1</sup>$ Выделить в таблице диапазон ячеек A1:D52, на панели инструментов щелкнуть по кнопке **Ш** Диаграмма. Откроется окно предварительного просмотра диаграммы и окно Мастер диаграмм. В диалоговом окне в группе Выберите тип диаграммы - выбрать Линии. Устапереключатель Сглаживание линий. Шелкнуть по кнопке новить Далее.
- $2<sup>1</sup>$ На втором шаге следует установить переключатель – Первый столбец как подпись. Щелкнуть по кнопке Далее.
- $3<sub>1</sub>$ На третьем шаге создания диаграммы можно отдельно изменить исходный диапазон всего ряда данных, включая его подписи. Можно также изменить диапазон категорий. Щелкнуть по кнопке Далее.
- 4. На четвёртом шаге следует заполнить графы Заголовок, а также дать имена осям в соответствующих графах. Щелкнуть по кнопке Готово.

График значения токов

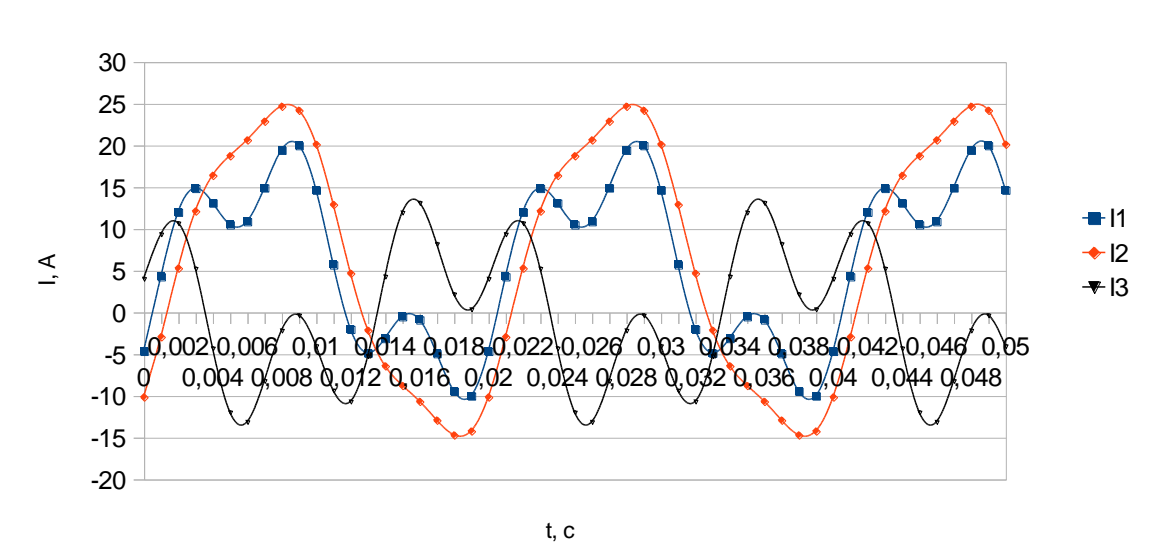

Puc. 4.10. График OpenOffice.org Calc

### Задание для самостоятельной работы

<span id="page-33-0"></span>1. Рассчитать значения токов заданных функциями:

$$
I_1 = \sqrt{2} \cdot 1{,}79 \sin(2\omega t - 20^\circ)
$$
  
\n
$$
I_2 = \sqrt{2} \cdot 0{,}25 \sin(4\omega t - 20{,}5^\circ)
$$
  
\n
$$
I_3 = \sqrt{2} \cdot 0{,}145 \sin(6\omega t + 63^\circ)
$$

при следующих значениях  $t \in [0; 0,01]$   $\Delta t = 0,0001$ значение частоты указать произвольно.

- 2. Составить блок-схему алгоритма решения задачи.
- 3. Построить график функций I<sub>1</sub>, I<sub>2</sub>, I<sub>3</sub>.

### 5. РАБОТА С МАССИВАМИ ДАННЫХ

<span id="page-34-0"></span>Многие задачи, которые решаются с помощью компьютера, связаны с обработкой больших объемов информации, представляющей совокупность данных, объединенных единым математическим содержанием или связанных между собой по смыслу. Для представления таких данных используются массивы.

Массив - это упорядоченная совокупность однотипных данных.

Отдельные переменные в массиве называются элементами. Каждый элемент массива имеет свой порядковый номер - индекс, поэтому совокупность элементов является упорядоченной.

Различают массивы одномерные и двумерные.

В одномерных массивах каждый элемент имеет один индекс. определяющий порядковый номер элемента в массиве.

В двумерных массивах каждый элемент имеет два индекса, один из которых определяет номер строки, а другой – номер столбца, на пересечении которых находится элемент массива.

Для OpenOfice.org Calc - массив данных - это числа диапазона ячеек:

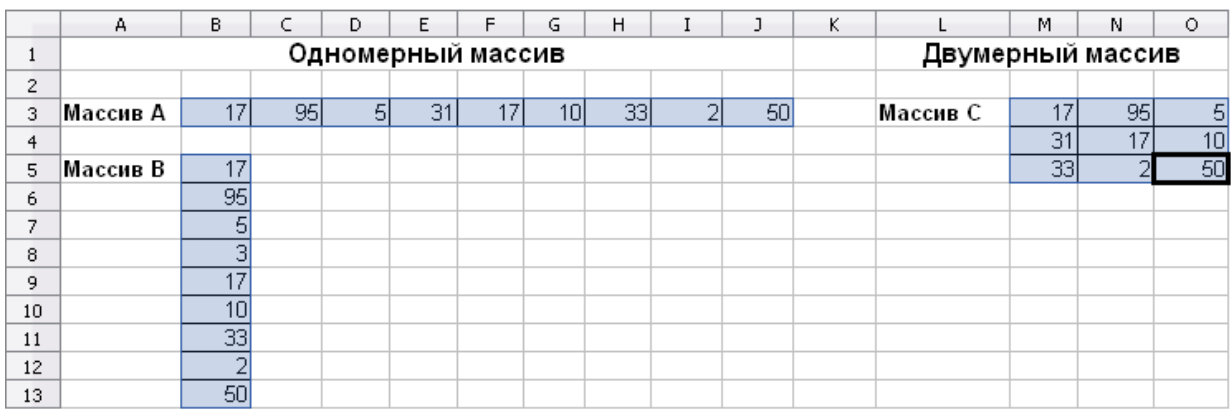

Рис. 5.1. Массивы данных

Формула, которая служит для оценки отдельных значений в диапазоне ячеек, называется формулой массива. Различие между формулой массива и другими типами формул заключается в том, что формула массива одновременно обрабатывает несколько значений.

Результаты формулы массива также организованы в массив.

### Создание формул массива

При создании формулы массива следует использовать Мастер функций - Категория - Массив, чтобы результаты возвращались в виде массива. В противном случае будет возвращаться только значение в верхней левой ячейке массива.

Если вводить формулу массива напрямую в ячейку, вместо клавиши Enter необходимо воспользоваться комбинацией клавиш Shift+Ctrl+Enter. Только после этого формула станет формулой массива.

В OpenOffice.org Calc формулы массива заключаются в фигурные скобки. Введение фигурных скобок вручную невозможно.

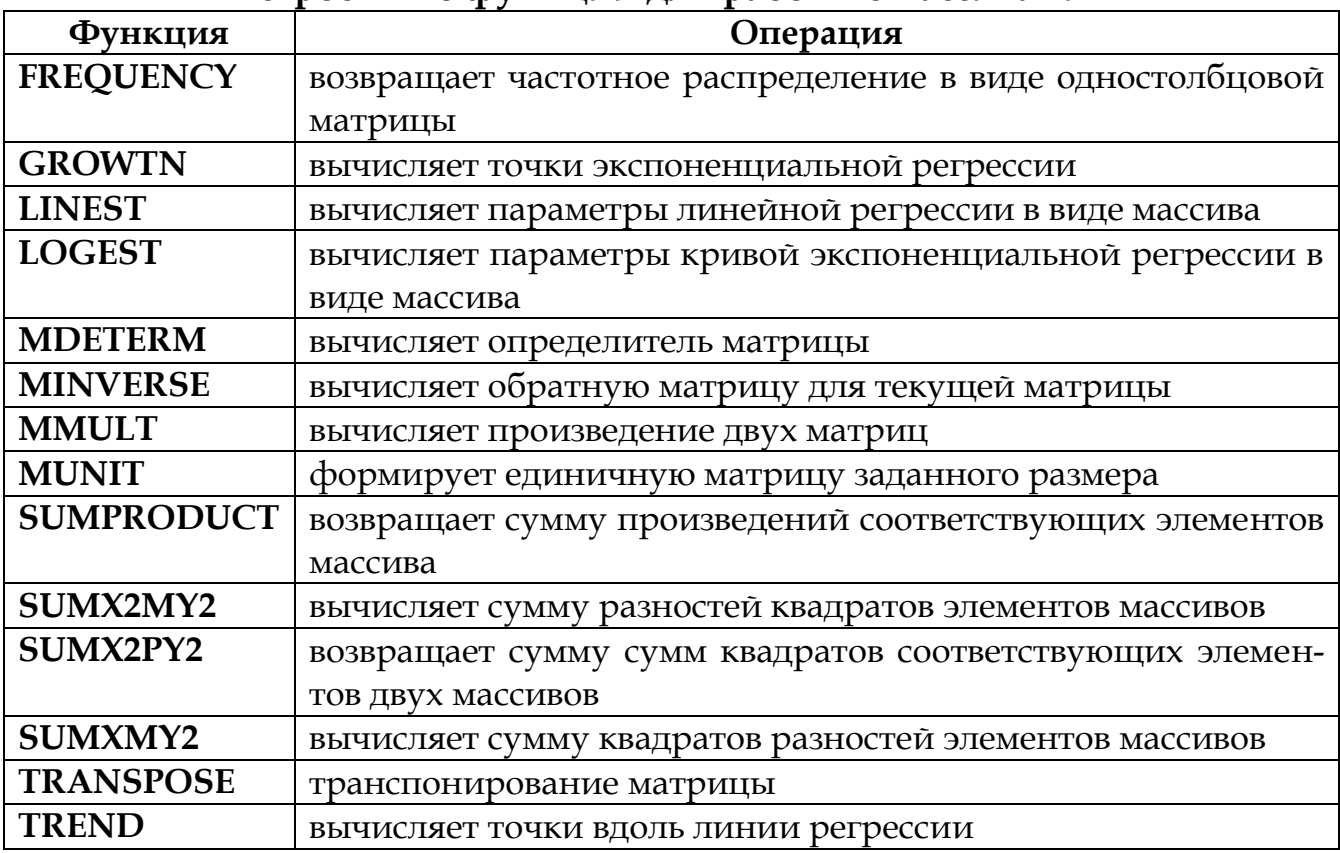

### Встроенные функции для работы с массивами

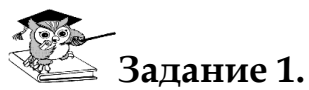

Выполнить простейшие операции с массивами А и В (сложение, умножение, вычисление обратной матрицы, транспонирование, умножение на число, вычисление определителя).

# ра — Технология выполнения задания:

- $1.$ Открыть файл Фамилия студента.ods.
- 2. Ярлык листа Лист7 переименовать в Массив.
- Создать форму (рис. 5.2) для выполнения основных операций с масси- $3.$ вами:
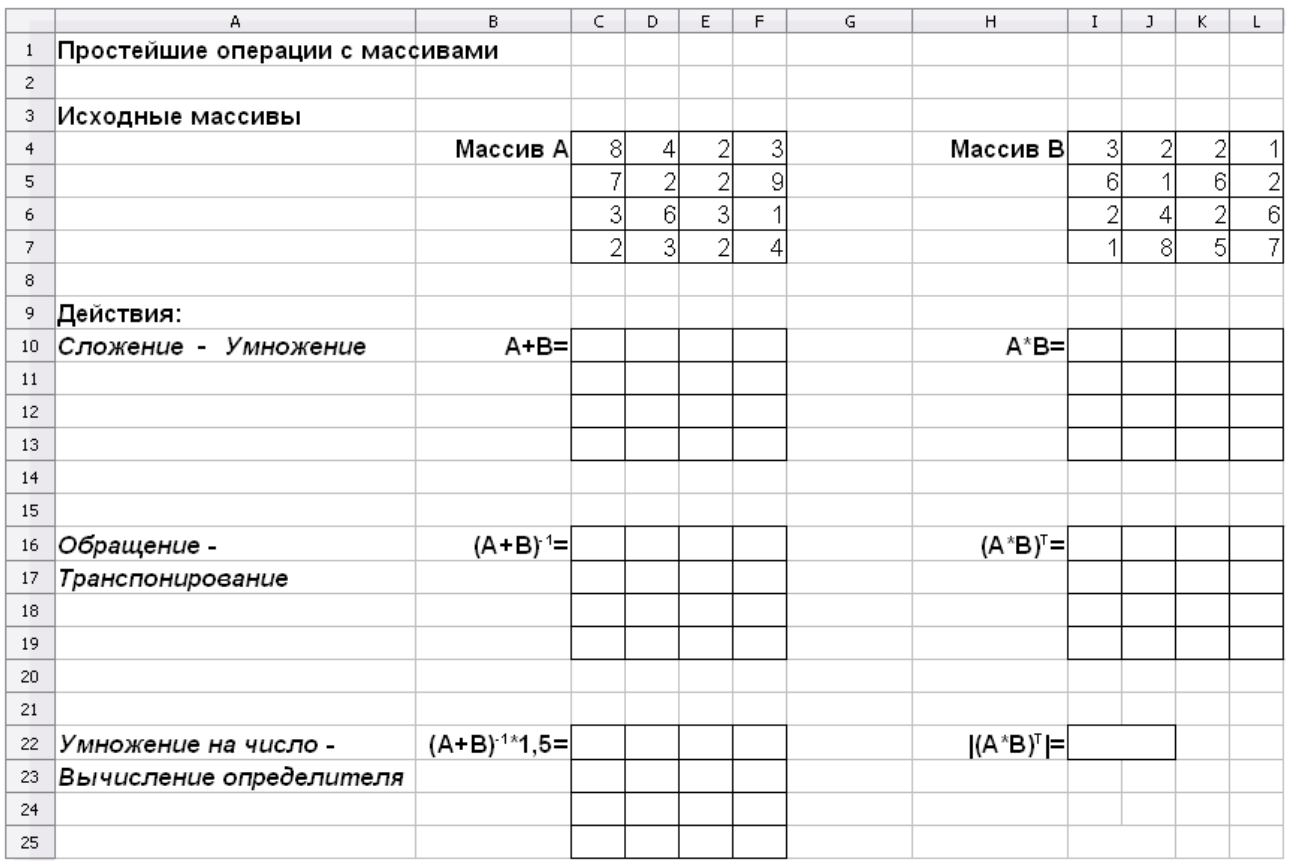

## *Рис. 5.2. Технология выполнения задания*

### **Сложение массивов**

- 1. Выделить диапазон ячеек C10:F13
- 2. Ввести формулу =C4:F7+I4:L7

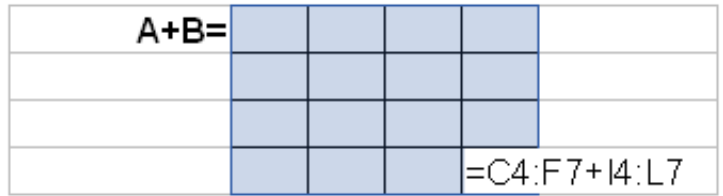

# *Рис. 5.3. Ввод формулы для вычисления суммы массивов*

3. Ввод формулы завершить комбинацией клавиш Shift+Ctrl+Enter. **Формула примет вид:** {=C4:F7+I4:L7}. Данная операция распространяет действие формулы на весь выделенный диапазон.

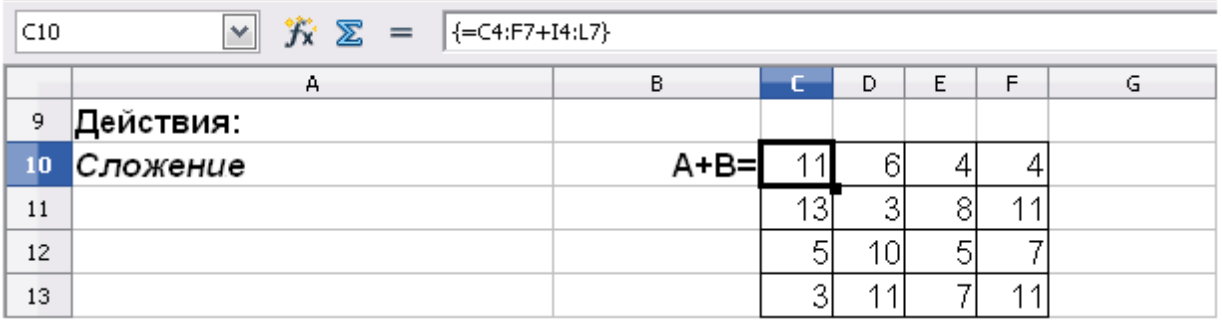

# *Рис. 5.4. Результат выполнения действия сложения*

## **Произведение двух матриц (умножение массивов)**

- 1. Выделить диапазон ячеек I10:L13
- 2. Открыть **Мастер функций**. В диалоговом окне выбрать **Категория** – **Массив** – **Функция** – **MMULT** – Далее. Ввести диапазоны массивов как указано на рис. 5.5. Для получения результата нажать комбинацию клавиш Shift+Ctrl+Enter.

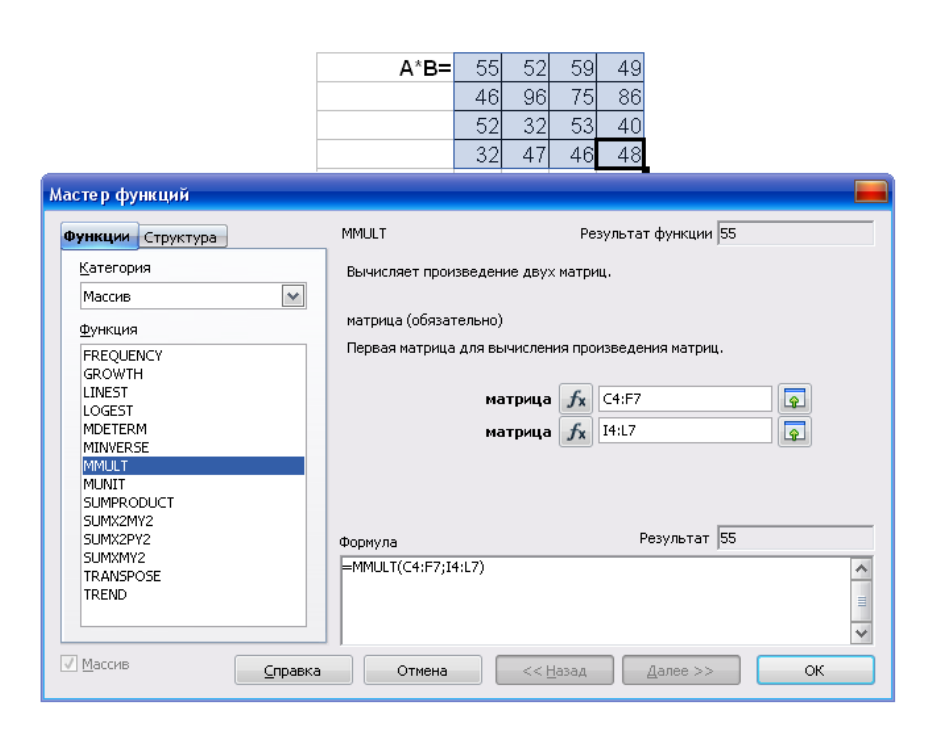

*Рис. 5.5. Произведение двух матриц*

## **Вычисление обратной матрицы**

- 1. Вычислить обратную матрицу для матрицы **А+В**, для этого выделить диапазон ячеек С16:F19.
- 2. Открыть **Мастер функций**. В диалоговом окне выбрать **Категория** – **Массив** – **Функция** – **MINVERSE** – Далее. В текстовом поле матрица ввести выделением диапазон ячеек С10:F13 и нажать комбинацию клавиш Shift+Ctrl+Enter.

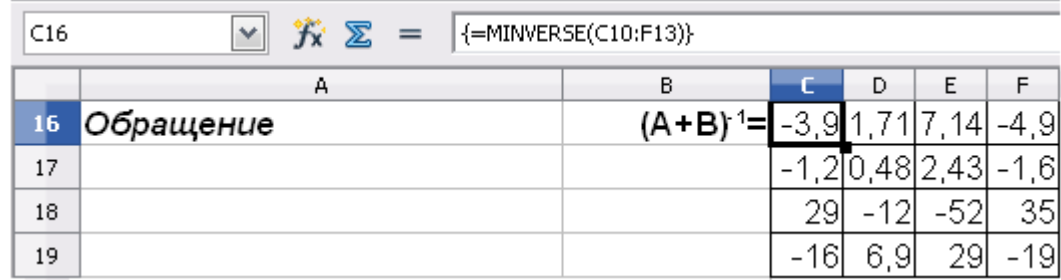

# *Рис. 5.6. Результат вычисления обратной матрицы*

## **Транспонирование матрицы**

- 1. Выполнить транспонирование произведения матриц **А\*В**, для этого выделить диапазон ячеек I16:L19.
- 2. Открыть **Мастер функций**. В диалоговом окне выбрать **Категория** – **Массив** – **Функция** – **TRANSPOSE** – Далее. В текстовом поле матрица ввести выделением диапазон ячеек I10:L13 и нажать комбинацию клавиш Shift+Ctrl+Enter.

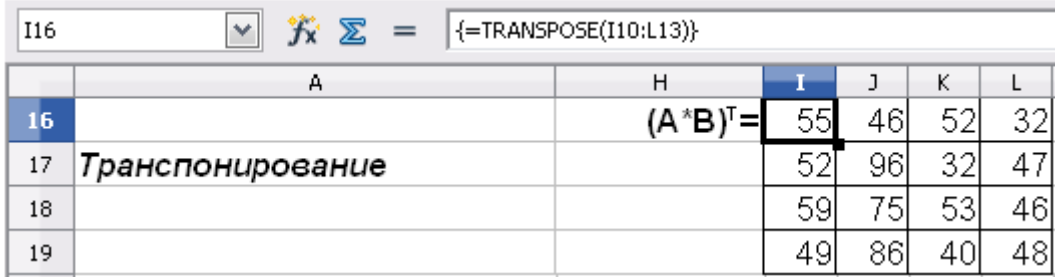

# *Рис. 5.7. Результат транспонирования матрицы*

## **Умножение матрицы на число**

- 1. Вычислить произведение обратной матрицы **(А+В)-1** на число **1,5**, для этого выделить диапазон ячеек С22:F25 и ввести формулу  $=$  C16:F19 $*$ 1,5
- 2. Ввод формулы завершить комбинацией клавиш Shift+Ctrl+Enter. Формула примет вид: {=С16:F19\*1,5}. Данная операция распространяет действие формулы на весь выделенный диапазон (рис. 5.8).

| C22 | $\checkmark$<br>$\mathbf{\hat{K}} \ \mathbf{\Sigma} =  \{-C16: F19^*1, 5\} $ |                    |        |   |   |   |
|-----|------------------------------------------------------------------------------|--------------------|--------|---|---|---|
|     | А                                                                            | В                  |        | D | F |   |
| 22  | Умножение на число -                                                         | ۱ 1 × ۱<br>$(A+B)$ | $-5.8$ |   |   | 2 |
| 23  |                                                                              |                    |        |   |   |   |
| 24  |                                                                              |                    |        |   |   |   |
| 25  |                                                                              |                    |        |   |   |   |

*Рис. 5.8. Результат умножения матрицы на число*

## Вычисление определителя\* матрицы

- Выделить ячейки I22:J22, объединить их, щелкнув по кнопке  $1.$ панели инструментов.
- $2.$ Открыть Мастер функций. В диалоговом окне выбрать Категория - Массив - Функция - MDETERM - Далее. В текстовом поле матрица ввести выделением диапазон ячеек I16:L19 и щелкнуть по кнопке Ок. Формула будет иметь вид =MDETERM(116:L19). Значение определителя будет равно -1480.

.<br><sub>■</sub> Задание 2.

Pешить систему линейных уравнений  $\begin{cases} 7x_1 + 3x_2 + 2x_3 = 4 \\ 5x_1 + 4x_2 + x_3 = 8 \\ x_1 - 6x_2 + 9x_3 = 3 \end{cases}$ матричным ме-

тодом.

# -<br>Технология выполнения задания:

1. Представить заданную систему линейных уравнений в матричной форме:  $[A]x=B$ , где  $[A]$  – матрица коэффициентов при неизвестных  $x$ , а вектор  $B$  – вектор свободных членов уравнений. Тогда:

$$
\begin{vmatrix} 7 & 3 & 2 \\ 5 & 4 & 1 \\ 1 & -6 & 9 \end{vmatrix} \begin{vmatrix} x_1 \\ x_2 \\ x_3 \end{vmatrix} = \begin{vmatrix} 4 \\ 8 \\ 3 \end{vmatrix}
$$

При матричном методе решения системы линейных уравнений необходимо обе части матричного равенства  $A \cdot x = B$  умножить слева на обратную матрицу А-1. Получится:

## $A^{-1}A \cdot x = A^{-1} \cdot B$

так как  $A^{-1}A=E$ , где  $E$  – единичная матрица (диагональная матрица, у которой по главной диагонали расположены единицы). Тогда расчетная формула в этом случае примет следующий вид:  $x=[A]^{-1}B$ .

- 2. Ярлык листа Лист8 переименовать в СЛУ.
- Электронная форма для решения системы линейных уравнений пред-3. ставлена на рисунке 5.9.

<sup>\*</sup> Квадратной матрице А n-го порядка ставится в соответствие число, называемое определителем матрицы или детерминантом.

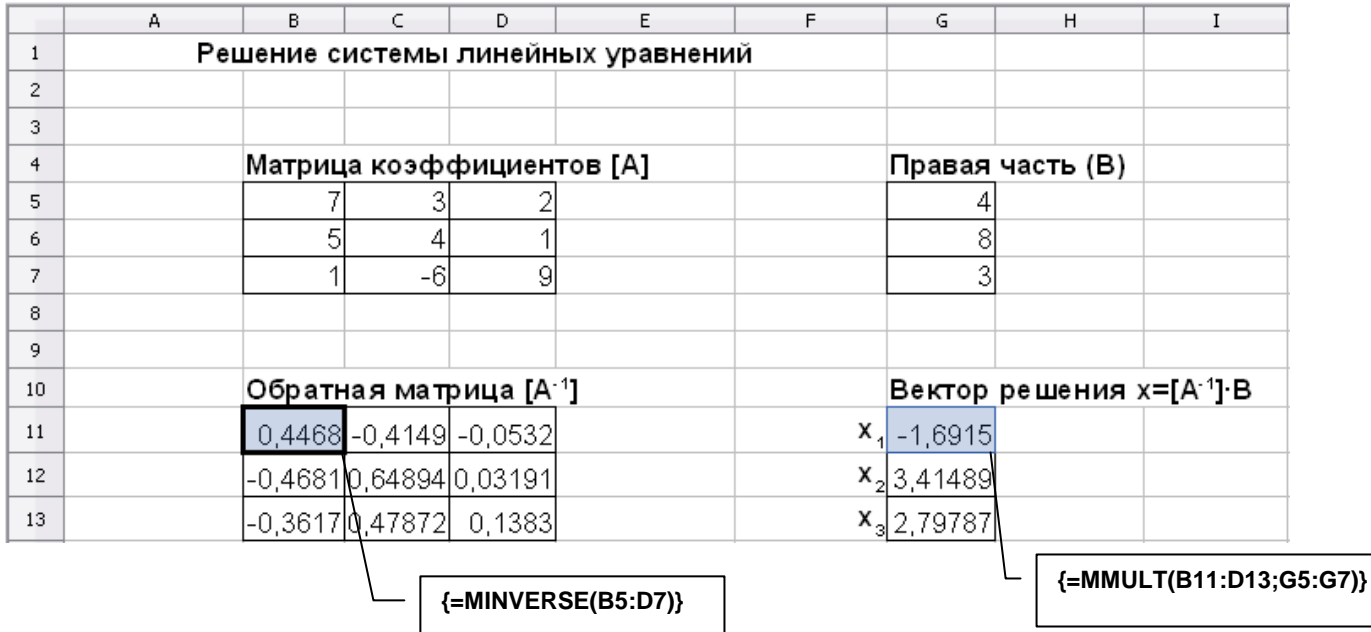

# Рис. 5.9. Решение системы линейных уравнений матричным методом

## Задания для самостоятельной работы

## Задание 1.

Для матрицы Х выполнить следующие действия:

- $1 -$ Умножить каждый элемент матрицы на число N (N=количество букв фамилии);
- $2.$ Транспонировать матрицу Х;
- Получить массив, у которого каждый элемент строки матрицы Х раз-3. делен на первый элемент данной строки;
- 4. Получить матрицу, каждый элемент которой представляет собой целую часть соответствующего элемента матрицы Х;
- Получить матрицу, каждый элемент которой равен абсолютной вели-5. чине соответствующего элемента матрицы Х;
- Получить матрицу, обратную данной; 6.
- $7.$ Вычислить синус от каждого элемента матрицы Х;
- Подсчитать в массиве количество положительных элементов; 8.
- $\mathbf{Q}$ Получить массив, у которого каждый элемент строки матрицы Х умножен на первый элемент данной строки;
- 10. Вычислить косинус от каждого элемента матрицы Х.

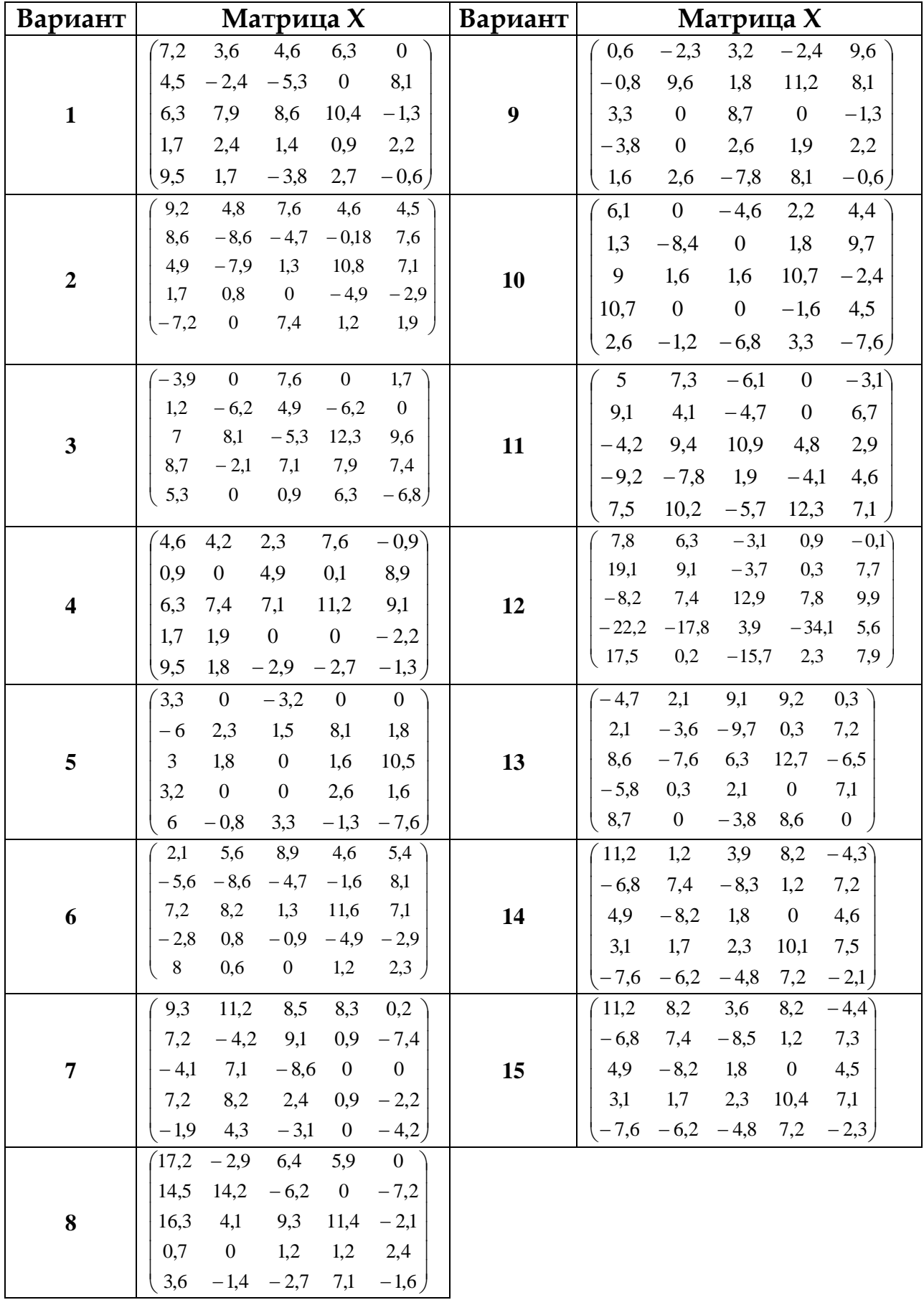

### Задание 2.

Решить систему линейных алгебраических уравнений по варианту:

#### Вариант 2

 $2,58x_1 + 2,93x_2 + 3,13x_3 = -6,66$  $1,32x_1 + 1,55x_2 + 1,58x_3 = -3,58$  $2,09x_1 + 2,25x_2 + 2,34x_3 = -5,01$ 

#### Вариант 4

 $3,40x_1 + 3,26x_2 + 2,90x_3 = 13,05$  $2,64x_1 + 2,39x_2 + 1,96x_3 = 10,30$  $4,64x_1 + 4,32x_2 + 3,85x_3 = 17,89$ 

#### Вариант 6

 $2,18x_1 + 2,44x_2 + 2,49x_3 = -4,34$  $2,17x_1 + 2,31x_2 + 2,49x_3 = -3,91$  $3,15x_1 + 3,22x_2 + 3,17x_3 = -5,27$ 

#### Вариант 8

 $4,25x_1 + 3,84x_2 + 3,43x_3 = 86,07$  $3,86x_1 + 3,34x_2 + 2,87x_3 = 77,12$  $5,40x_1 + 4,82x_2 + 4,30x_3 = 108,97$ 

#### Вариант 10

 $4,59x_1 + 4,24x_2 + 3,82x_3 = 59,54$  $4,83x_1 + 4,36x_2 + 3,88x_3 = 62,33$  $4.06x_1 + 3.53x_2 + 3.01x_3 = 52.11$ 

#### Вариант 12

 $3,72x_1 + 3,47x_2 + 3,06x_3 = 30,74$  $4,47x_1 + 4,10x_2 + 3,63x_3 = 36,80$  $4.96x_1 + 4.53x_2 + 4.01x_3 = 40.79$ 

### Вариант 14

 $3,40x_1 + 3,26x_2 + 2,90x_3 = 13,05$  $2,64x_1 + 2,39x_2 + 1,96x_3 = 10,30$  $4,64x_1 + 4,32x_2 + 3,85x_3 = 17,89$ 

## Вариант 1

 $4,2x_1 + 3,84x_2 + 3,43x_3 = 86,07$  $3,86x_1 + 3,34x_2 + 2,87x_3 = 77,12$  $5,40x_1 + 4,82x_2 + 4,30x_3 = 108,97$ 

#### Вариант 3

 $3,72x_1 + 3,47x_2 + 3,06x_3 = 30,74$  $4,47x_1 + 4,10x_2 + 3,63x_3 = 36,80$  $4,96x_1 + 4,53x_2 + 4,01x_3 = 40,79$ 

### Вариант 5

 $2,59x_1 + 2,36x_2 + 1,93x_3 = 12,66$  $3,95x_1 + 4,11x_2 + 3,66x_3 = 21,97$  $2,78x_1 + 2,43x_2 + 1,94x_3 = 13,93$ 

#### Вариант 7

 $2,69x_1 + 2,47x_2 + 2,07x_3 = 19,37$  $2,73x_1 + 2,39x_2 + 1,92x_3 = 19,43$  $2,93x_1 + 2,52x_2 + 2,02x_3 = 20,80$ 

#### Вариант 9

 $4,35x_1 + 4,39x_2 + 3,67x_3 = 40,15$  $4.04x_1 + 3.65x_2 + 3.17x_3 = 36.82$  $3,14x_1 + 2,69x_2 + 2,17x_3 = 28,10$ 

#### Вариант 11

 $1,53x_1 + 1,61x_2 + 1,43x_3 = -5,13$  $2,35x_1 + 2,31x_2 + 2,07x_3 = -3,69$  $3,83x_1 + 3,73x_2 + 3,45x_3 = -5,98$ 

#### Вариант 13

 $3,19x_1 + 2,89x_2 + 2,47x_3 = 33,91$  $4,43x_1 + 4,02x_2 + 3,53x_3 = 47,21$  $3,40x_1 + 2,92x_2 + 2,40x_3 = 32,92$ 

### Вариант 15

 $2,83x_1 + 2,50x_2 + 2,08x_3 = 33,28$  $3,00x_1 + 2,55x_2 + 2,07x_3 = 33,59$  $3,72x_1 + 3,21x_2 + 2,68x_3 = 43,43$ 

# 6. МОДЕЛИРОВАНИЕ И ФОРМАЛИЗАЦИЯ

Моделирование - это метод познания, состоящий в создании и исследовании моделей.

Модель - это некий новый объект, который отражает существенные особенности изучаемого объекта, явления или процесса.

Формализация - это процесс построения информационных моделей с помощью формальных языков (математики, логики и т.д.).

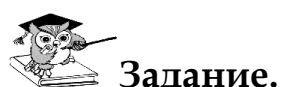

Завод производит электронные приборы трех видов (прибор А, прибор В, прибор С), используя при сборке микросхемы трех типов (тип 1, тип 2, тип 3). Расход микросхем задается следующей таблицей:

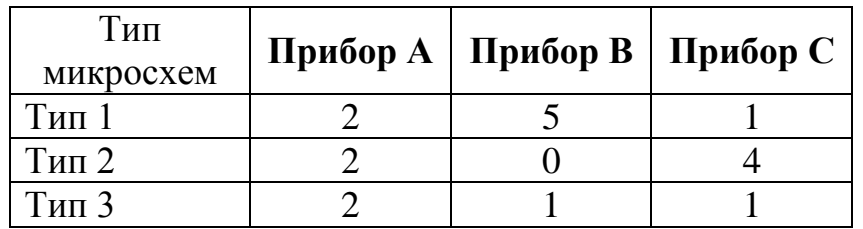

Стоимость изготовленных приборов одинакова.

Ежедневно на склад завода поступает 400 микросхем типа 1 и 500 микросхем типов 2 и 3. Определить максимальный ежедневный объем производства.

## Для решения задачи построим математическую модель. Система переменных:

- $x_1$  количество приборов А
- $x_2$  количество приборов В
- $x_3$  количество приборов С

## Система ограничений:

- 1) по использованию микросхем первого типа  $2x_1 + 5x_2 + x_3 \le 400$
- 2) по использованию микросхем второго типа  $2x_1 + 4x_3 \le 500$
- 3) по использованию микросхем третьего типа  $2x_1 + x_2 + x_3 \le 500$

Условие неотрицательности  $x_1, x_2, x_3 \geq 0$ 

Целевая функция - максимальный объем производства приборов.  $Z=x_1+x_2+x_3 \rightarrow \text{max}$ 

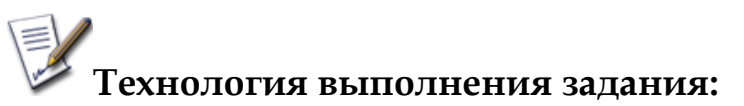

- 1. Открыть файл *Фамилия студента.ods*.
- 2. Ярлык листа **Лист9** переименовать в **Модель**.
- 3. Создать форму для ввода условий задачи, ввести исходные данные и формулы для вычислений (рис. 6.1).

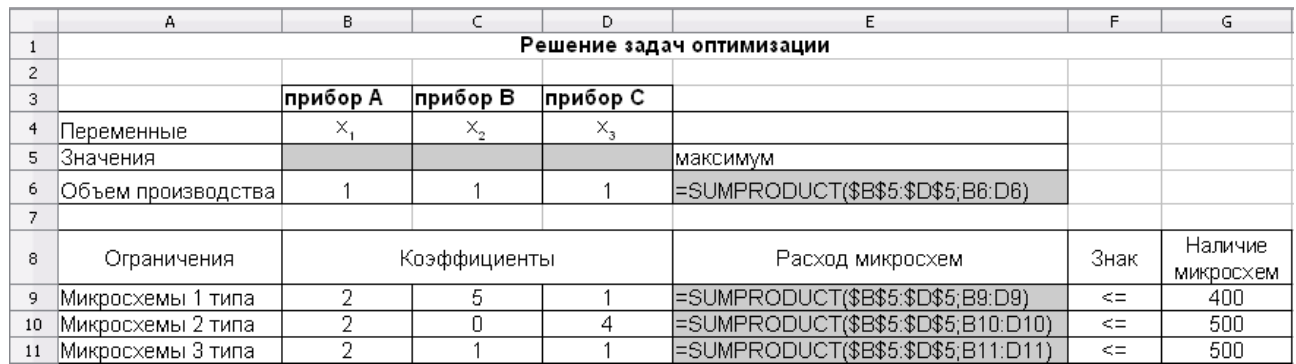

# *Рис. 6.1. Технология решения задачи в OpenOffice.org Calc*

- 4. Установить курсор в ячейку Е6 и в меню **Сервис** выбрать **Решатель.**  В открывшемся диалоговом окне **Решатель** (рис. 6.2) поле **Целевая ячейка** будет содержать адрес целевой ячейки \$Е\$6.
- 5. Выбрать вариант поиска решений **максимум**.
- 6. В поле **Изменяя ячейки** указать диапазон ячеек для получения оптимального результата, для этого следует выделить диапазон ячеек В5:D5.
- 7. Для ввода ограничений заполнить текстовые поля **Ограничительные условия** согласно условиям задачи (рис. 6.2).
- 8. Настроить параметры решения задачи, для этого следует щелкнуть по кнопке **Параметры,** в открывшемся диалоговом окне **Параметры** (рис. 6.3) установить флажок **Принять переменные как неотрицательные** для выполнения ограничения неотрицательности переменных и установить флажок **Принять переменные как целочисленные** (*в условии задачи требуется определить количество приборов – целые числа*). Подтвердить установленные параметры нажатием кнопки Ok.
- 9. Запустить задачу на выполнение щелчком по кнопке **Решить (**рис. 6.2).

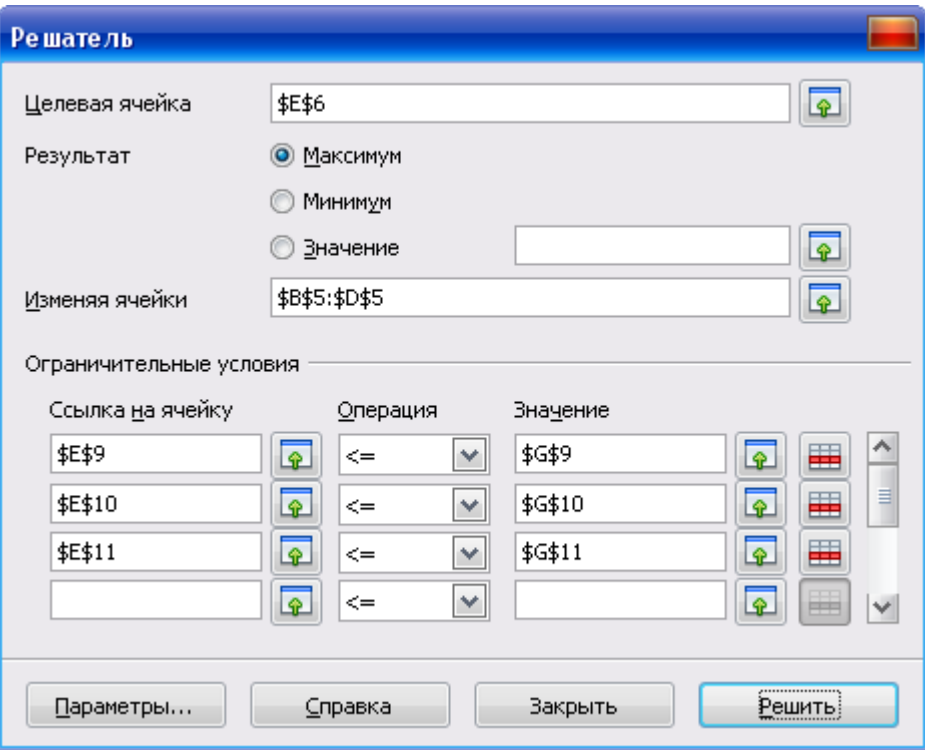

*Рис. 6.2. Диалоговое окно Решатель*

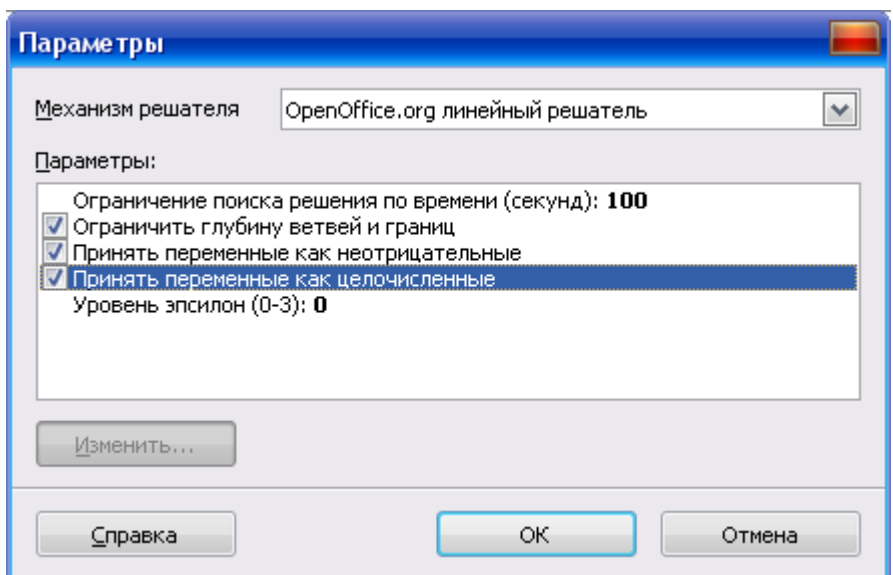

# *Рис. 6.3. Диалоговое окно Параметры*

10.В случае успешного завершения решения задачи на экране появится диалоговое окно **Результат** (рис. 6.4), в котором сообщается о найденном решении задачи. Щелкнуть по кнопке **Сохранить результат**.

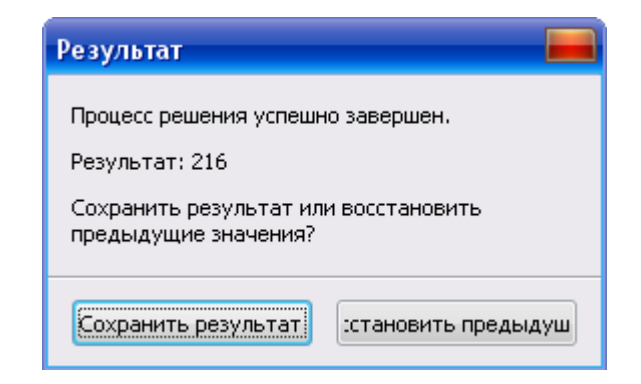

# *Рис. 6.4. Сообщение об успешном решении задачи*

По оптимальному решению максимальный объем производства составляет 216 электронных приборов. Приборов А завод ежедневно производит в объеме 184 шт. и приборов С – 32 шт. Электронные приборы В по оптимальному решению производить неэффективно.

|                | А                           | В.       |           | D                | E           | F          | G   |  |  |
|----------------|-----------------------------|----------|-----------|------------------|-------------|------------|-----|--|--|
|                | Решение задач оптимизации   |          |           |                  |             |            |     |  |  |
| $\overline{c}$ |                             |          |           |                  |             |            |     |  |  |
| 3              |                             | прибор А | ∣прибор В | прибор С         |             |            |     |  |  |
| 4              | Теременные                  | ×.       | X,        | $\times_3$       |             |            |     |  |  |
| 5.             | ,Значения                   | 184      |           |                  | 32 максимум |            |     |  |  |
| 6              | Объем производства          |          |           |                  | 216         |            |     |  |  |
| 7.             |                             |          |           |                  |             |            |     |  |  |
| 8.             | Коэффициенты<br>Ограничения |          |           | Расход микросхем | Знак        | Наличие    |     |  |  |
|                |                             |          |           |                  |             | микросхем  |     |  |  |
| 9.             | Микросхемы 1 типа           | റ        | 5         |                  | 400         | $\leq$ $=$ | 400 |  |  |
| 10             | Микросхемы 2 типа.          |          |           |                  | 496         | <=         | 500 |  |  |
| 11             | Микросхемы 3 типа.          | ο        |           |                  | 400         | <=         | 500 |  |  |

*Рис. 6.5. Результаты поиска решения задачи*

## **Задания для самостоятельной работы**

Завод производит электронные приборы трех видов (*прибор А, прибор В, прибор С*), используя при сборке микросхемы трех типов (*тип 1, тип 2, тип 3*). Расход микросхем задается следующей таблицей (данные представлены по вариантам):

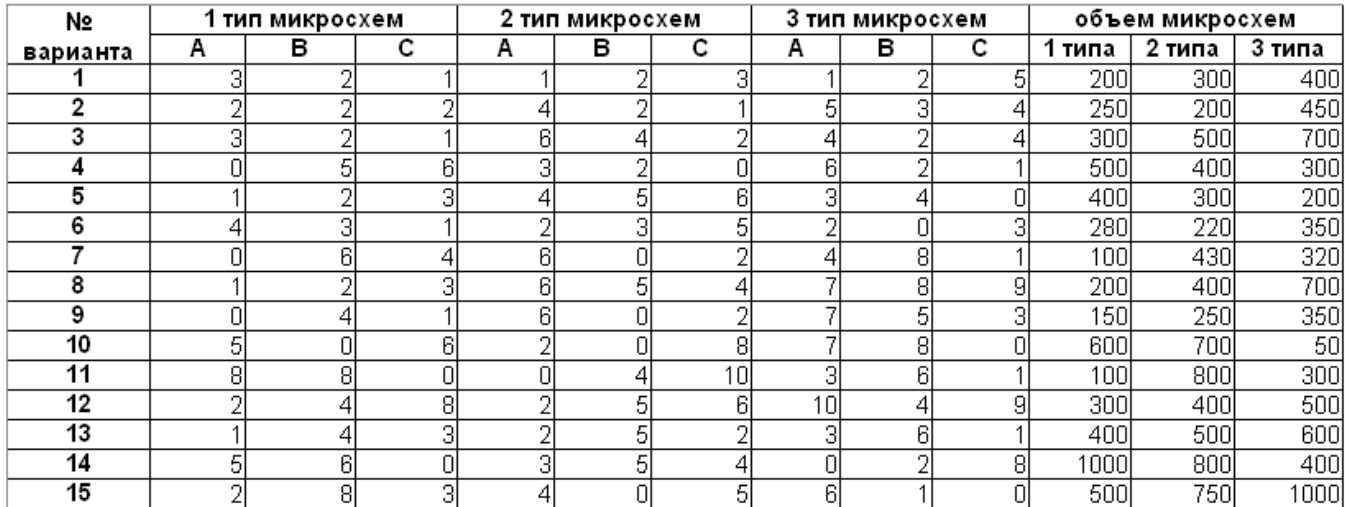

Стоимость изготовленных приборов одинакова.

Ежедневно на склад завода поступают микросхемы 3 типов (см. таблицу – данные по варианту). Определить максимальный ежедневный объем производства.

# 7. РАБОТА С БАЗАМИ ДАННЫХ

Электронные таблицы OpenOffice.org Calc позволяют размещать в связанном виде и обрабатывать большие объемы информации. Поэтому их можно рассматривать как базы данных.

База данных созданная в OpenOffice.org Calc является реляционной, так как вся информация в базе представлена в виде таблицы. Таблица с данными называется списком, столбцы таблицы называются полями, строки таблицы называются записями. В таблице каждый столбец имеет свой заголовок, который называется именем поля. Все имена полей располагаются в первой строке таблицы. На каждое имя отводится одна ячейка. Запись состоит из элементов, число которых равно числу полей данных. Все записи имеют одинаковую структуру.

Основные операции (сортировка и фильтрация данных, создание итогов, сводные таблицы) с таблицами базы данных в программе ООо Calc доступны через пункт меню Данные.

## 7.1. Ввод данных

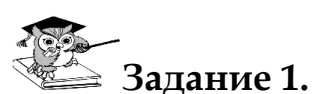

Создать базу данных, состоящую из одной таблицы, включающую 10 полей и 25 записей, используя способы ввода данных.

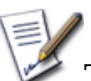

# **ЕМИ Технология выполнения задания:**

- 1. Открыть файл Фамилия студента.ods.
- 2. Ярлык листа Лист10 переименовать в БД.
- 3. В диапазон ячеек A1:J1 ввести название таблицы базы данных Электродвигатели. Технические характеристики.
- 4. Ввести название полей базы данных, выполнив форматирование диапазона ячеек А3:J3 с помощью меню Формат - Ячейки... - Выравнивание. Установить выравнивание - по горизонтали: по центру, по вертикали: по середине, установить переключатель переносить по словам и щелкнуть по кнопке Ок.
- 5. Ввести записи базы данных (см. стр. 50), используя способы ввода данных, описанные на странице 51:

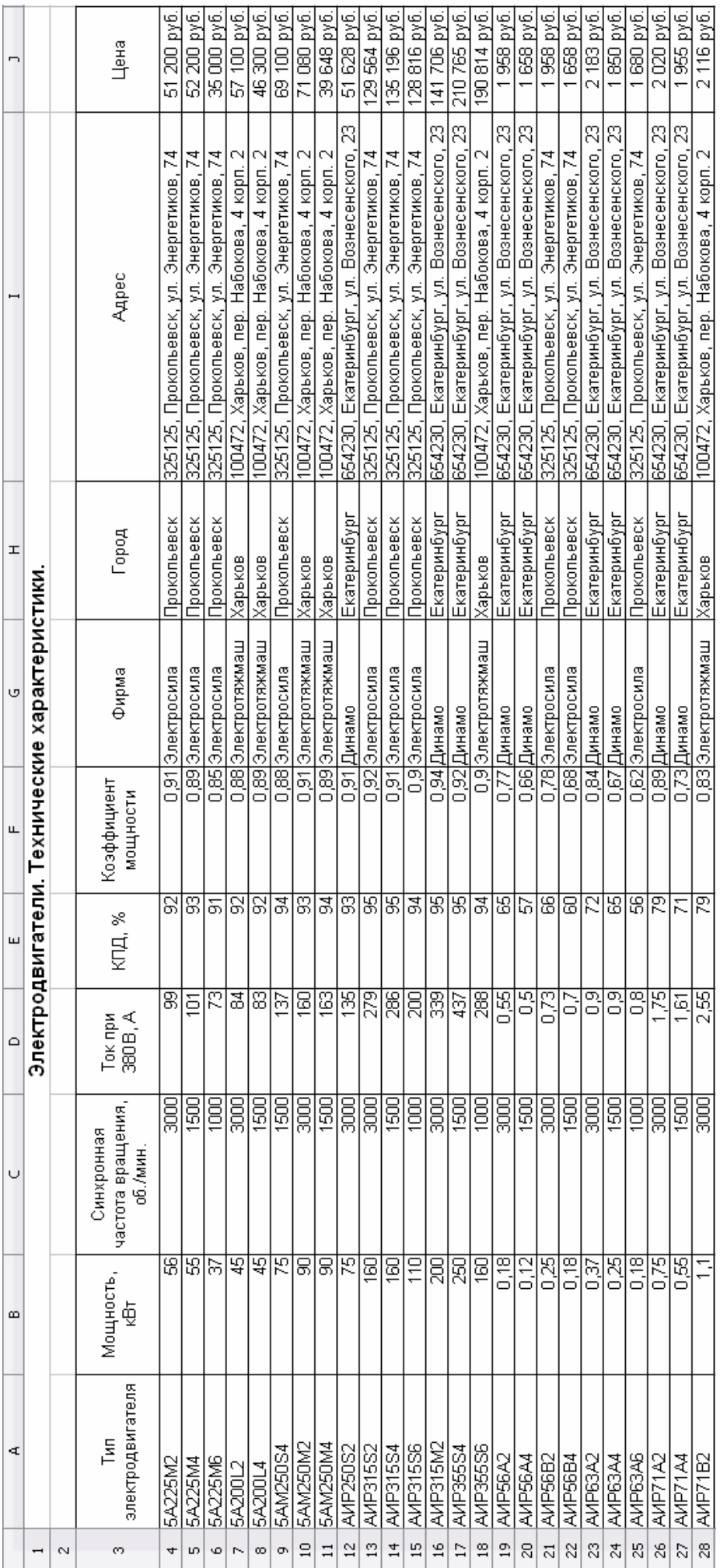

а) При вводе текстовых данных в ячейки одного столбца можно воспользоваться **методом автозавершения** (стр. 10). Если несколько первых символов, вводимых в ячейку, совпадают с символами записи, ранее введенной в этом столбце, то эта запись при вводе отображается в ячейке (рис. 7.1) и недостающая часть записи может быть введена автоматически. Для этого достаточно нажать клавишу Enter. Если же необходимо ввести другую информацию, то следует продолжать ввод данных. Автоматический ввод производится только для записей, которые содержат текст или текст в сочетании с числами. Записи, полностью состоящие из чисел, дат или времени, необходимо вводить самостоятельно.

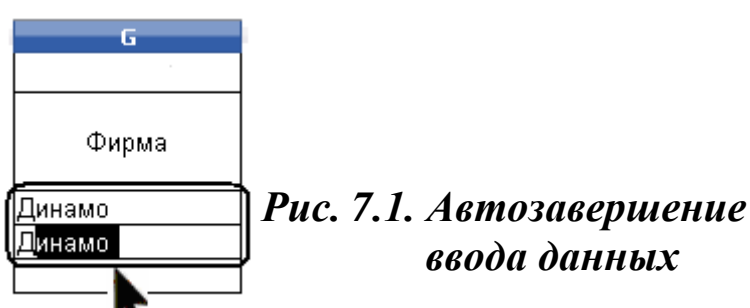

б) При вводе текстовых данных в ячейки одного столбца можно воспользоваться выбором из списка ранее введенных значений (рис. 7.2). Для этого следует нажать комбинацию клавиш Ctrl+D в английской раскладке или щелкнуть по ячейке правой кнопкой мыши и выбрать команду из контекстного меню **Список выбора**. В ячейке откроется раскрывающийся список, в котором отображены записи, уже имеющиеся в столбце. Выбрать необходимую запись щелчком мыши и нажать клавишу Enter.

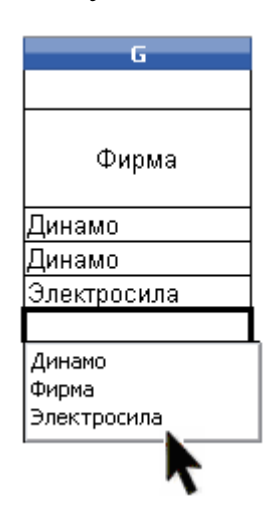

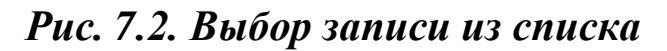

в) Числовую информацию ввести с клавиатуры. В поле **Цена** использовать формат ячейки денежный.

# 7.2. Сортировка данных

Для упорядочения записей в базе данных служит операция сортировка. Сортировку можно производить по трем критериям одновременно. Если для выполнения операции выбрано содержимое трех полей, то алгоритм сортировки следующий:

- вначале сортируются в заданном порядке записи по содержимому первого поля;
- выполняется дополнительная сортировка записей, у которых элементы по первому полю оказались одинаковыми (сортировка таких записей осуществляется в заданном для второго поля порядке);
- в последнюю очередь происходит сортировка тех записей, у которых элементы по первому и второму полю оказались одинаковыми (с применением своего порядка сортировки, заданного для третьего поля).

## Простейшая сортировка производится по данным одного столбца.

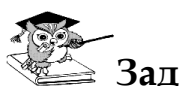

.<br>Задание 2.

Отсортировать записи таблицы базы данных по полю Синхронная частота вращения по возрастанию.

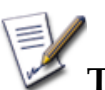

## Технология выполнения задания:

- Установить курсор в таблицу базы данных.  $1.$
- $2.$ Выбрать в меню Данные - Сортировка ...
- $3.$ В диалоговом окне Сортировка выбрать вкладку Условия сортировки. В раскрывающемся списке Сортировать по: выбрать поле Синхронная частота вращения, указать направление сортировки по возрастанию (рис. 7.3), щелкнуть по кнопке Ок.
- $\overline{4}$ . Результат сортировки см. на экране.

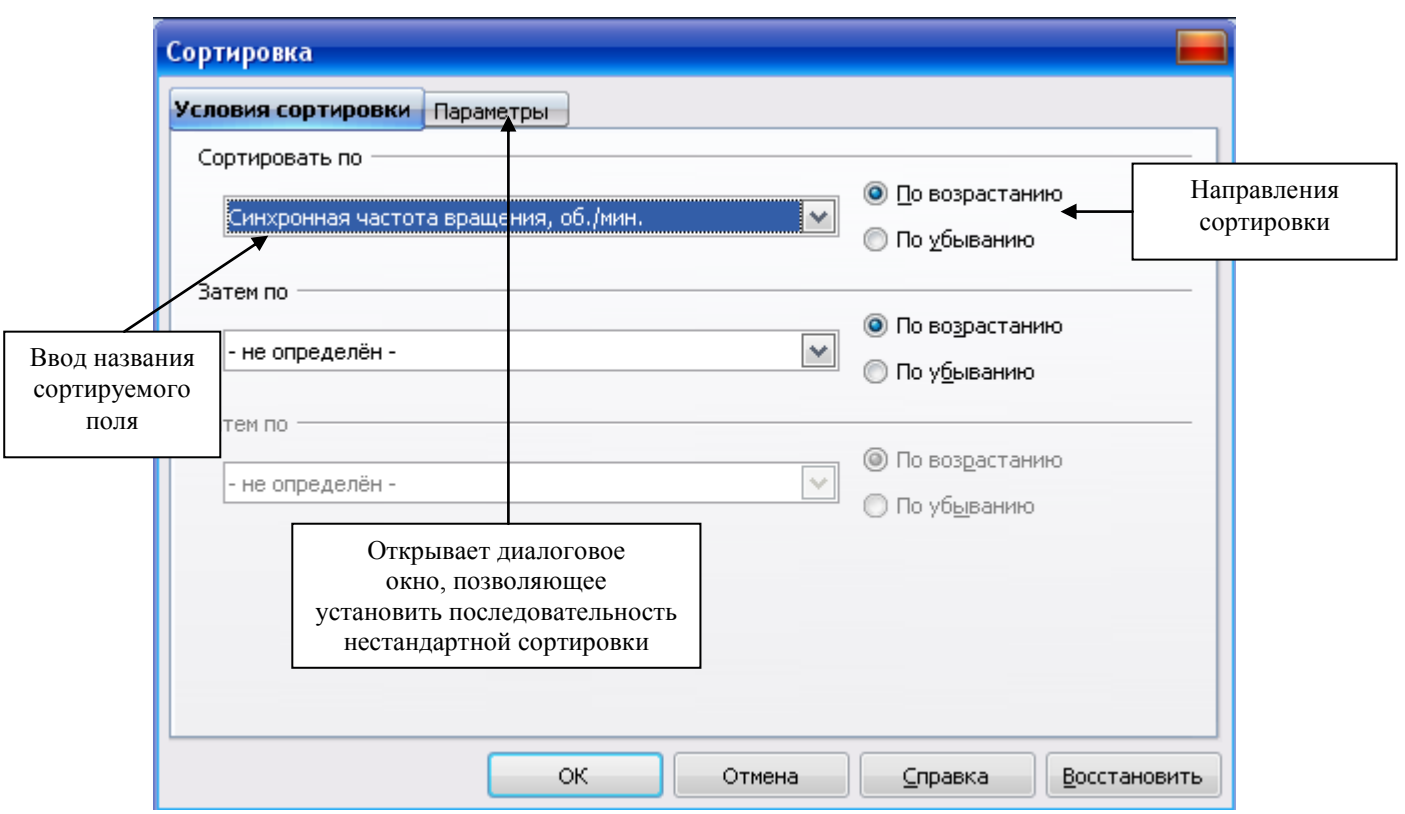

*Рис. 7.3. Диалоговое окно Сортировка* 

**Сортировка по нескольким столбцам.**

# **Задание 3.**

Отсортировать список по двум полям: **Фирма** – *в алфавитном порядке* (по возрастанию) и **КПД** – *по убыванию*.

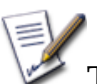

# **Технология выполнения задания:**

- 1. Установить курсор в таблицу базы данных.
- 2. Выбрать в меню **Данные – Сортировка …**
- 3. В диалоговом окне **Сортировка** выбрать вкладку **Условия сортировки.** В раскрывающемся списке **Сортировать по**: выбрать поле *Фирма*, указать направление сортировки: по возрастанию.
- 4. В раскрывающемся списке **Затем по**: выбрать *КПД* по убыванию. Щелкнуть по кнопке Ok. Фрагмент результата сортировки представлен на рис. 7.4.

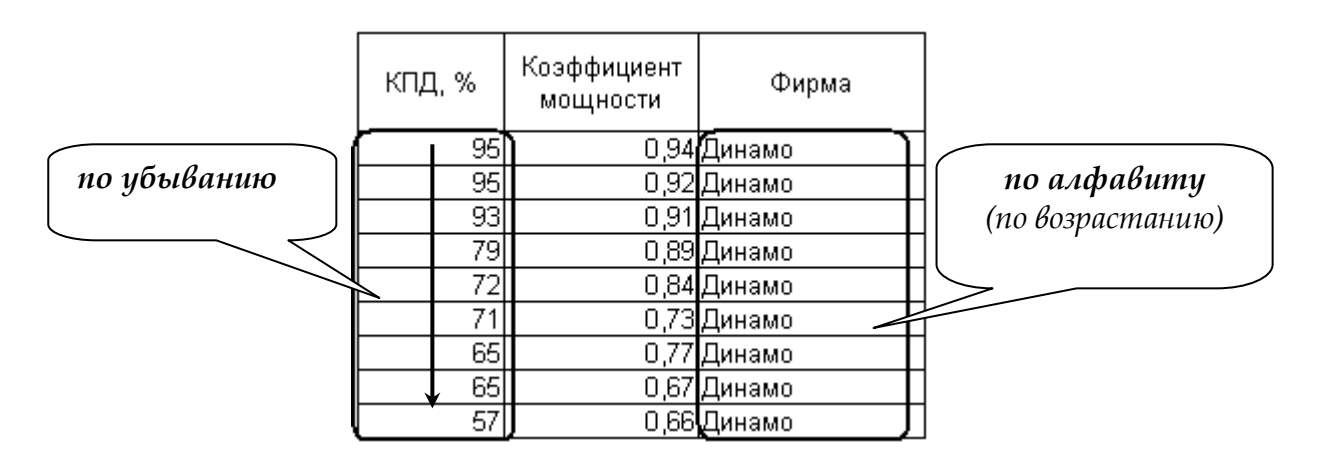

Рис. 7.4. Фрагмент результата сортировки по двум полям

# 7.3. Фильтрация данных

Фильтрация данных применяется в случаях, когда необходимо из общего списка выбрать и отобразить на экране только те записи, которые удовлетворяют заданным условиям отбора. В электронных таблицах OpenOffice.org Calc предусмотрено несколько способов применения фильтров:

- Один из этих способов функция Автофильтр, которая позволяет 1. быстро отобрать записи с одинаковыми значениями в поле данных.
- 2. В диалоговом окне Стандартный фильтр также можно определить диапазоны, содержащие значения в определенных полях данных. Для привязки условий к логическим операторам (И / ИЛИ) используется стандартный фильтр.
- В диалоговом окне Расширенный фильтр можно ввести до восьми  $3.$ условий фильтрации. Для расширенных фильтров условия вводятся прямо на листе.

# Автофильтр

Для того чтобы использовать функциональные возможности автофильтра, необходимо последовательно выполнить операции: установить курсор в таблицу базы данных - Данные - Фильтр - Автофильтр.

В строке заголовков таблицы справа появляются кнопки со стрелками  $\blacktriangleright$ . нажатие которых приводит к открытию меню условий отбора для соответствующего поля.

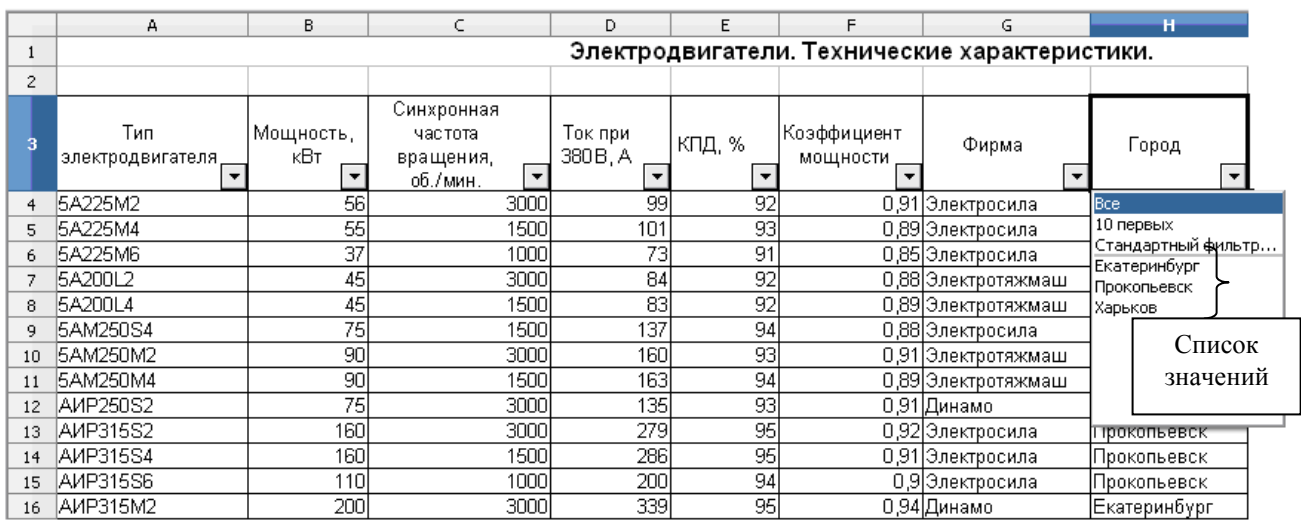

# *Рис. 7.5. Фрагмент таблицы базы данных – задание автофильтра с раскрытым меню отбора значений поля*

Данное меню содержит:

## 1) **Перечень критериев поиска**:

**Все** – отображает все содержащиеся в столбце элементы;

**10 первых** – отображает первые 10 строк с максимальными значениями ячеек текущего поля.

**Стандартный фильтр …** – для отбора по нескольким значениям данных одного столбца, а также для использования логических условий фильтрации данных.

**2) Список всех уникальных значений, содержащихся в данном столбце.**

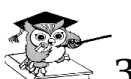

## **Задание 4.**

Выбрать из таблицы базы данных тип электродвигателя, который производят в г. Харькове.

## **Технология выполнения задания:**

- 1. Установить курсор в таблицу базу данных.
- 2. Выбрать в меню **Данные – ФильтрАвтофильтр**.
- 3. Открыть список автофильтра, щелчком по кнопке в поле **Город**.
- 4. В списке ключей выбрать **Харьков**, эта запись будет использоваться в качестве критерия отбора записей.
- 5. Результат автофильтра см. на экране.
- 6. Для отмены фильтрации, открыть список, щелчком по кнопке в поле **Город** и выбрать команду **(Все)**.

## *Примечание:*

- Кнопки раскрывающихся списков  $\blacksquare$ , по которым была произведена выборка, отображаются синим цветом и на них появляется особая отметка. Эти записи можно снова подвергнуть фильтрации по этому же или другому полю.
- При желании кнопки автофильтра можно скрыть, для этого следует в меню **Данные** выбрать команду **Фильтр** – **Скрыть автофильтр**.
- Для удаления автофильтра следует в меню **Данные** выбрать команду **Фильтр** – **Автофильтр** или **Удалить фильтр**.

# **Стандартный фильтр**

Стандартный фильтр используют для отбора по нескольким значениям данных одного столбца. Всего можно использовать до восьми одновременно накладываемых условий отбора. Условия должны быть связаны логическими операторами **И** / **ИЛИ**. К назначению каждого следующего условия можно перейти, только выбрав, соответствующий оператор в раскрывающемся списке **Оператор** (рис. 7.6). В раскрывающемся списке **Имя поля** (рис. 7.6) выбирают название столбца, по значениям которого будет производиться отбор. Один и тот же столбец можно выбирать неоднократно для наложения различных условий отбора. При отсутствии в таблице заголовков столбцов для имен полей будут показаны идентификаторы (наименования) столбцов листа.

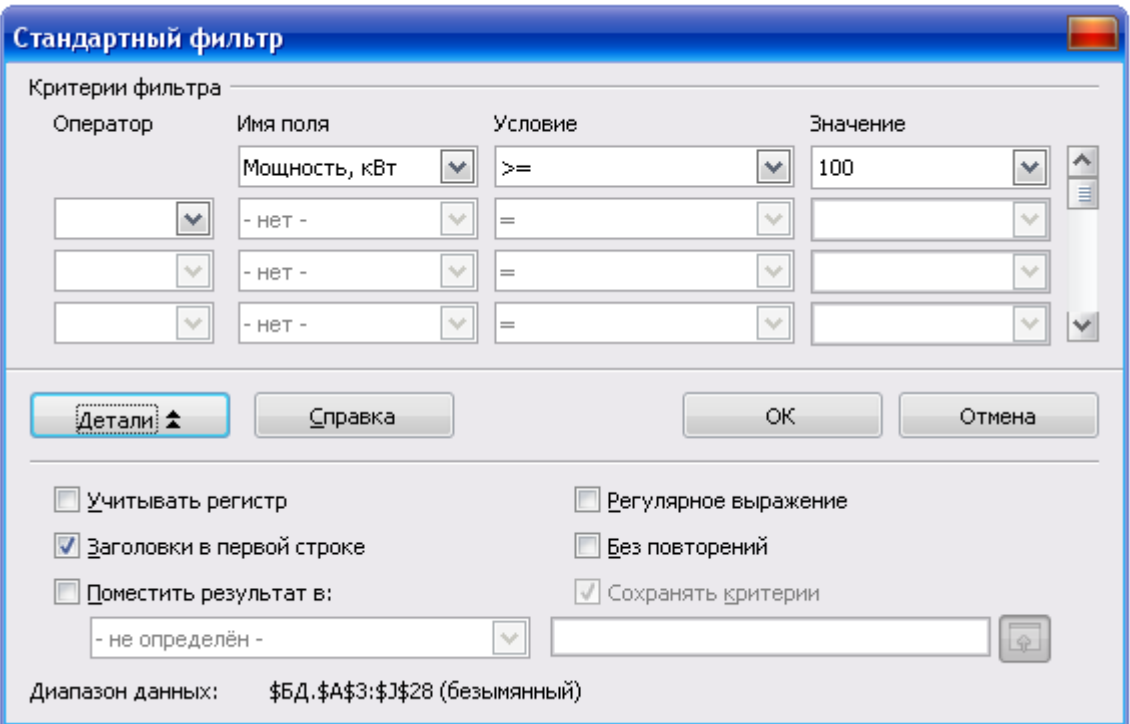

*Рис. 7.6. Диалоговое окно Стандартный фильтр с дополнительными возможностями*

В раскрывающемся списке **Условие** (рис. 7.6) выбирают оператор, с помощью которого можно связать элементы полей **Имя поля** и **Значение**. Всего имеется 16 операторов. Результаты использования операторов приведены в таблице.

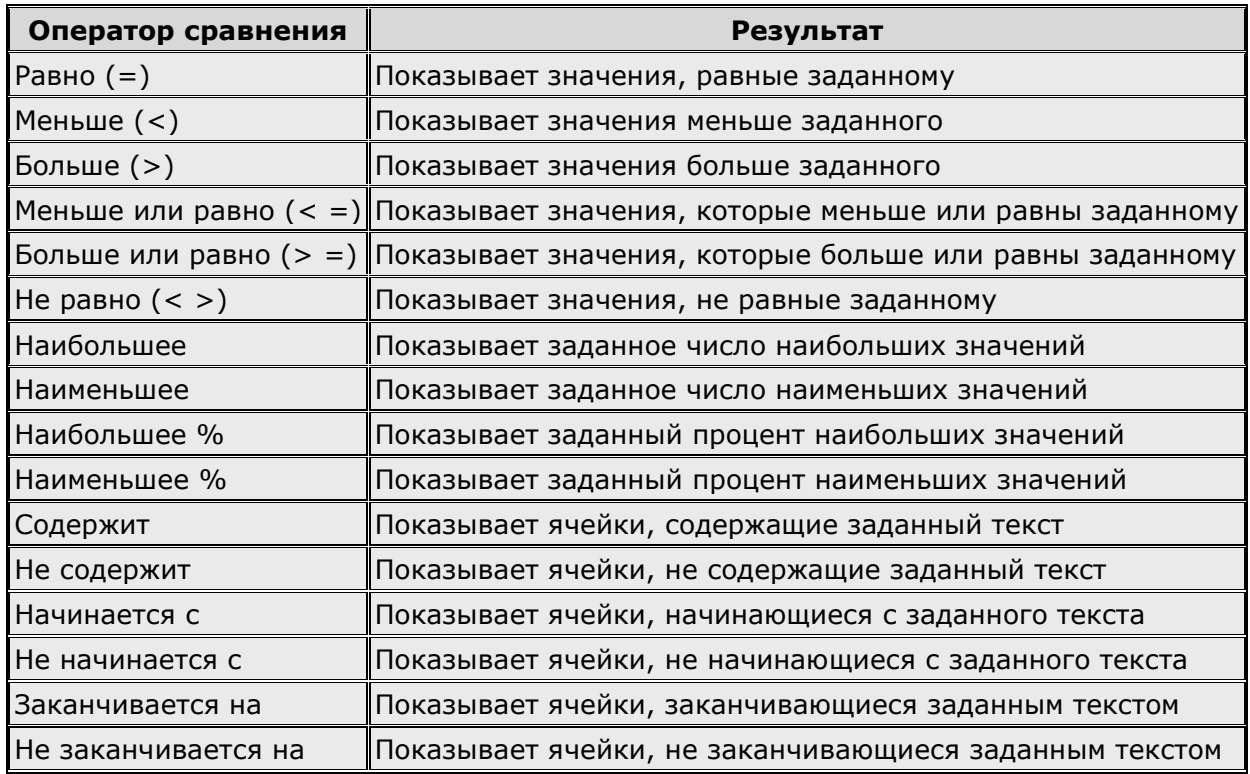

Операторы **Равно** и **Не равно** можно использовать для любого типа данных. Остальные операторы сравнения (**Больше**, **Меньше**, **Больше или равно**, **Меньше или равно**) используются для числовых данных, дат и времени.

Операторы типа **Наибольшее** (**Наименьшее**) используются для числовых данных.

Последние шесть операторов могут использоваться только для текстовых данных.

В раскрывающемся списке **Значение** (рис. 7.6) выбирают значение для фильтрации поля. Список **Значение** содержит все возможные значения для параметра **Имя поля**, а также записи **пусто** или **не пусто** для выбора пустых ячеек или ячеек, содержащих любое значение. При необходимости значение можно вводить самостоятельно с клавиатуры.

В дополнительной области окна **Стандартный фильтр** (рис. 7.6) можно настроить некоторые параметры отбора.

Если таблица не имеет заголовков столбцов, для включения первой строки в область отбора следует снять флажок **Заголовки в первой строке**.

При отборе можно учитывать регистр букв, установив соответствующий флажок.

Если установить флажок **Регулярное выражение**, то в поле **Значение** можно использовать подстановочные знаки (специальные символы). Список регулярных выражений можно просмотреть в справке OpenOffice.org Calc.

Установка флажка **Без повторений** исключает повторяющиеся строки из списка отфильтрованных данных.

Отбор не обязательно производить непосредственно в текущей таблице. Результаты отбора можно поместить в другой диапазон текущего или другого листа документа. Для этого следует установить флажок **Поместить результат в**:, затем необходимо в раскрывающемся списке выбрать именованную ячейку (именованный диапазон) или в соседнем поле ввести ссылку на ячейку, которая будет левой верхней при размещении отфильтрованной таблицы.

При помещении результатов фильтрации в именованный диапазон можно сохранить критерии отбора и в последующем обновлять результаты при изменениях в исходной таблице. Для этого необходимо установить флажок **Сохранять критерии**. Для обновления результатов фильтрации следует выделить любую ячейку в исходной таблице, а затем в меню **Данные** выбрать команду **Обновить диапазон**.

## Если фильтрация производилась непосредственно в текущей таблице, для отказа от нее следует в меню **Данные** выбрать команду **Фильтр** – **Удалить фильтр**.

# **Задание 5.**

Выбрать из таблицы базы данных электродвигатели с мощностью от 100 до 200 кВт.

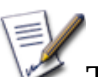

## **Технология выполнения задания:**

- 1. Установить курсор в таблицу базы данных.
- 2. Выбрать в меню **Данные – ФильтрСтандартный фильтр…**
- 3. В открывшемся диалоговом окне (рис. 7.7) задать условие фильтрации и щелкнуть по кнопке Ok.
- 4. Результат стандартного фильтра см. на экране.

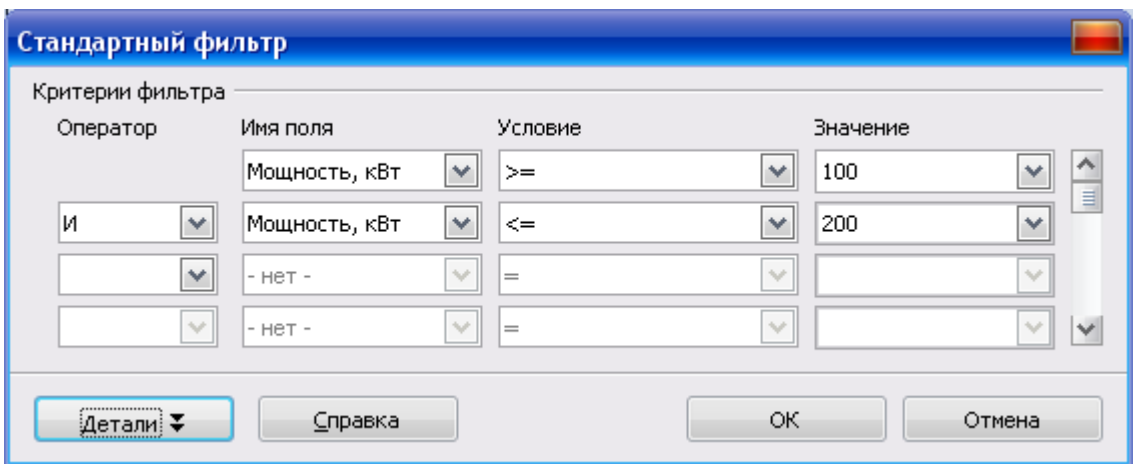

*Рис. 7.7. Диалоговое окно Стандартный фильтр*

# **Задание 6.**

Выбрать из таблицы базы данных тип электродвигателя с синхронной частотой вращения 3000 об./мин. фирмы Динамо или с коэффициентом мощности меньше 0,7.

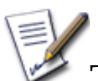

# **Технология выполнения задания:**

- 1. Установить курсор в таблицу базы данных.
- 2. Выбрать в меню **Данные – ФильтрСтандартный фильтр…**
- 3. В открывшемся диалоговом окне (рис. 7.8) задать условие:

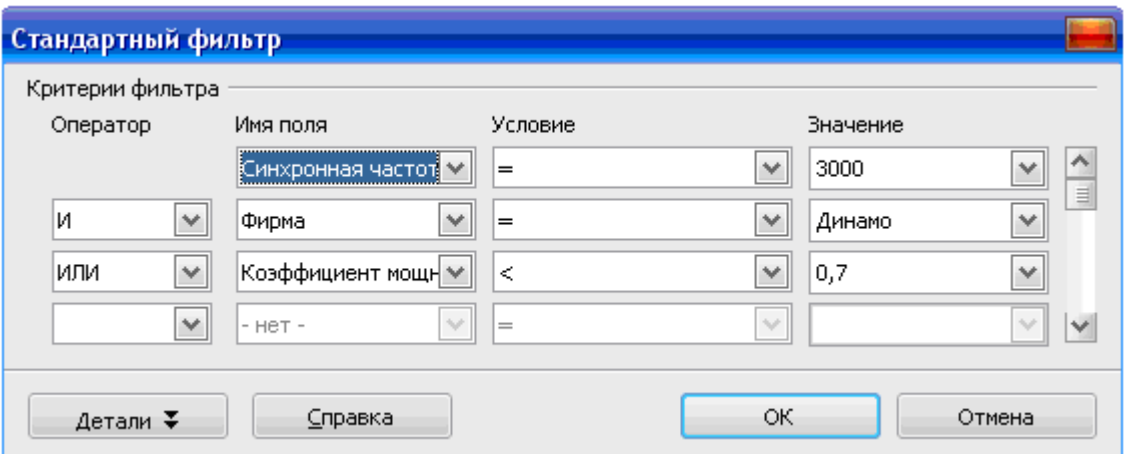

# *Рис. 7.8. Фильтрация данных со сложным условием*

4. Щелкнуть по кнопке Ok. Результат стандартного фильтра см. на экране.

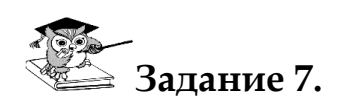

Выбрать из таблицы базы данных пять электродвигателей, у которых наибольший ток.

# **Технология выполнения задания:**

- 1. Установить курсор в таблицу базы данных.
- 2. Выбрать в меню **Данные – ФильтрСтандартный фильтр…**
- 3. В открывшемся диалоговом окне (рис. 7.9) задать условие фильтрации данных. Щелкнуть по кнопке Ok.
- 4. Результат стандартного фильтра см. на экране.

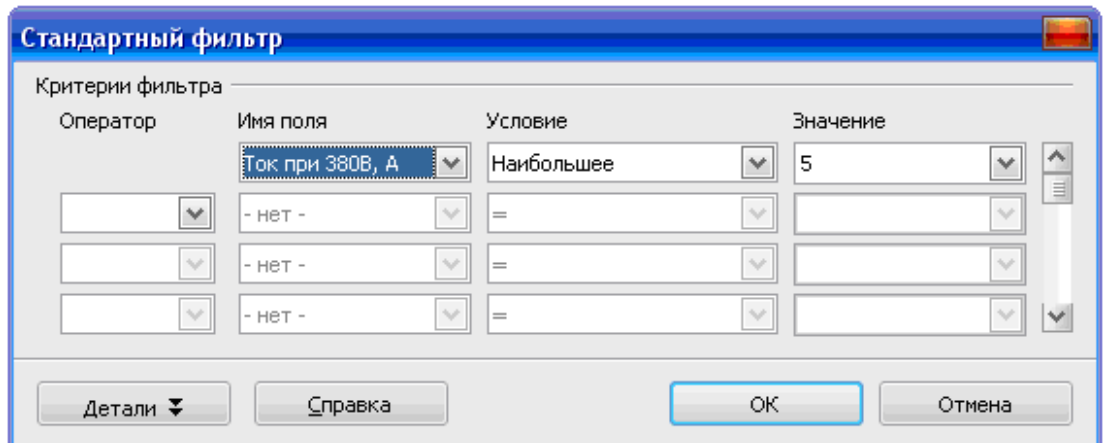

*Рис. 7.9. Диалоговое окно Стандартный фильтр – задание условия*

# **Расширенный фильтр**

При использовании *расширенного фильтра* условие отбора задается в отдельном диапазоне ячеек текущего рабочего листа, который называется *диапазоном критериев*. Он может размещаться в любом месте рабочего листа. Рекомендуется отделять диапазон критериев от фильтруемого списка, по крайней мере, одной пустой строкой (столбцом). В этом случае исключается ошибочное восприятие программой ячеек диапазона критериев в качестве элементов списка. *Диапазон критериев* оформляется следующим образом: в первой строке записываются (или копируются) имена полей списка, для которых задаются условия отбора, а во второй и последующих строках вводятся непосредственно сами условия отбора.

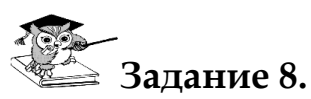

Выбрать из таблицы базы данных электродвигатели, производимые в г. Прокопьевске с мощностью более 100 кВт.

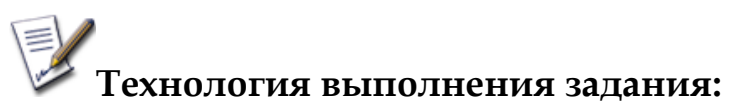

- 1. Создать диапазон критериев, для этого:
	- скопировать в произвольный диапазон ячеек (*например*, А33:В33) заголовки полей, по которым задается условие для формирования критериев фильтрации;
	- задать критерии фильтрации (рис. 7.10), причем критерии, заданные в одной строке, объединяются логической операцией **И**.

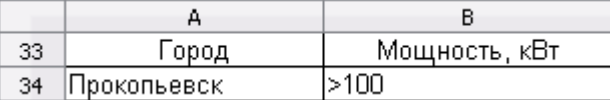

# *Рис. 7.10. Диапазон критериев с оператором И*

- 2. Установить курсор в любую ячейку таблицы базы данных и выбрать в меню **Данные – Фильтр Расширенный фильтр…**
- 3. В диалоговом окне (рис. 7.11) в поле **Взять критерии фильтра из** указать диапазон критериев А33:В34 (выделением этого диапазона ячеек). Затем щелкнуть по кнопке **Еще** и установить переключатель **Поместить результат в**: указать любую свободную ячейку (например, А37) и щелкнуть по кнопке Ok.
- 4. Результат фильтрации списка см. на экране.

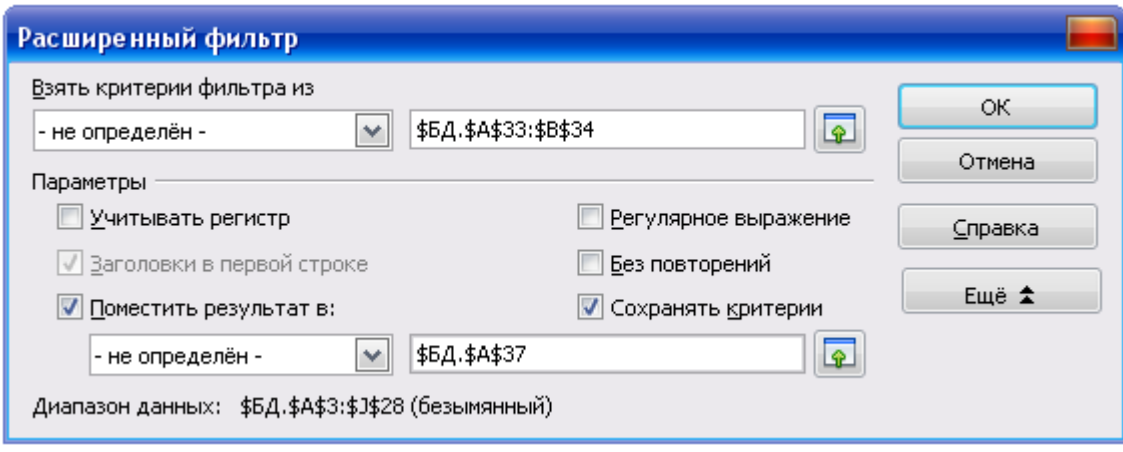

# *Рис. 7.11. Диалоговое окно Расширенный фильтр*

## *Примечание:*

Параметры диалогового окна **Расширенный фильтр** (рис. 7.11):

- **Учитывать регистр**. При фильтрации данных прописные и строчные буквы будут считаться различными.
- **Заголовки в первой строке**. Заголовки столбцов включены в первую строку диапазона ячеек.
- **Поместить результат в**. Установить флажок, а затем выбрать диапазон ячеек, куда нужно скопировать результаты фильтрации. Также можно выбрать именованный диапазон из списка.
- Регулярное выражение. Возможность использовать подстановочные знаки (специальные символы) в определении фильтра. Список регулярных выражений можно просмотреть в справке OpenOffice.org Calc. Если установлен флажок **Регулярные выражения**, можно также использовать в определении фильтра знаки РАВНО (=) и НЕ РАВНО (<>). Это также относится к соответствующим ячейкам, указанными в расширенном фильтре.
- Без повторений. Повторяющиеся строки исключаются из списка отфильтрованных данных.
- Сохранять критерии. Установить флажок Поместить результат в, а затем указать целевой диапазон, где следует отобразить результаты фильтрации. Если этот флажок установлен, целевой диапазон остается связанным с исходным. Исходный диапазон должен быть определен командой Данные - Определить диапазон как диапазон базы данных. Затем можно повторно применить определенный фильтр в любой момент следующим образом: щелкнуть в исходном диапазоне, затем выбрать Данные - Обновить диапазон.
- Диапазон данных. Здесь отображается диапазон данных или имя диапазона данных, который требуется отфильтровать.

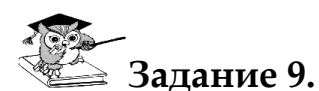

Выбрать из таблицы базы данных электродвигатели фирмы Электросила или электродвигатели, у которых КПД более 90%.

## Технология выполнения задания:

- 1. Создать диапазон критериев, для этого:
	- скопировать в произвольный диапазон ячеек (например, А46:В46) заголовки полей, по которым задается условие для формирования критериев фильтрации;
	- задать критерии фильтрации (рис. 7.12), причем критерии, заданные в разных строках, объединяются логической операцией ИЛИ.

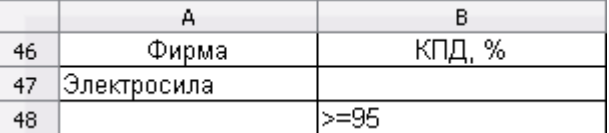

# Рис. 7.12. Диапазон критериев с оператором ИЛИ

2. Установить курсор в таблицу базы данных и выбрать в меню Данные - Фильтр • Расширенный фильтр.

- $\mathfrak{Z}$ . В диалоговом окне (рис. 7.13) заполнить текстовые поля выделением указанных диапазонов.
- 4. Результат фильтрации списка см. на экране.

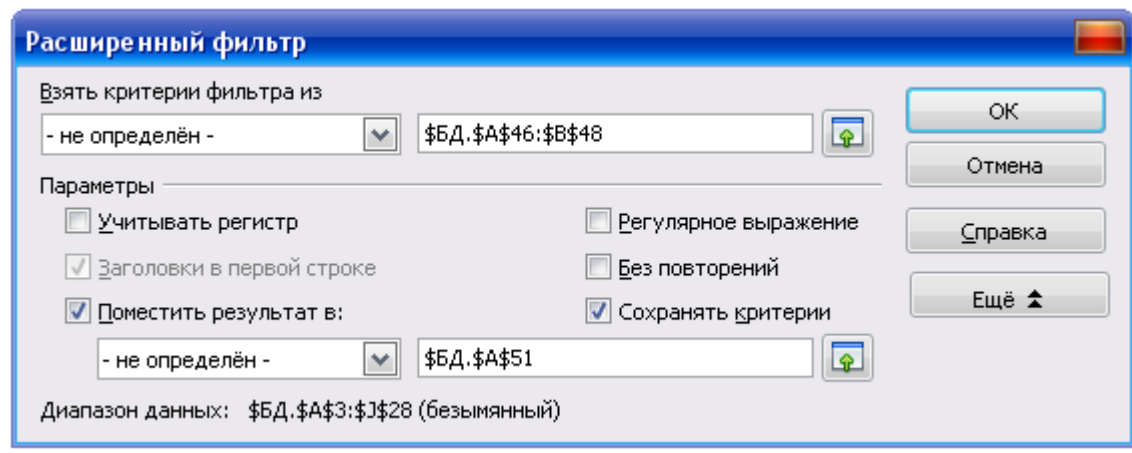

Рис. 7.13. Диалоговое окно Расширенный фильтр

## 7.4. Промежуточные итоги

OpenOffice.org Calc позволяет автоматически вычислять промежуточные и общие итоги для числовых данных, представленных в виде списка. При этом на листе автоматически создается структура, что позволяет отображать и скрывать строки каждого промежуточного итога. Максимальное количество столбцов, используемых в группировке равно 3.

Для вычисления значений промежуточных итогов используется итоговая функция. В качестве итоговой функции можно использовать суммирование, количество значений, среднее значение и некоторые другие. Промежуточные итоги могут быть отображены с помощью нескольких типов вычислений одновременно.

Общие итоги подводятся с помощью подробных данных, а не с помощью значений промежуточных итогов.

Значения общих и промежуточных итогов автоматически пересчитываются при каждом изменении исходных данных.

# Залание 10.

В таблице базы данных подсчитать производство электродвигателей по каждой фирме.

# на Технология выполнения задания:

1. Установить курсор в таблицу базы данных и выбрать в меню Данные - Промежуточные итоги...

- 2. В диалоговом окне **Промежуточные итоги** во вкладке **1-я группа** (рис. 7.14) в раскрывающемся списке **Группировать по** выбрать поле **Фирма**, для данных которого будут рассчитываться итоги.
- 3. В списке **Вычислять промежуточные итоги для** выбрать поле **Тип электродвигателя**, содержащее значения, по которым необходимо подвести итоги.
- 4. В списке **Использовать функцию** выбрать функцию **Количество** для вычисления итогов. При необходимости можно выбрать еще несколько столбцов и для каждого из них используемую функцию. Функции могут быть как одинаковыми, так и разными.
- 5. Щелкнуть по кнопке Ok и убедиться в наличии результата (фрагмент промежуточных итогов представлен на рис. 7.15). После добавления итогов в таблице появляются новые строки с промежуточными итогами и общим итогом. Слева от области листа появляются символы структуры. Пользуясь символами структуры, можно скрывать и отображать данные на листе.

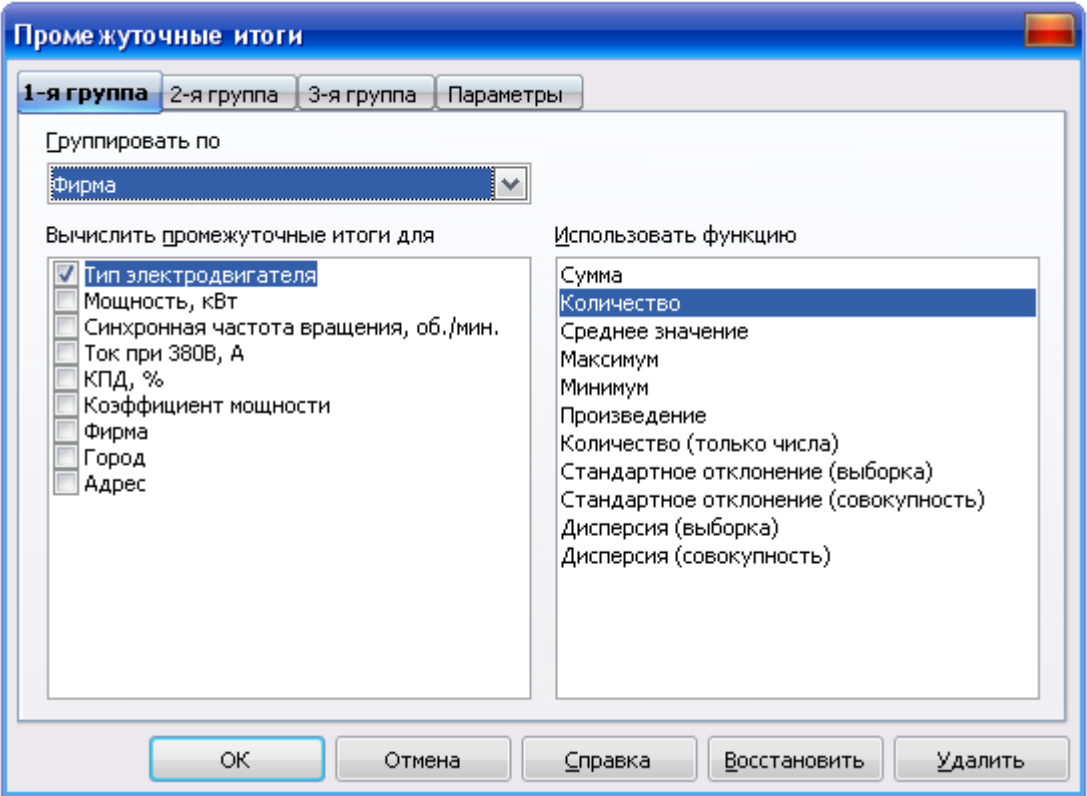

*Рис. 7.14. Диалоговое окно Промежуточные итоги*

| 1 2 3  |                | А                                             | В.            | C                                          | D                   | E      | F                               | G                        |  |
|--------|----------------|-----------------------------------------------|---------------|--------------------------------------------|---------------------|--------|---------------------------------|--------------------------|--|
|        | 1              | Электродвигатели. Технические характеристики. |               |                                            |                     |        |                                 |                          |  |
|        | $\overline{c}$ |                                               |               |                                            |                     |        |                                 |                          |  |
| $- + $ | 3              | Тип<br>электродвигателя                       | Мощность, кВт | Синхронная<br>частота вращения<br>об./мин. | Ток при<br>380 B, A | КПД, % | Коэффициент<br><b>МОЩ НОСТИ</b> | Фирма                    |  |
|        | 13             |                                               |               |                                            |                     |        |                                 | <u>Динамо Количество</u> |  |
|        | 14             | 5A225M2                                       | 56            | 3000                                       | 99                  | 92     |                                 | 0,91 Электросила         |  |
|        | 15             | 5A225M4                                       | 55            | 1500                                       | 101                 | 93     |                                 | 0,89 Электросила         |  |
|        | 16             | 5A225M6                                       | 37            | 1000                                       | 73                  | 91     |                                 | 0,85 Электросила         |  |
|        | 17             | 5AM250S4                                      | 75            | 1500                                       | 137                 | 94     |                                 | 0,88 Электросила         |  |
|        | 18             | AMP315S2                                      | 160           | 3000                                       | 279                 | 95     |                                 | 0,92 Электросила         |  |
|        | 19             | AMP315S4                                      | 160           | 1500                                       | 286                 | 95     |                                 | 0,91 Электросила         |  |
|        | 20             | IAMP315S6                                     | 110           | 1000                                       | 200                 | 94     |                                 | 0,9 Электросила          |  |
|        | 21             | AMP56B2                                       | 0,25          | 2730                                       | 0,73                | 66     |                                 | 0,78 Электросила         |  |
|        |                | AMP56B4                                       | 0,18          | 1350                                       | 0,7                 | 60     |                                 | 0,68 Электросила         |  |
|        | 23             | AMP63A6                                       | 0,18          | 1000                                       | 0,8                 | 56     |                                 | 0,62 Электросила         |  |
|        | 24             | 10                                            |               |                                            |                     |        |                                 | Электросила Количество   |  |
|        | 25             | 5A200L2                                       | 45            | 3000                                       | 84                  | 92     |                                 | 0,88 Электротяжмаш       |  |
|        | 26             | 5A200L4                                       | 45            | 1500                                       | 83                  | 92     |                                 | 0,89 Электротяжмаш       |  |
|        | 27             | 5AM250M2                                      | 90            | 3000                                       | 160                 | 93     |                                 | 0,91 Электротяжмаш       |  |
|        | 28             | 5AM250M4                                      | 90            | 1500                                       | 163                 | 94     |                                 | 0,89 Электротяжмаш       |  |
|        | 29             | AMP355S6                                      | 160           | 1000                                       | 288                 | 94     |                                 | 0,9 Электротяжмаш        |  |
|        | 30             | AMP71B2                                       | 1,1           | 3000                                       | 2,55                | 79     |                                 | 0,83 Электротяжмаш       |  |
|        | 31             |                                               |               |                                            |                     |        |                                 | Электротяжмаш Количество |  |
|        | 32             | 25                                            |               |                                            |                     |        |                                 | Общий итог               |  |

*Рис. 7.15. Результаты промежуточных итогов (фрагмент таблицы)*

6. При необходимости можно перейти во вкладку **2-я группа** (рис. 7.16) и повторить описанные действия для группировки данных по другому столбцу.

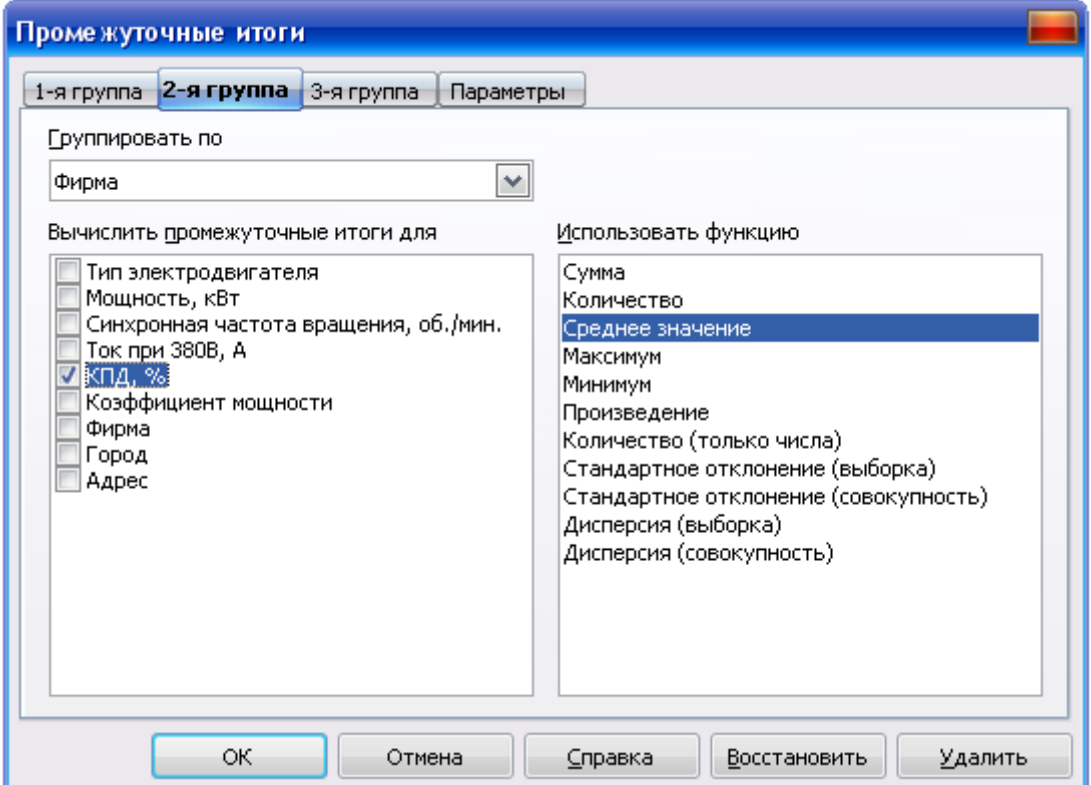

# *Рис. 7.16. Диалоговое окно Промежуточные итоги – вкладка 2-я группа*

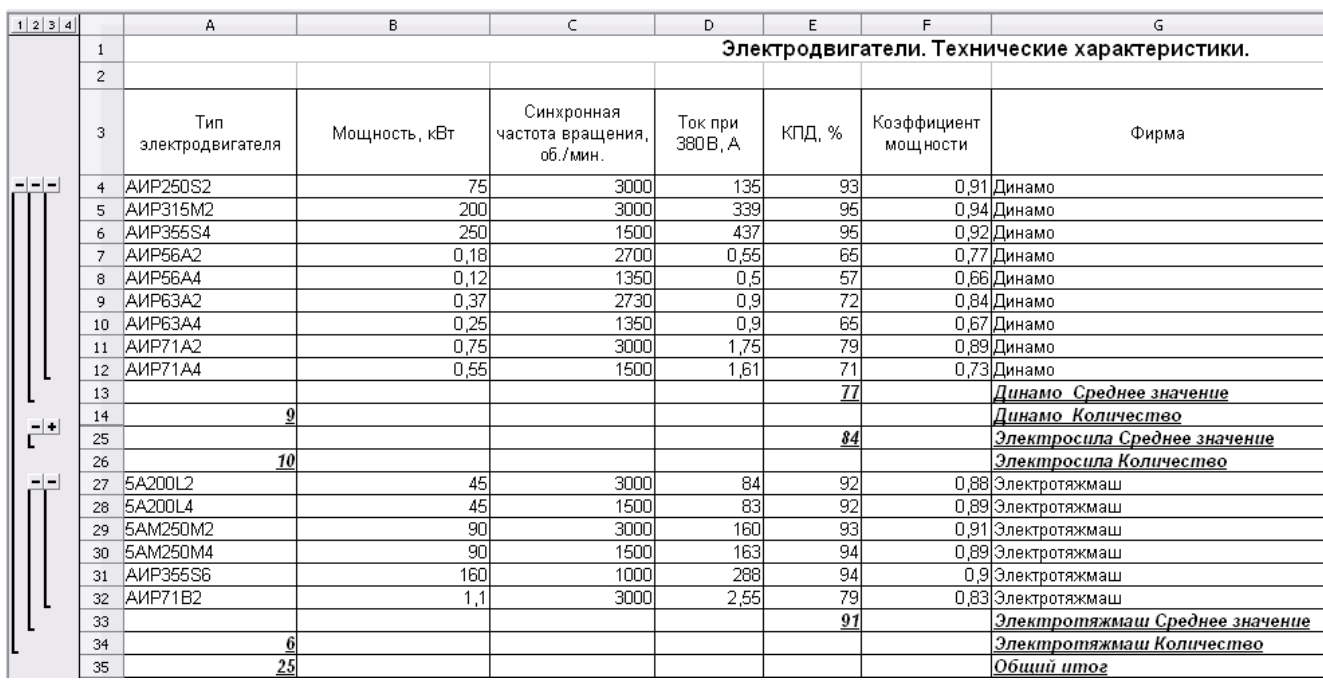

# *Рис. 7.17. Результаты промежуточных итогов по двум группам (фрагмент таблицы)*

## *Примечание:*

- При необходимости можно перейти во вкладку **З-я группа** и повторить описанные действия для группировки данных по третьему столбцу.
- Можно перейти во вкладку **Параметры** и настроить параметры группировки и сортировки данных.
- Для удаления итогов следует выделить любую ячейку таблицы и в меню **Данные** выбрать команду **Промежуточные итоги**. В диалоговом окне **Промежуточные итоги** следует нажать кнопку **Удалить**.
- Можно не удаляя итогов удалить только элементы управления структурой листа. Для этого в меню **Данные** следует выбрать команду **Группа и структура** – **Удалить**.

## **7.5. Сводные таблицы**

Одним из мощных инструментов анализа и обработки данных являются **сводные таблицы**, с помощью которых можно быстро и легко обобщить большие объемы данных, представляя их в разных разрезах. *Сводная таблица представляет собой отчет, генерируемый на основе других списков*.

Пользователь может легко управлять столбцами и строками, перемещая их из одной области в другую, фильтровать значения в области данных, что позволяет оперативно анализировать данные в различных разрезах.

# Залание 12.

На основе таблицы базы данных создать сводную таблицу, в которую включить следующие поля: Тип электродвигателя, Цена, Фирма, Город.

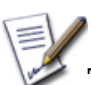

## .<br>Технология выполнения задания:

- 1. Установить курсор в таблицу базы данных и выбрать в меню Данные - Сводная таблица ▶ Запустить...
- $2.$ Выбрать источник данных для сводной таблицы - это может быть список базы данных (текущее выделение), источник данных, зарегистрированный в OpenOffice.org, внешний источник/интерфейс. В рассматриваемом примере анализируемые данные хранятся в базе данных рабочего листа, поэтому в диалоговом окне на рис. 7.18 оставляем установленный по умолчанию переключатель Текущее выделение. Выполнив щелчок по кнопке Ok, откроется следующее диалоговое окно  $(pnc. 7.19)$ .

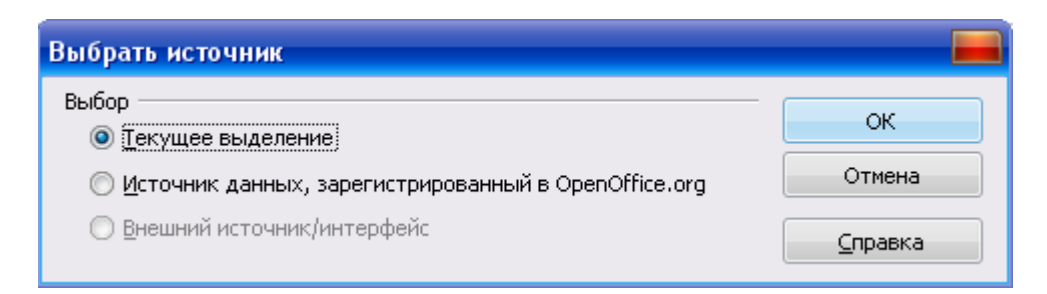

# Рис. 7.18. Выбор источника данных

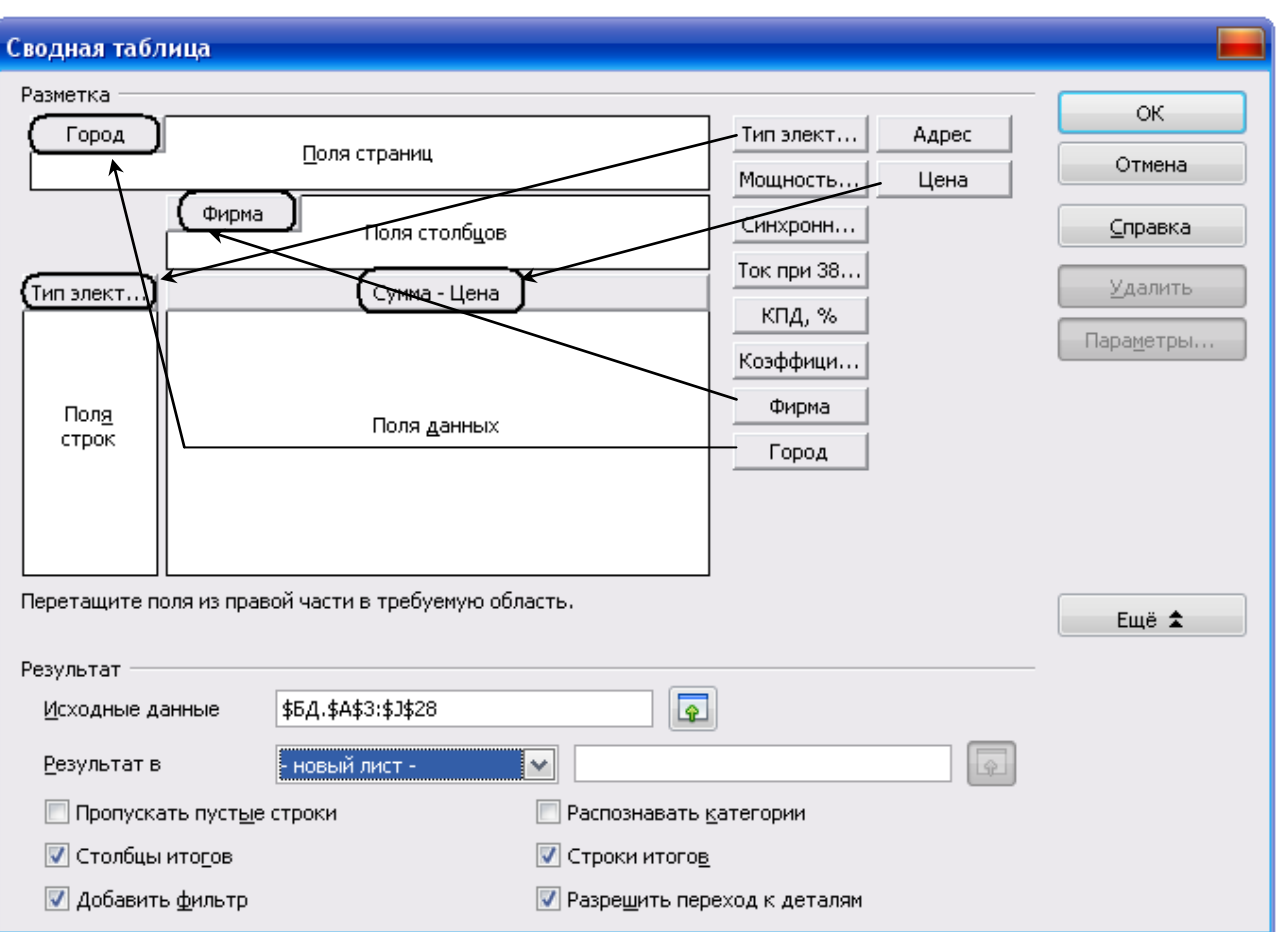

## *Рис. 7.19. Диалоговое окно с макетом сводной таблицы*

- 3. Используя **Список полей** сводной таблицы, необходимо перетащить нужные поля в определенные области шаблона:
	- установить курсор в **Список полей** сводной таблицы на поле **Город** и при нажатой левой кнопки мыши перетащить поле в область **Поля страниц**;
	- поле **Тип электродвигателя** перетащить в область **Поля строк**;
	- поле **Фирма** перетащить в область **Поля столбцов**;
	- поле **Цена** перетащить в область, где предлагается разместить элементы данных (**Поля данных**).

Пример создания сводной таблицы представлен на рис. 7.20.

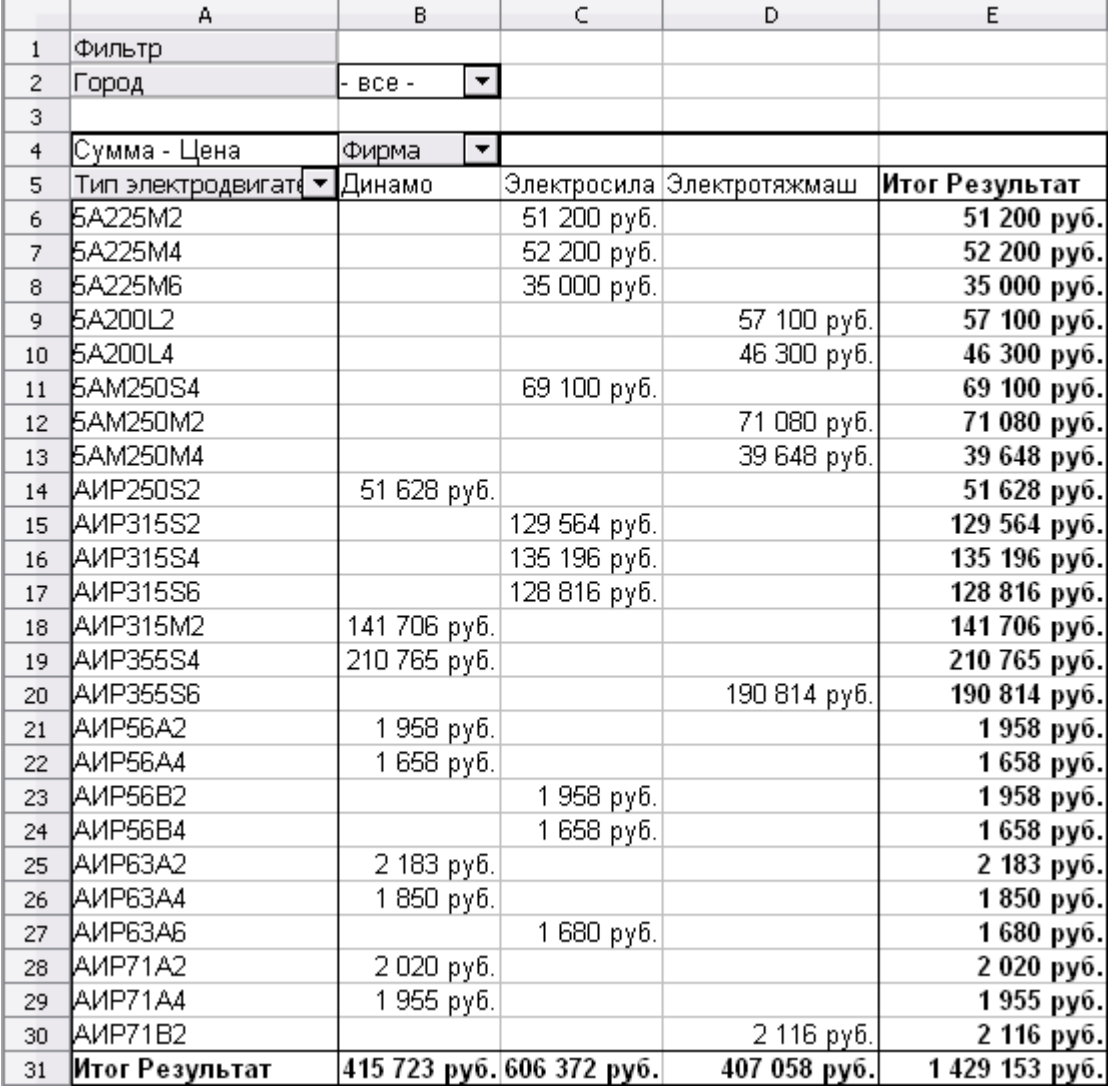

# Рис. 7.20. Сгруппированная сводная таблица

Завершив формирование сводной таблицы, можно выполнять фильтрацию значений в области данных, что позволяет оперативно анализировать данные, примеры представлены на рис. 7.21 - 7.23.

|                | А                  | в                |  | C              |
|----------------|--------------------|------------------|--|----------------|
| $\mathbf{1}$   | Фильтр             |                  |  |                |
| 2              | Город              | Екатеринбург [▼] |  |                |
| 3              |                    |                  |  |                |
| $\overline{4}$ | Сумма - Цена       | Фирма            |  |                |
| 5              | Тип электродвигат( | Динамо           |  | Итог Результат |
| 6              | AMP250S2           | 51 628 руб.      |  | 51 628 py6.    |
| $\overline{7}$ | AMP315M2           | 141 706 руб.     |  | 141 706 руб.   |
| 8              | AMP355S4           | 210 765 руб.     |  | 210 765 руб.   |
| 9              | AИP56A2            | 1958 руб.        |  | 1958 руб.      |
| 10             | AИP56A4            | 1658 руб.        |  | 1658 руб.      |
| 11             | <b>ДИР63А2</b>     | 2 183 руб.       |  | 2 183 руб.     |
| 12             | <b>АИР63А4</b>     | 1850 руб.        |  | 1850 руб.      |
| 13             | AMP71A2            | 2020 руб.        |  | 2020 руб.      |
| 14             | AMP71A4            | 1955 руб.        |  | 1955 руб.      |
| 15             | Итог Результат     | 415 723 руб.     |  | 415 723 py6.   |

*Рис. 7.21. Пример выполнения фильтра в сводной таблице по полю Город*

|                | А                     | B                                   | C.            | D              |  |
|----------------|-----------------------|-------------------------------------|---------------|----------------|--|
| 1              | Фильтр                |                                     |               |                |  |
| $\overline{c}$ | Город                 | $\overline{\phantom{a}}$<br>$BCE -$ |               |                |  |
| 3              |                       |                                     |               |                |  |
| 4              | Сумма - Цена          | Фирма                               |               |                |  |
| 5              | Тип электродвигат( *, | Электросила                         | Электротяжмаш | Итог Результат |  |
| 6              | 5A225M2               | 51 200 руб.                         |               | 51 200 py6.    |  |
| $\overline{7}$ | 5A225M4               | 52 200 руб.                         |               | 52 200 py6.    |  |
| 8              | 5A225M6               | 35 000 руб.                         |               | 35 000 py6.    |  |
| 9              | 5A200L2               |                                     | 57 100 руб.   | 57 100 py6.    |  |
| 10             | 5A200L4               |                                     | 46 300 руб.   | 46 300 py6.    |  |
| 11             | <b>5AM250S4</b>       | 69 100 руб.                         |               | 69 100 py6.    |  |
| 12             | <b>5AM250M2</b>       |                                     | 71 080 руб.   | 71 080 py6.    |  |
| 13             | <b>5AM250M4</b>       |                                     | 39 648 руб.   | 39 648 руб.    |  |
| 14             | Итог Результат        | 207 500 py6.                        | 214 128 py6.  | 421 628 py6.   |  |

*Рис. 7.22. Пример выполнения фильтра в сводной таблице по полю Тип электродвигателя*

|                | А                 | в             | C              |
|----------------|-------------------|---------------|----------------|
|                | Фильтр            |               |                |
| $\overline{c}$ | Город             | $BCE -$       |                |
| 3              |                   |               |                |
| 4              | Сумма - Цена      | Фирма         |                |
| 5              | Тип электродвигат | Электротяжмаш | Итог Результат |
| 6              | 5A200L2           | 57 100 руб.   | 57 100 py6.    |
| $\overline{7}$ | 5A200L4           | 46 300 руб.   | 46 300 py6.    |
| 8              | 5AM250M2          | 71 080 руб.   | 71 080 руб.    |
| 9              | 5AM250M4          | 39 648 руб.   | 39 648 руб.    |
| 10             | AИP355S6          | 190 814 руб.  | 190 814 py6.   |
| 11             | AИP71B2           | 2 116 руб.    | 2 116 py6.     |
| 12             | Итог Результат    | 407 058 руб.  | 407 058 py6.   |

*Рис. 7.23. Пример выполнения фильтра в сводной таблице* 

# по полю Фирма

## **Задания для самостоятельной работы**

В организации "Энергосбыт" ведется реестр поступивших платежных документов за пользование электроэнергией. В строке реестра указаны номер абонента, фамилия и инициалы, адрес абонента, год и месяц, показания счетчика, дата оплаты, общая сумма оплаты, пеня за просрочку платежа и цена одного киловатт-часа электроэнергии в том месяце, за который произведена оплата. Создать базу данных "Энергосбыт". База данных должна содержать не менее 20 записей и выдавать следующие сведения: по данным абонента данные о его платежах; список абонентов, имеющих просрочку платежей, отсортированный в порядке возрастания пени; список платежей, поступивших в определенном месяце.
#### **СПИСОК ЛИТЕРАТУРЫ**

- 1. OpenOffice.org 3.0 Calc. Самое необходимое / Н.Б. Культин, Л.Б. Цой. СПб.: БХВ-Петербург, 2012. – 192 с.
- 2. Дубина А.Г., Орлова С.С., Шубина И.Ю. MS Excel в электротехнике и электронике. – Спб.: БХВ-Петербург, 2001. – 304 с.
- 3. Зеньковский В.А. Применение Excel в экономических и инженерных расчетах. Серия «Про ПК». – М.: СОЛОН-Пресс, 2005. – 192 с.
- 4. Информатика и информационные технологии: учебник для бакалавров / М.В. Гаврилов, В.А. Климов. – 3-е изд., перераб. и доп. – М.: Издательство Юрайт, 2013. – 378 с.
- 5. Ковригина Е.В. Создание и редактирование электронных таблиц в среде OpenOffice.org: Учебное пособие. – Москва: 2008. – 85 с.
- 6. Макарова Н.В., Волков В.Б. Информатика: Учебник для вузов. СПб.: Питер,  $2011 - 576$  с.
- 7. Решение инженерных и экономических задач в среде Microsoft Excel. Учебное пособие для студентов инженерно-технологических специальностей и аспирантов / Верезубова Н.А., Петракова Н.В., Безик Д.А., Жиряков А.В. – Брянск: Издательство БГСХА, 2012. – 186 с.
- 8. Сергованцев В.Т., Бледных В.В. Вычислительная техника в инженерных и экономических расчетах: Учебник. – 3-е изд., перераб. и доп. – М.: Финансы и статистика, 1988. – 214 с.
- 9. Симонович С.В. Информатика. Базовый курс: Учебник для вузов. 3-е изд. Стандарт третьего поколения. – СПб.: Питер, 2011. – 640 с.
- 10.Ссылка на курс: <http://www.intuit.ru/department/office/oocalc/>

## Соответствие функций OpenOffice.org Calc и Microsoft Excel

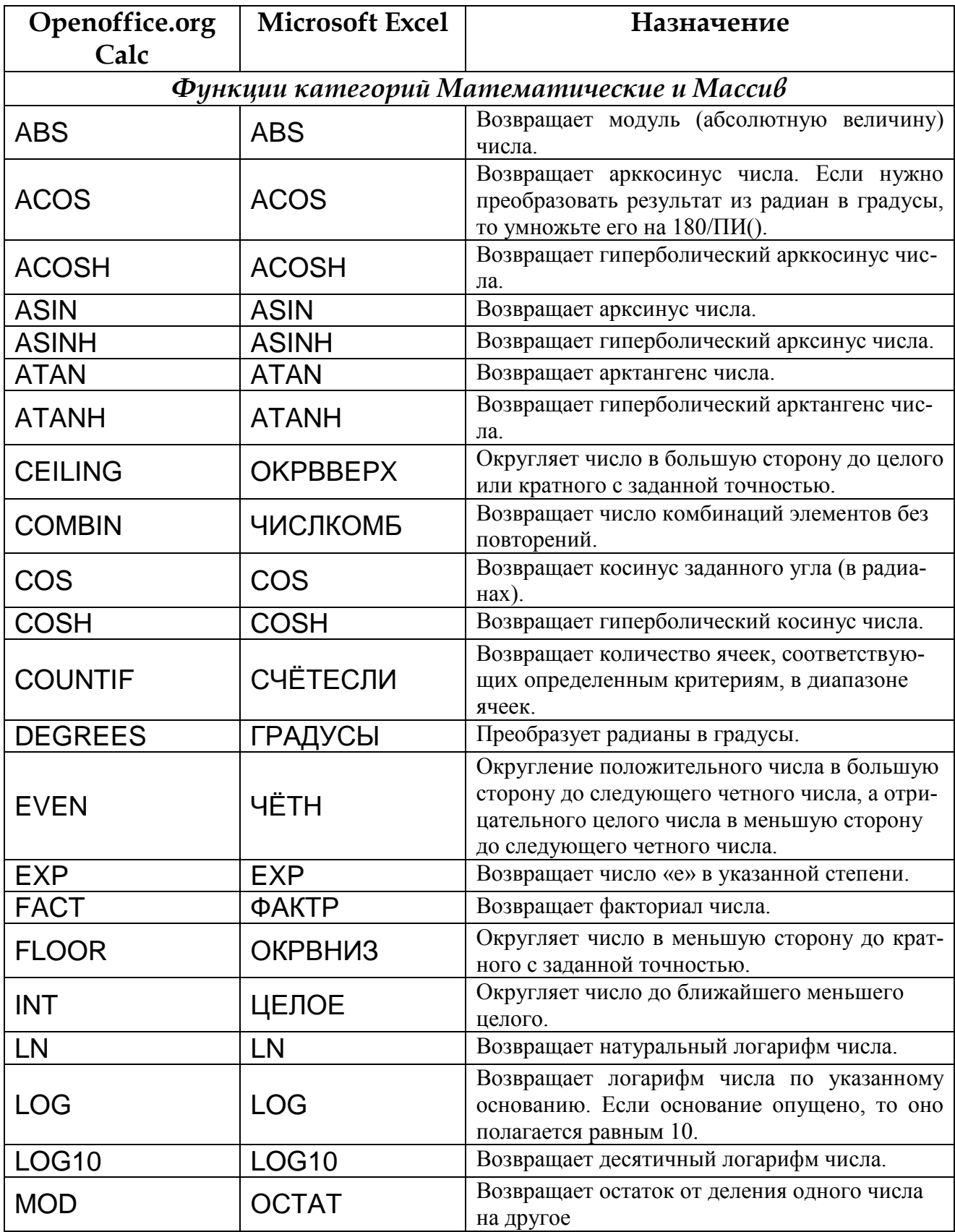

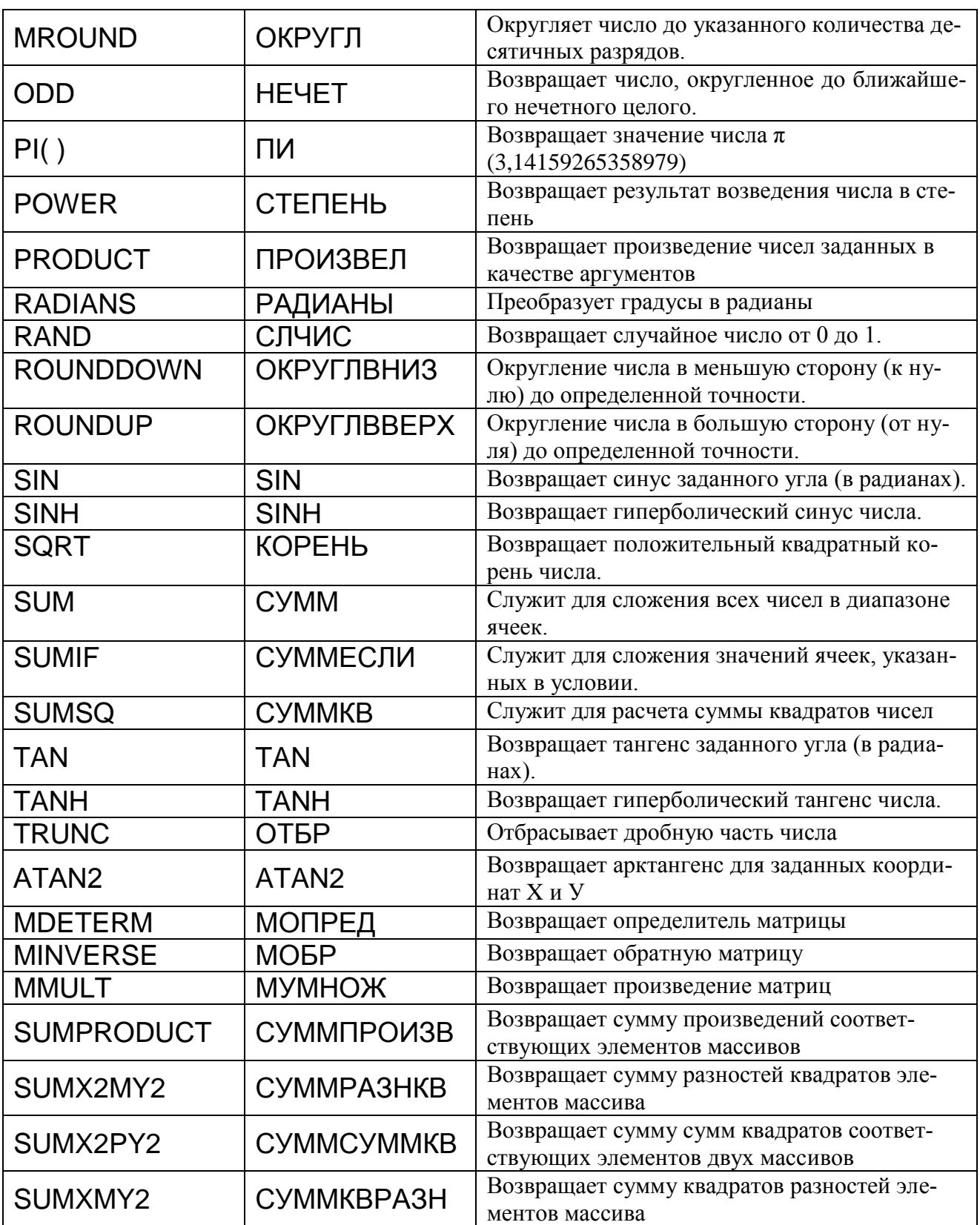

#### Приложение 2

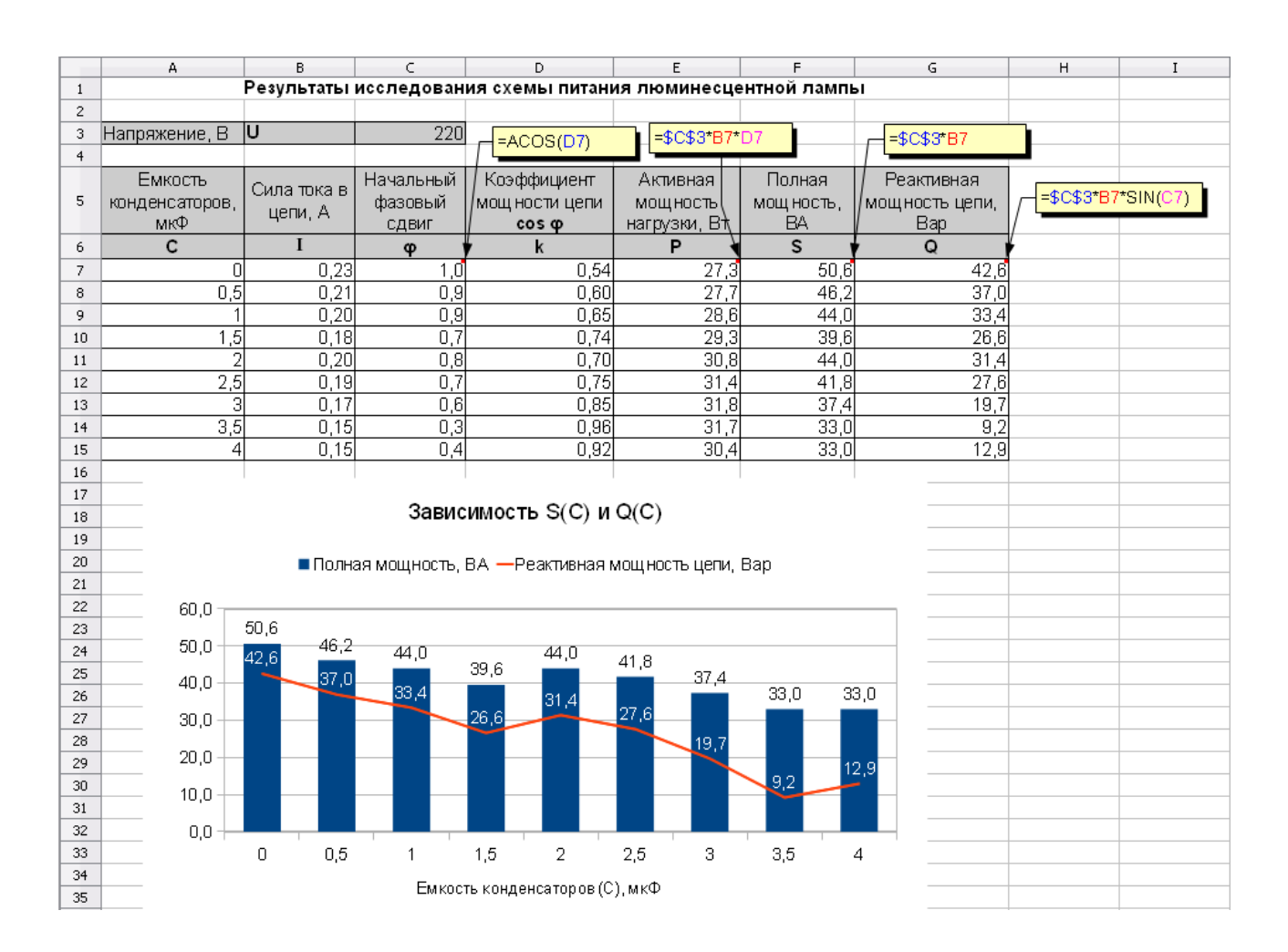

#### **Пример оформления индивидуального задания**

#### *Примечание:*

**Примечание в ячейке таблицы** – это текстовая информация, которая сопровождает ячейку таблицы. Она помещена в специальное текстовое поле и связана с ячейкой таблицы. Примечания используются чаще всего для вставки комментариев и напоминаний.

Добавить примечание к ячейке командой в меню **Вставка – Примечание** или используя контекстное меню **Добавить примечание**.

В примечание скопировать формулу с панели формул соответствующей ячейки. Для отображения примечания на экране следует выбрать команду в контекстном меню **Показать примечание**.

**Учебное издание**

### **Наталья Васильевна Петракова**

# **РЕШЕНИЕ ЗАДАЧ ЭЛЕКТРОЭНЕРГЕТИКИ В СРЕДЕ ЭЛЕКТРОННЫХ ТАБЛИЦ**

**Учебное пособие**

**Редактор Лебедева Е.М.**

Подписано к печати <u>18.03.2014 г.</u> Формат 60х84 <sup>1</sup>/24. Бумага печатная. Усл. печ. л. 4,22 Тираж 50 экз. Изд. №2640

Издательство Брянской государственной сельскохозяйственной академии 243365, Брянская обл., Выгоничский район, п. Кокино, Брянская ГСХА